<span id="page-0-0"></span>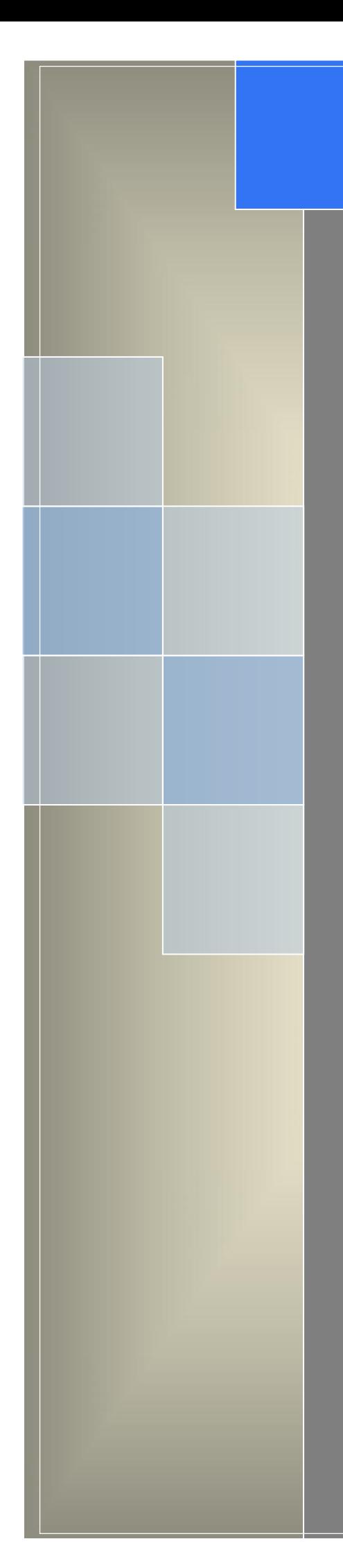

# User Manual

---Apply to WL-G530 Series Industrial 5G Router

 $V1.0$ http://www.wlink-tech.com Nov, 2020

http://www.wlink-tech.com

# **Contents**

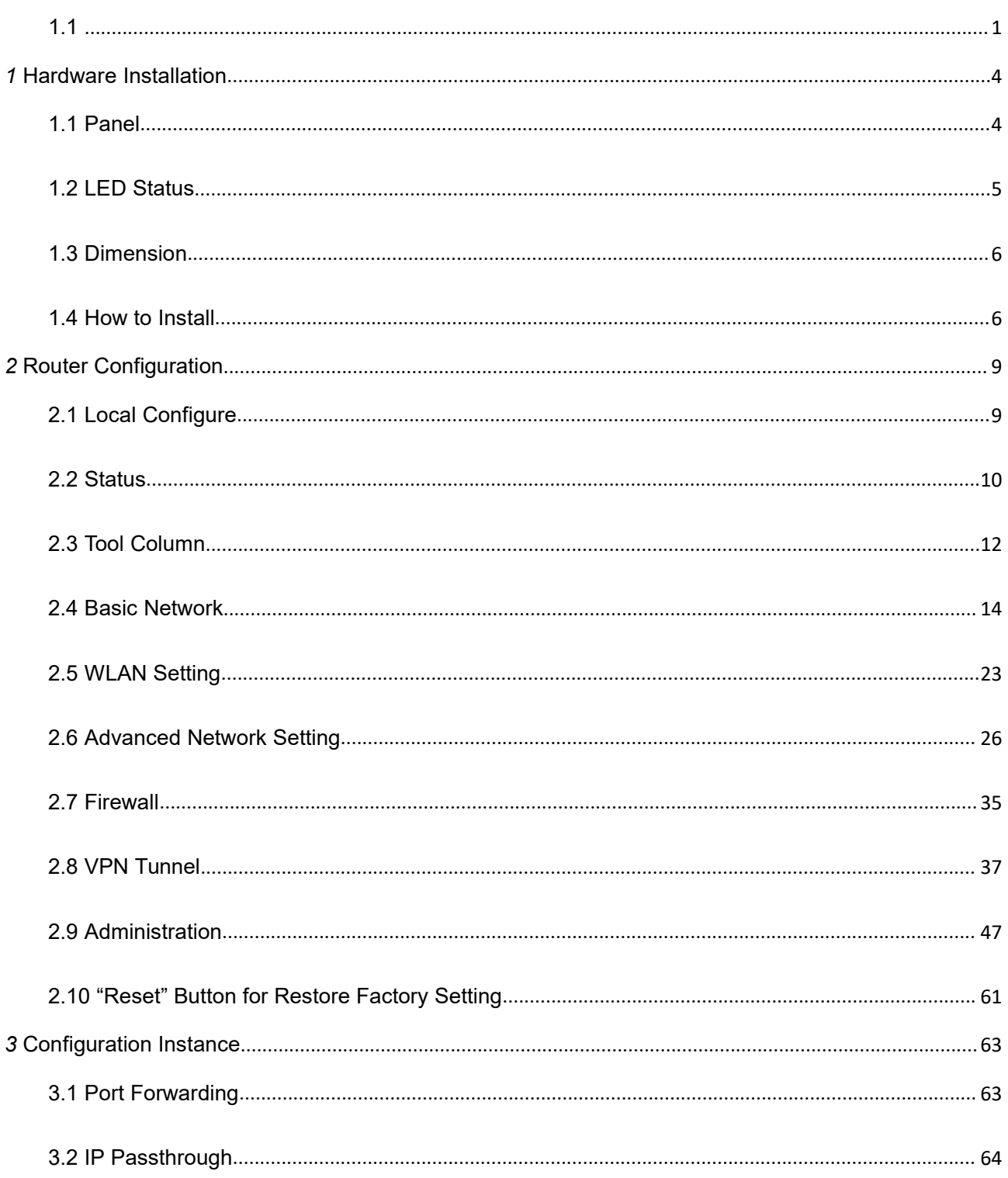

# **Shenzhen Wilhk Technology Co., LTD**<br>深圳市德传物联技术有限公司

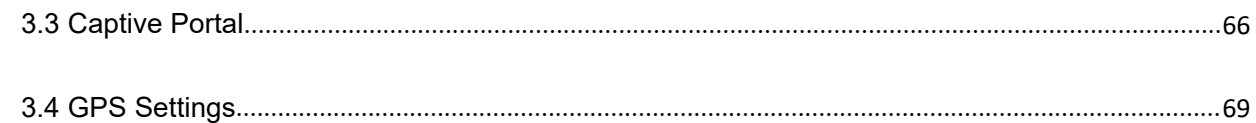

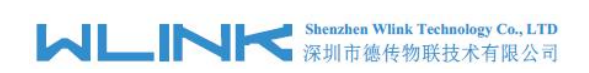

# <span id="page-3-0"></span>*1* **Hardware Installation**

This chapter is mainly for installation introduction, there would be some difference between the scheme and real object. But the difference won't have any influence to products performance.

## <span id="page-3-1"></span>**1.1 Panel**

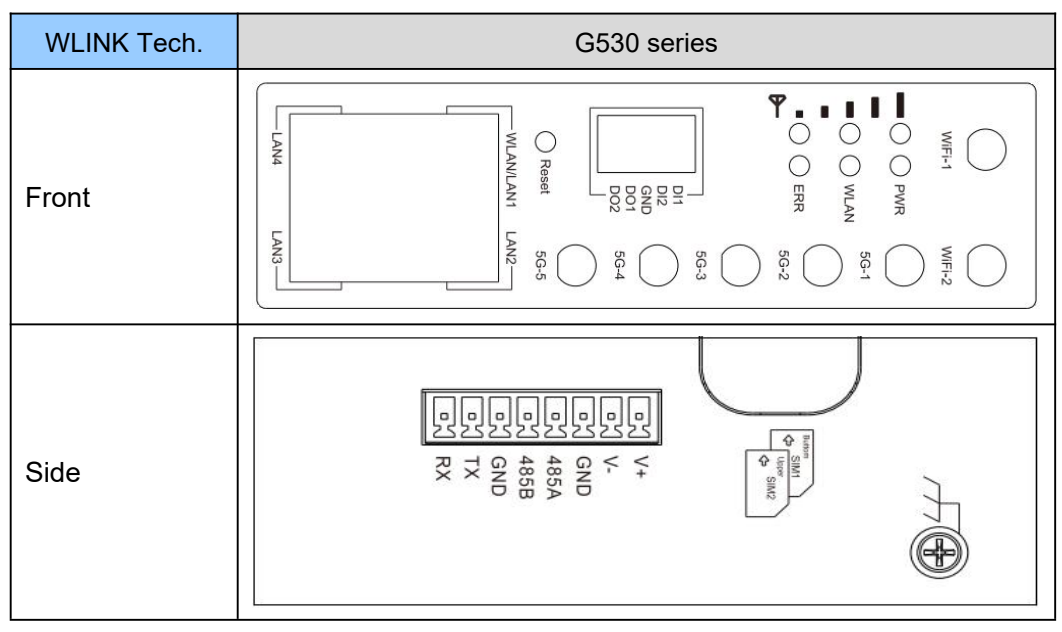

Table 1-1 WL-G530 Structure

## **NOTE**

There are some difference on Antenna interface and indicator light for the device with extended Wi-Fi, GPS features.

| Port        | Instruction                                                   | Remark |
|-------------|---------------------------------------------------------------|--------|
| <b>USIM</b> | Plug type SIM Slot, support 1.8/3V/5V automatic<br>detection. |        |
| Main        | 5G-1~5G-5 antenna, SMA connector, $50\Omega$ .                |        |

Table 1-2 Router Interface

# **Shenzhen Wiink Technology Co., LTD**<br>深圳市德传物联技术有限公司

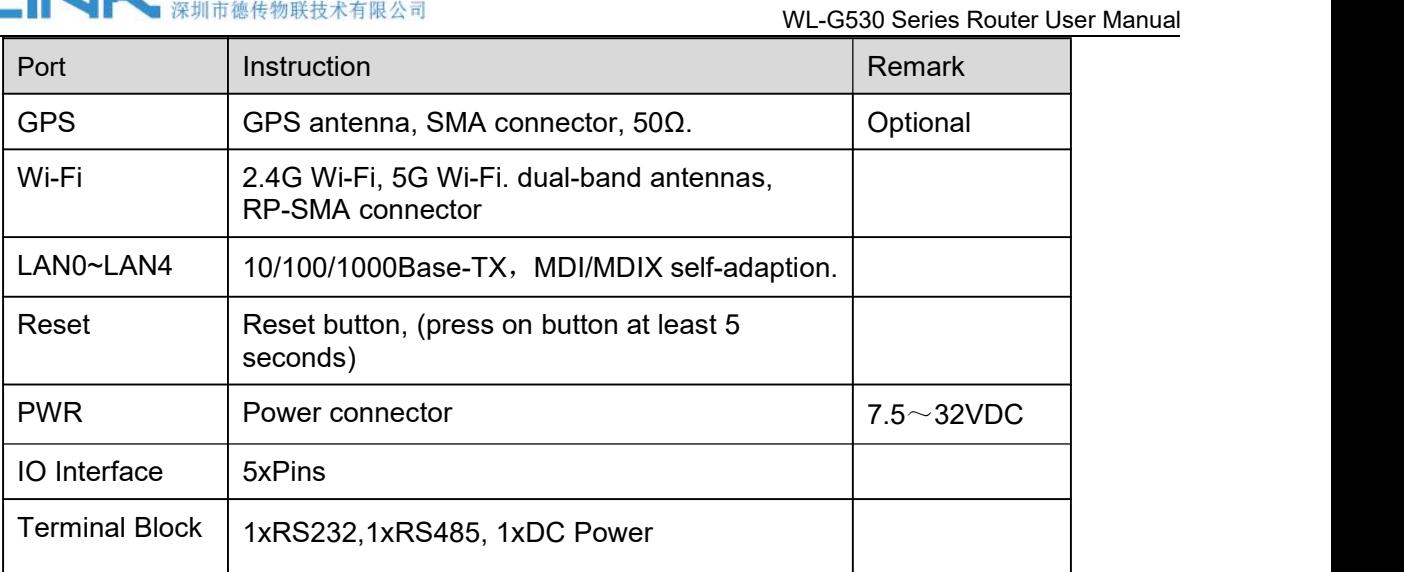

## <span id="page-4-0"></span>**1.2 LED Status**

| silk-screen |                         | status          | Indication                                                    |  |  |  |
|-------------|-------------------------|-----------------|---------------------------------------------------------------|--|--|--|
|             | Signal                  | Constant light  | LED1: weak (CSQ0~10).                                         |  |  |  |
|             |                         |                 | LED2: good (CSQ11~19)<br>LED3: strong (CSQ20~31)              |  |  |  |
| Signal      |                         | <b>Blink</b>    | dialing                                                       |  |  |  |
|             | Signal 1                |                 |                                                               |  |  |  |
|             |                         | Constant light  | online                                                        |  |  |  |
| <b>PWR</b>  | <b>Constant Light</b>   |                 | System power operation.                                       |  |  |  |
|             | Constant light          |                 | WLAN enable, but no data communication.                       |  |  |  |
| <b>WLAN</b> | <b>Blinking quickly</b> |                 | Data in transmitting                                          |  |  |  |
|             | Light off               |                 | <b>WLAN</b> disable                                           |  |  |  |
|             | Light off               |                 | System operation and 5G/4G online.                            |  |  |  |
| <b>ERR</b>  | Constant Light(Red)     |                 | System fail indicator. It indicates SIM card/<br>module fail. |  |  |  |
|             | Green                   | Constant light  | Connected.                                                    |  |  |  |
| <b>LAN</b>  | Green                   | <b>Blinking</b> | Data in transmitting.                                         |  |  |  |
|             | Green                   | Light off       | Disconnection.                                                |  |  |  |

Table 1-3 Router LED indicator Status

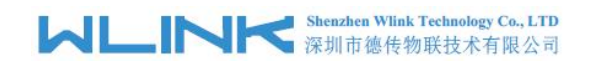

## <span id="page-5-0"></span>**1.3 Dimension**

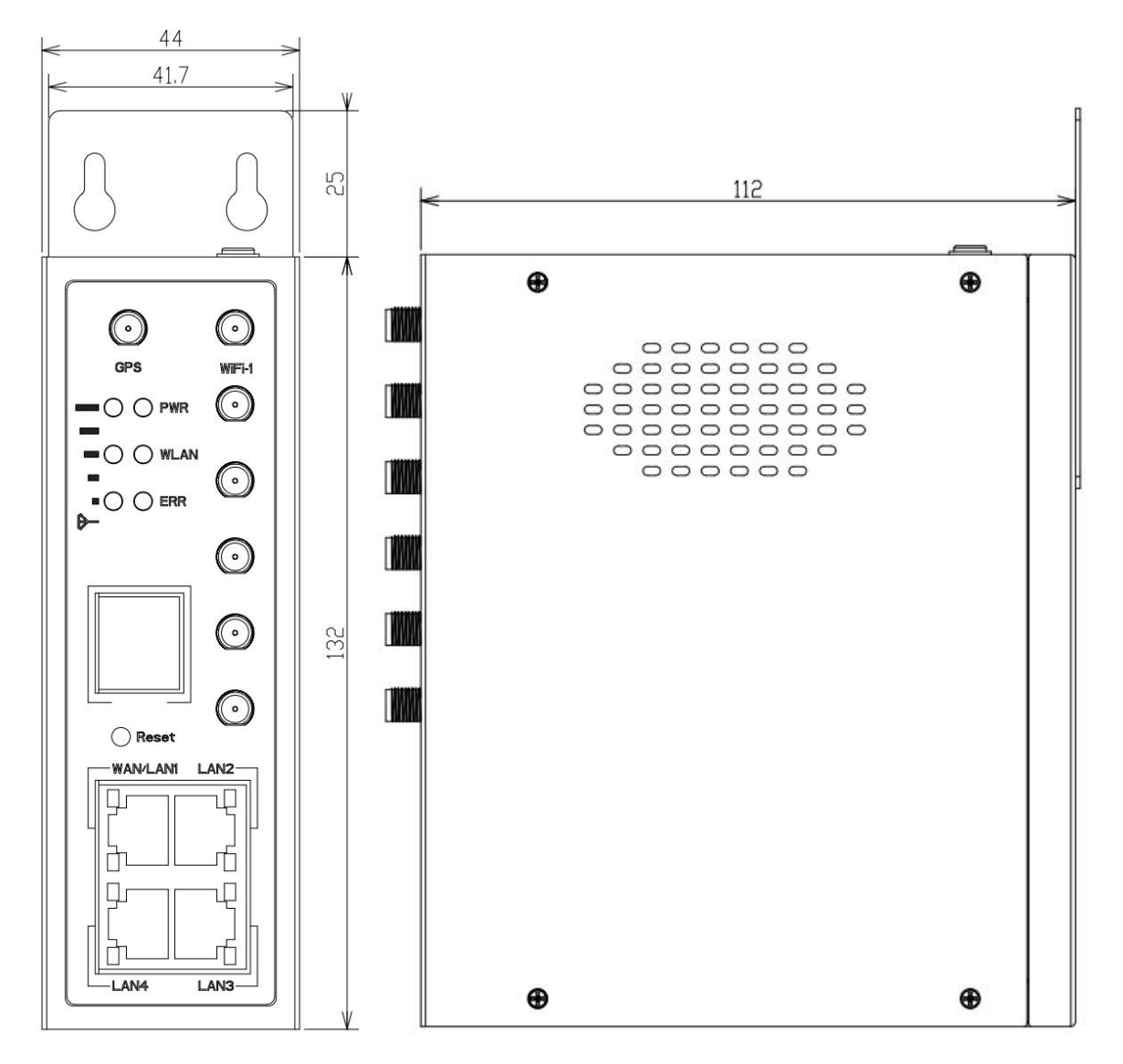

Figure 1-2 G530 Series Router Dimension

## <span id="page-5-1"></span>**1.4 How to Install**

#### **1.4.1 SIM/UIM card install**

Please insert the dual SIM cards before configure the router.

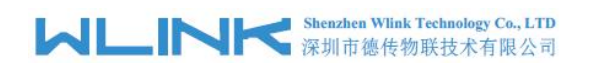

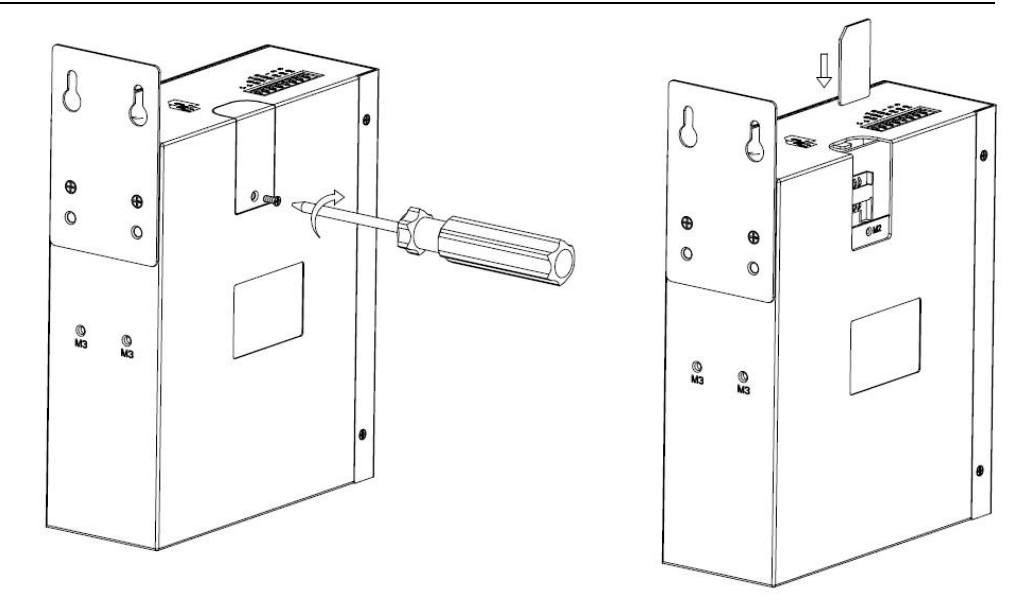

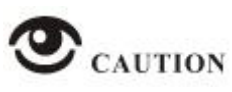

Before connecting, please disconnect any power resource of router

## **1.4.2 Ethernet Cable Connection**

Connect the router with a computer by an Ethernet cable for GUI configuration, or transit by a switch.

## **1.4.3 5G and Wi-Fi Antenna Plug**

Connect the two magnetic 5G antennas to 5G-1 to 5G-5 interfaces, and the four paddle shape Wi-Fi antennas to Wi-Fi interfaces.

# **NOTE**

Wi-Fi antenna supports dual-band 2.4G and 5G bands.

## **1.4.6 Power Supply**

Voltage input range: +7.5~32VDC. (Extended models: 7.5~ 48VDC)

#### **1.4.7 Review**

After insert the SIM/UIM card and connect Ethernet cable and antenna, connect power supply adaptor or power cable.

# **CAUTION**

Please connect the antenna before power on, otherwise the signal maybe poor because of impedance mismatching.

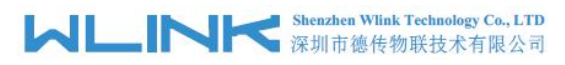

#### Notice:

- 
- Step 1 Check the antenna connection.<br>Step 2 Check SIM/UIM card, confirm SIM/UIM card is available.

WL-G530 Series Router User Manual

Step 3 Power on the industrial Router

#### **----END**

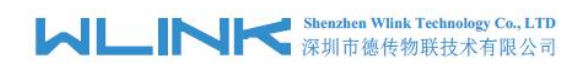

<span id="page-8-0"></span>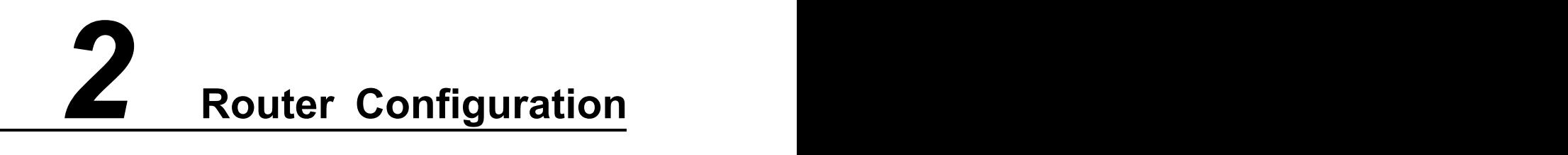

WL-G530 Series routers support GUI and CLI configuration. This chapter introduce GUI configuration via Ethernet port, if need CLI configuration guide, please contact our technical support department by email: support@wlink-tech.com.

## <span id="page-8-1"></span>**2.1 Local Configure**

The router supports to be configured by local Ethernet port, you could specify a static IP or set as DHCP. The default IP address is 192.168.1.1, subnet mask is 255.255.255.0, please refer to following.

Step 1 Click "start > control panel", find "Network Connections" icon and double click it to enter, select "Local Area Connection" corresponding to the network card on this page. Refer to the figure below.

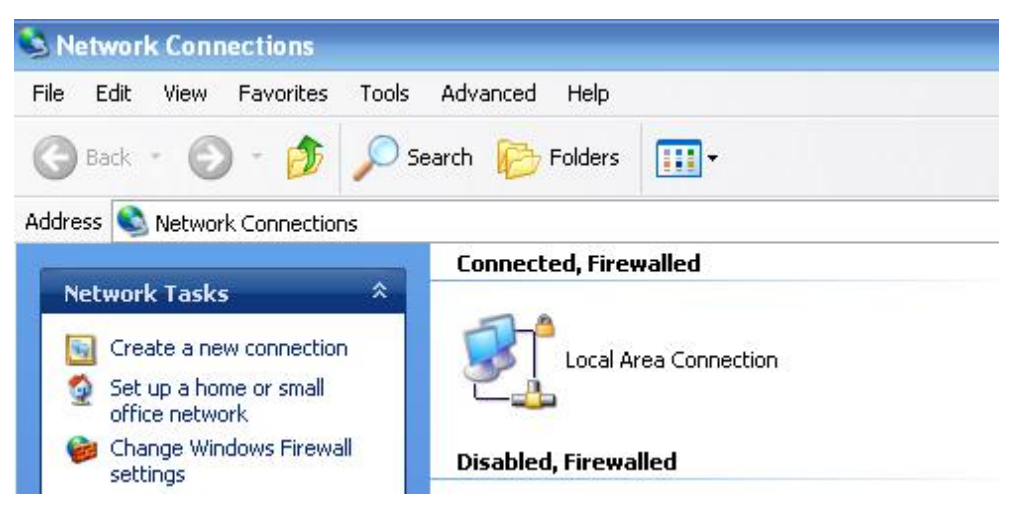

Figure 2-1 Network Connection

- Step 2 Obtain a IP address automatically or set up IP address,192.168.1.xxx(XXX can be any number between  $2 \sim 254$ )
- Step 3 Run an Internet Explorer and visit "<http://192.168.1.1/>", to enter identify page.

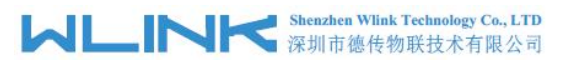

User should use the default user name and password when log in for the first time

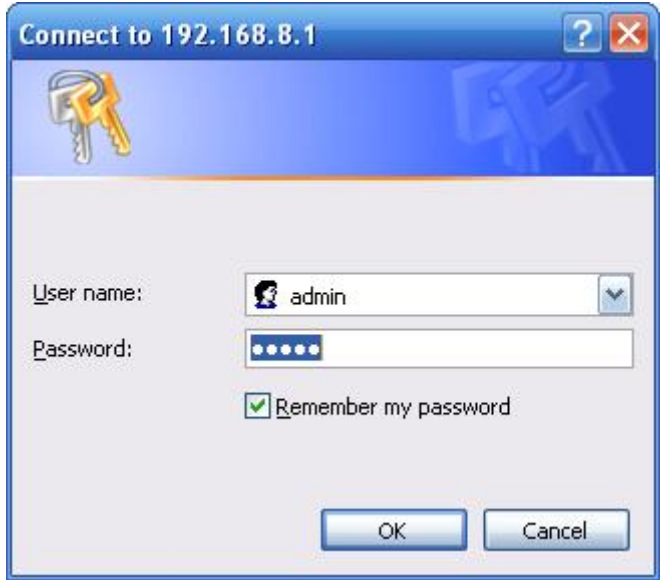

Figure 2-2 User Identify Interface

**----END**

## <span id="page-9-0"></span>**2.2 Status**

Check routers information such as status, traffic Stats and device list after login router. Especially, suggest change the password according to the prompts because of security requirement.

You haven't changed the default password for this router. To change router password click here.

The UI will display" already changed login password successfully" after router reboot.

Already changed login password successfully.

#### 2.2.1 **Overview**

The overview GUI will be display router system information, Ethernet ports status, VPN connection status, LAN information, 5G connection information and WLAN information,

|                                             |                                | <b>MUNITED IN Shenzhen Wlink Technology Co., LTD</b> |                                                              |              |                                 | WL-G530 Series Router User Manual       |                               |
|---------------------------------------------|--------------------------------|------------------------------------------------------|--------------------------------------------------------------|--------------|---------------------------------|-----------------------------------------|-------------------------------|
| <b>C</b> Status<br><b>Overview</b>          | $\tilde{\phantom{a}}$          | System                                               |                                                              | $\checkmark$ | Cellular                        |                                         | ÷.<br>$\checkmark$            |
| <b>Traffic Stats.</b><br><b>Device List</b> |                                | Router Name<br>Hardware Version                      | Router<br>$C11-D20$                                          |              | Connection Type<br>Modem IMEI   | ECM/QMI<br>864284040039005              |                               |
| <b>Basic Network</b><br>◎                   | $\rightarrow$                  | Firmware Version<br>Router Sn                        | G9.0.1.5<br>1120G922008140005                                |              | Modem Status<br>Cellular ISP    | Ready<br>"CHINA MOBILE"                 |                               |
| <b>令 WLAN</b><br>Advanced Network           | $\rightarrow$<br>$\rightarrow$ | Chipset                                              | MediaTek MT7621 SoC                                          |              | Cellular Network<br>USIM Status | (5G NR/NG)<br>Ready                     |                               |
| <b>8</b> Firewall                           | $\overline{\phantom{a}}$       | Router Time<br>Uptime                                | Fri, 14 Aug 2020 16:40:55 +0800<br>00:05:23                  |              | CSQ<br>IP Address               | 29 mil<br>10.32.208.202                 |                               |
| <b>ED</b> VPN Tunnel                        | $\rightarrow$                  | Memory Usage<br>NVRAM Usage                          | 25.69 MB / 503.36 MB (5.10%)<br>19.22 KB / 64.00 KB (30.04%) |              | Subnet Mask<br>Gateway          | 255.255.255.252<br>10.32.208.201        |                               |
| <b>果</b> Administration                     | $\overline{\phantom{a}}$       |                                                      |                                                              |              | <b>DNS</b><br>Connection Status | 120.196.165.7 221.179.38.7<br>Connected |                               |
|                                             |                                | <b>Ethernet Ports Status</b>                         |                                                              | $\checkmark$ | Connection Uptime               | 00:03:41                                |                               |
|                                             |                                | WAN/LAN1                                             | LAN2<br>LAN3                                                 | LAN4         | LAN                             |                                         | ň.<br>$\widehat{\phantom{a}}$ |
| (i) More Info                               |                                | Unplugged                                            | I<br>Unplugged                                               | Unplugged    | Wireless (5 GHz)                |                                         | ۳ż<br>$\checkmark$            |

Figure 2-3 Router Status GUI

## 2.2.2 **Traffic Stats.**

Click Status->Traffic Stats. to enter the traffic stats.GUI.to check Cellular/WAN traffic in real-time.

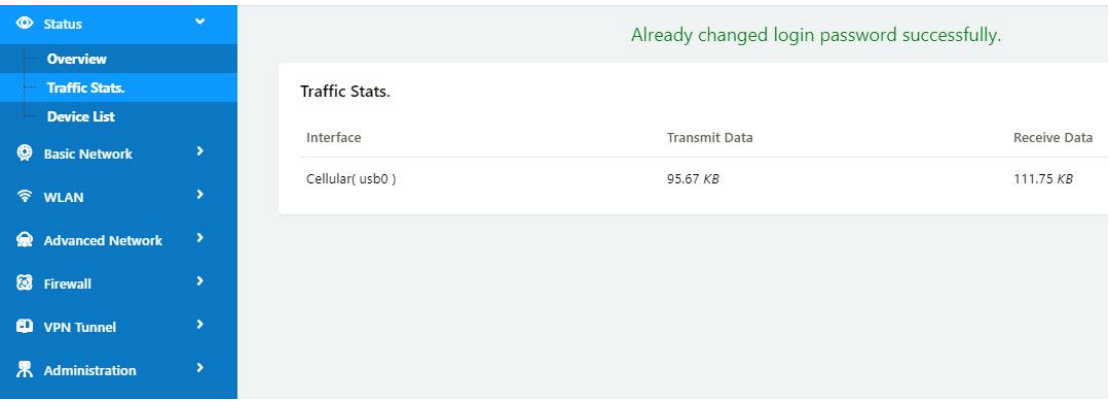

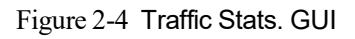

## 2.2.3 **Device List**

Click Status->Device List to enter the device list GUI.to check the connected devices information in the list.

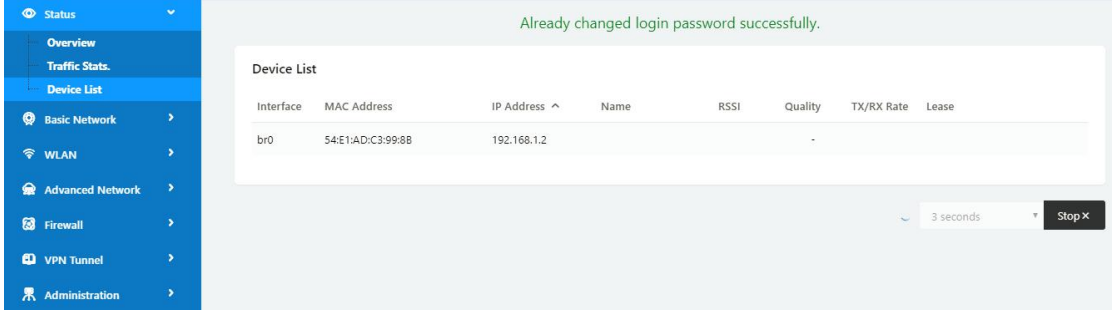

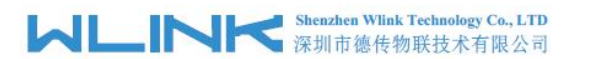

Figure 2-5 Device List GUI

## <span id="page-11-0"></span>**2.3 Tool Column**

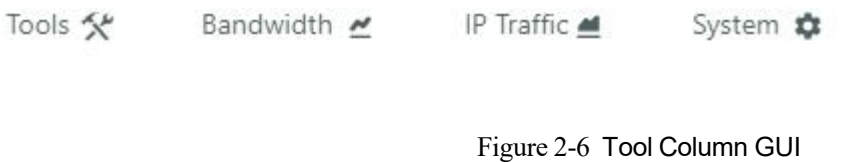

#### 2.3.2 **Tools**

#### **2.3.2.1 Ping**

Click Tools->Ping to enter ping test GUI. Used to test the reachability of a host on an Internet IP network and to measure the round-trip time for messages sent from the originating host to a destination server.

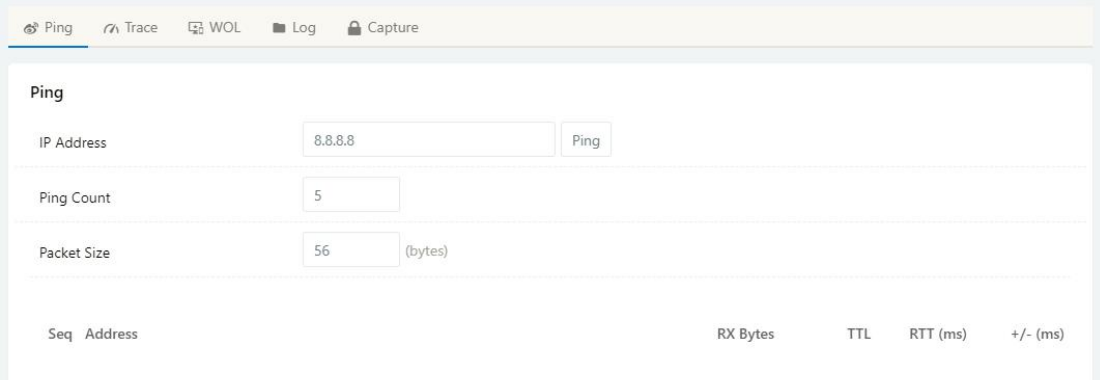

#### **2.3.2.2 Trace**

Click Tools->Trace to enter trace test GUI. diagnostic tool for displaying the route and measuring transit delays of packets across an Internet IP network.

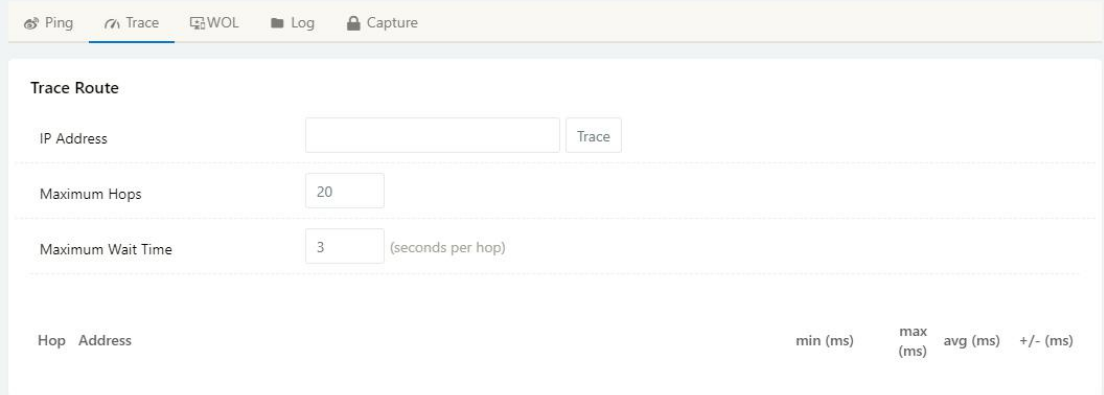

#### **2.3.2.3 WOL**

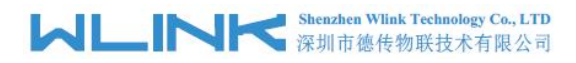

Click Tools-> WOL to enter WOL(Wake On Lan) GUI. Used to wake up those connected devices via WOL protocol. Clock left mouse button to wake up the device.

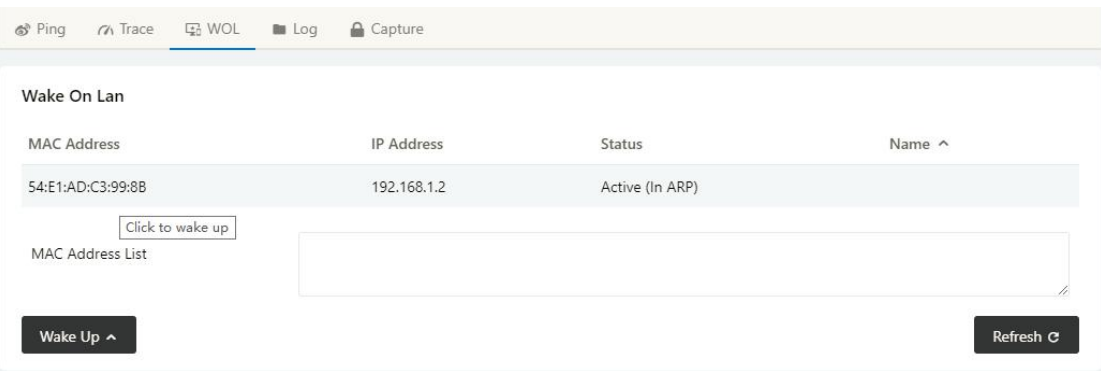

#### **2.3.2.4 Log**

Click Tools-> Log to enter Log GUI. Use to check logs in GUI, download GUI and send logs to server.

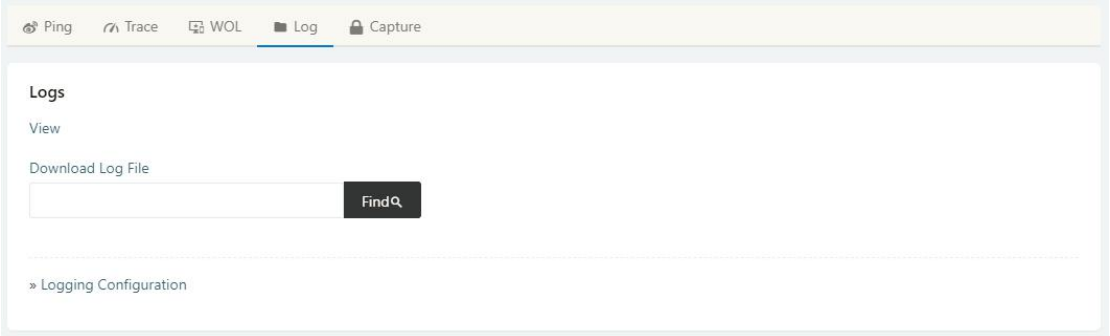

#### **2.3.2.5 Capture**

Click Tools-> Capture to enter capture data GUI. Use to capture LAN/WAN data packet to analyse what happen in the router.

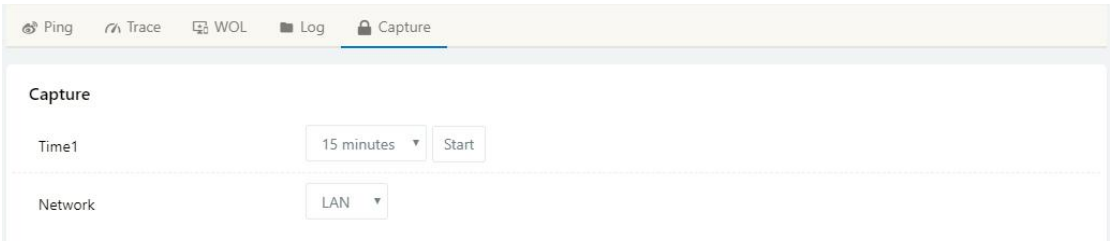

#### 2.3.3 **Bandwidth**

Click Bandwidth to enter bandwidth graphic GUI. Used to check cellular/LAN/Wi-Fi real-time bandwidth.

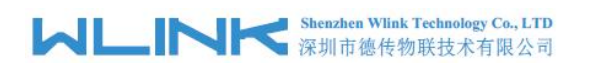

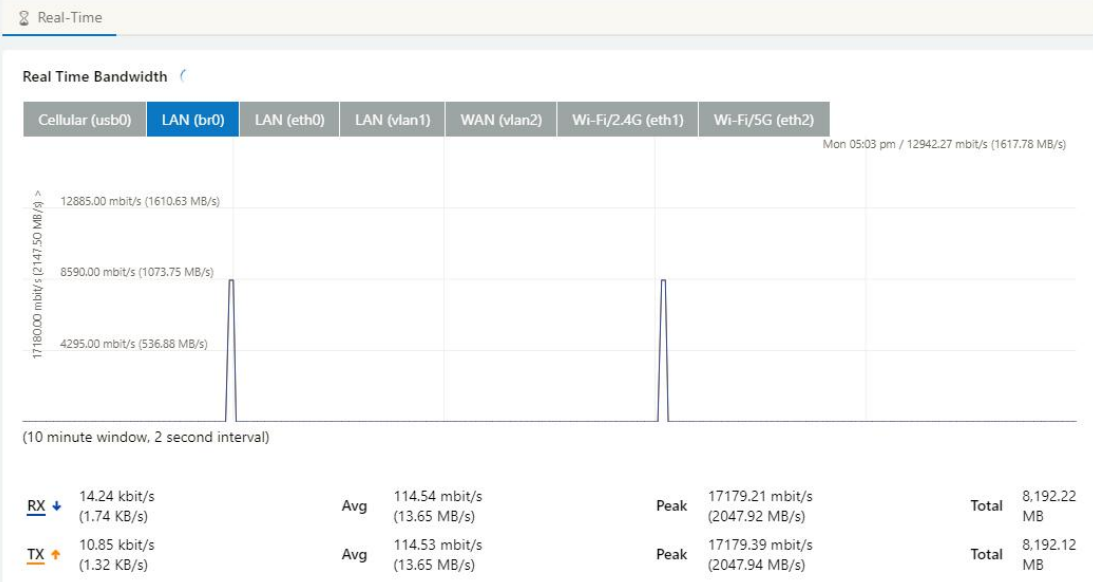

## 2.3.4 **System**

Click system to choose software reboot, hardware reboot and logout GUI.

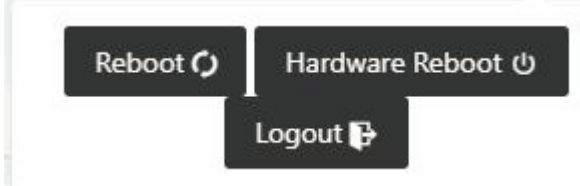

## <span id="page-13-0"></span>**2.4 Basic Network**

#### 2.4.1 **WAN Setting**

Step 1 Basic Network>WAN to enter below interface.

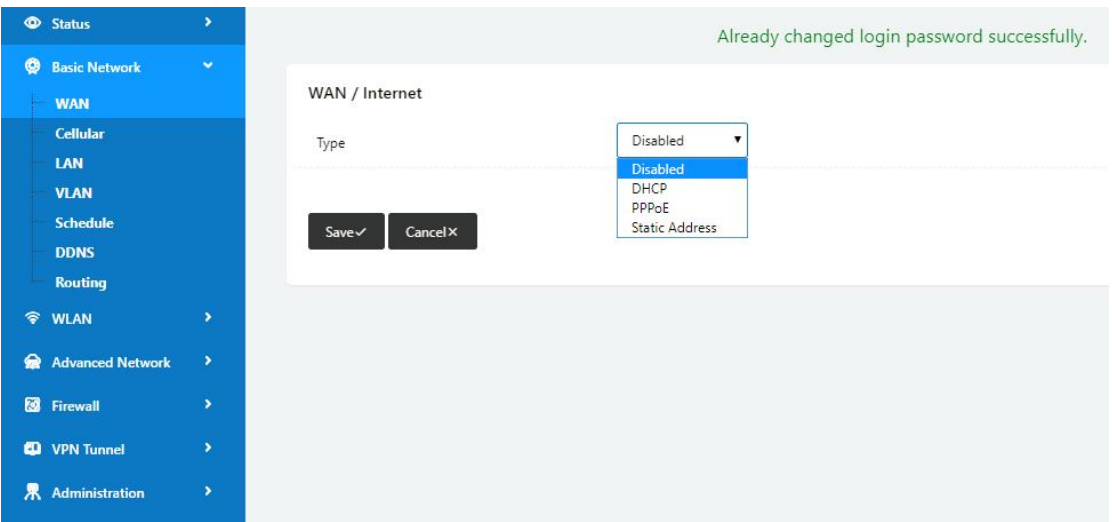

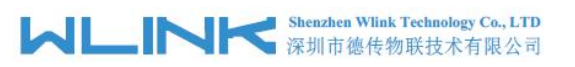

Table 2-1 WAN Setting Instruction

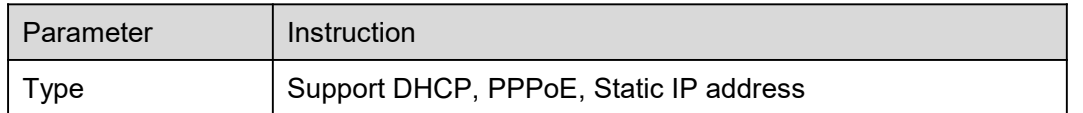

Step 2 After setting, please click "save" to finish, the device will reboot.

**----End**

#### 2.4.2 **Cellular Setting**

Step 1 Basic Network-> Cellular, you can modify relevant parameter according to the application.

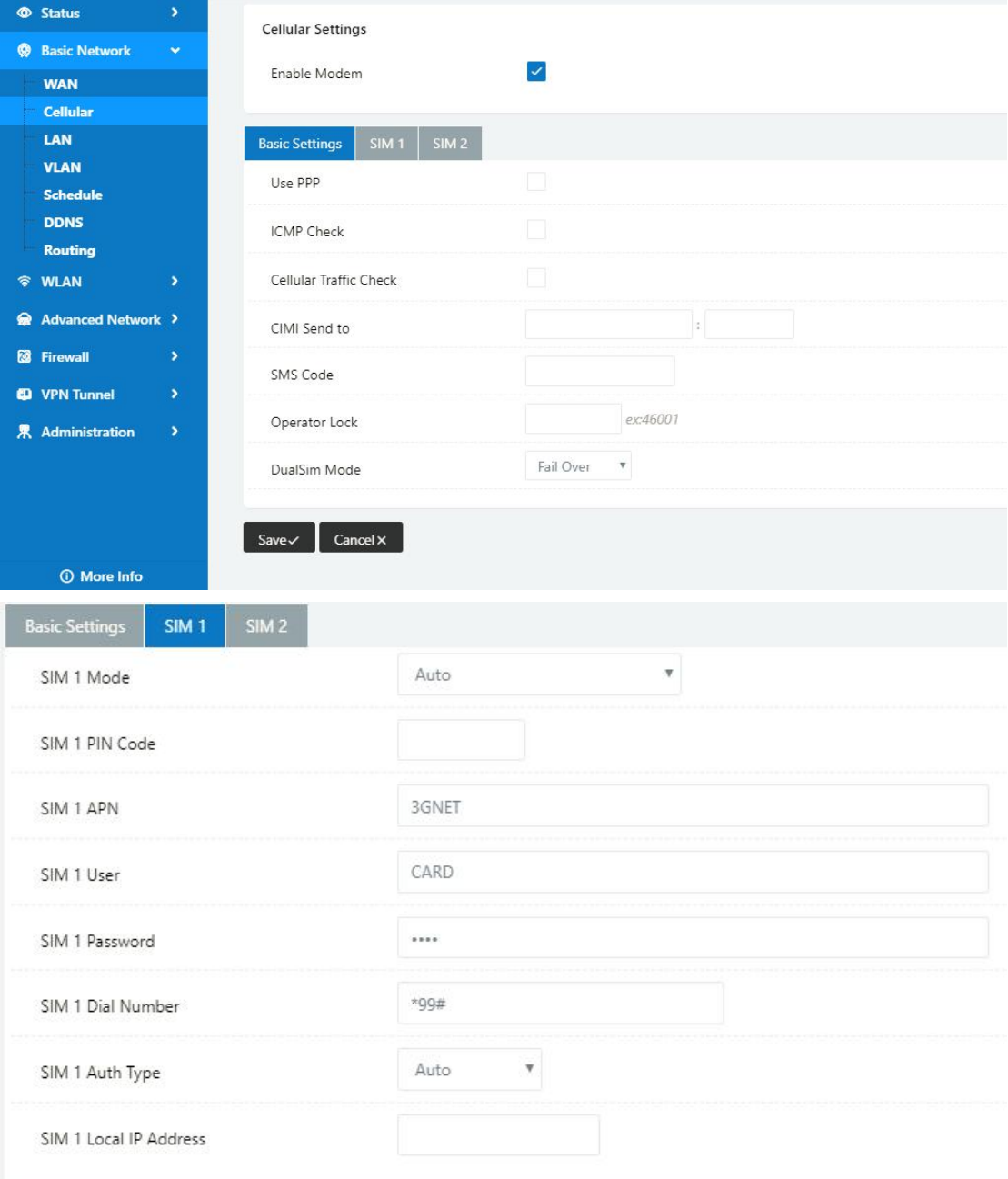

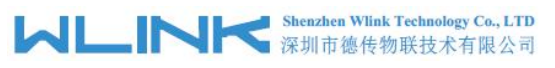

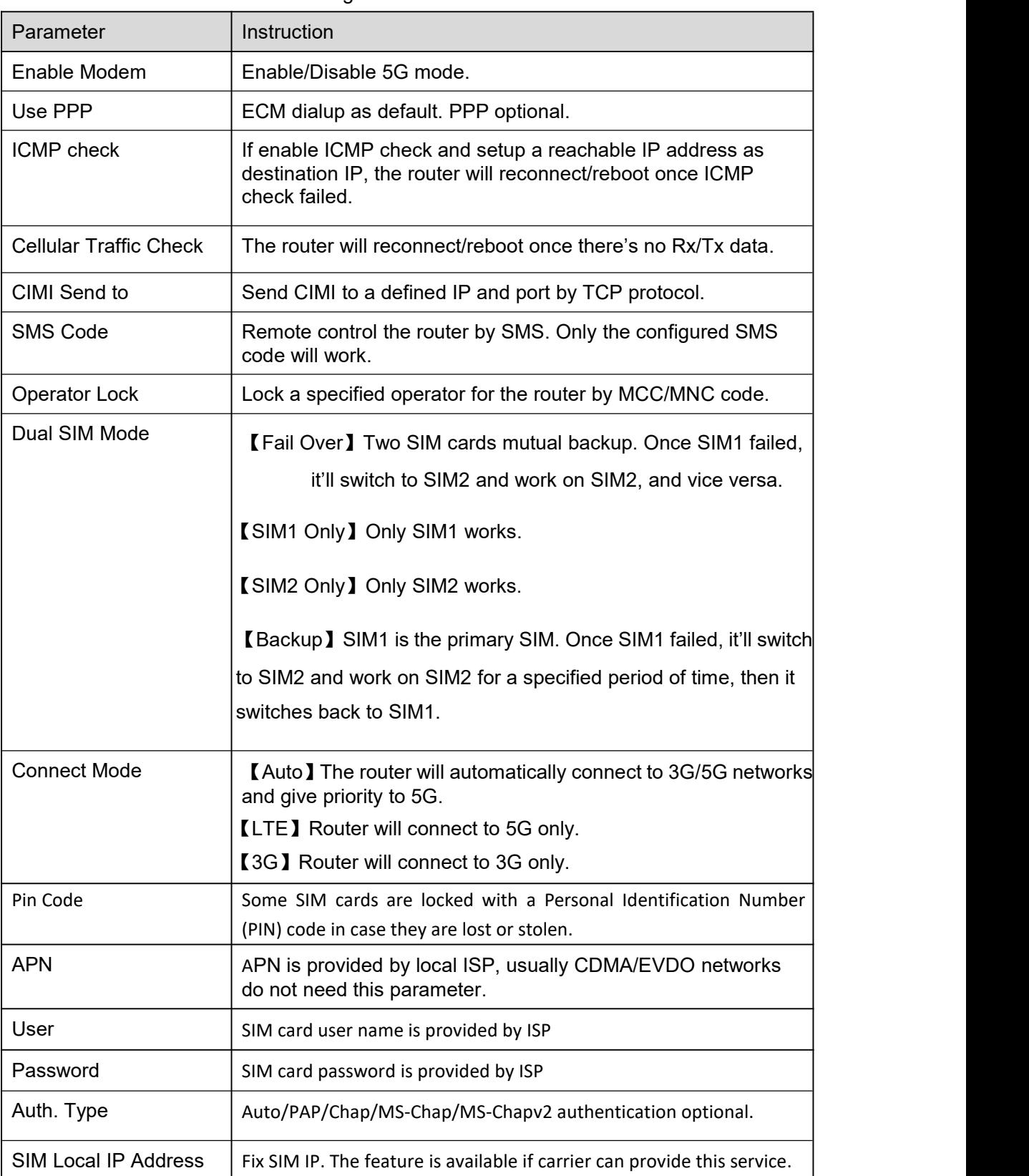

Table 2-2 WAN Setting Instruction

**ICMP** Check and Cellular Traffic Check are alternative.

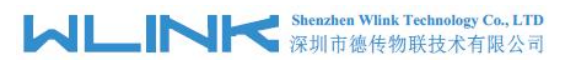

#### 【ICMP Check】

Enable ICMP, Router will automatically check whether the defined IP address is reachable per 60s. If the IP address is unreachable and ICMP check is timeout at the first time, it will check 2 times every 3 seconds. If the third time is still failed, the router will redial.

The ICMP Check IP is a public IP or company server IP address.

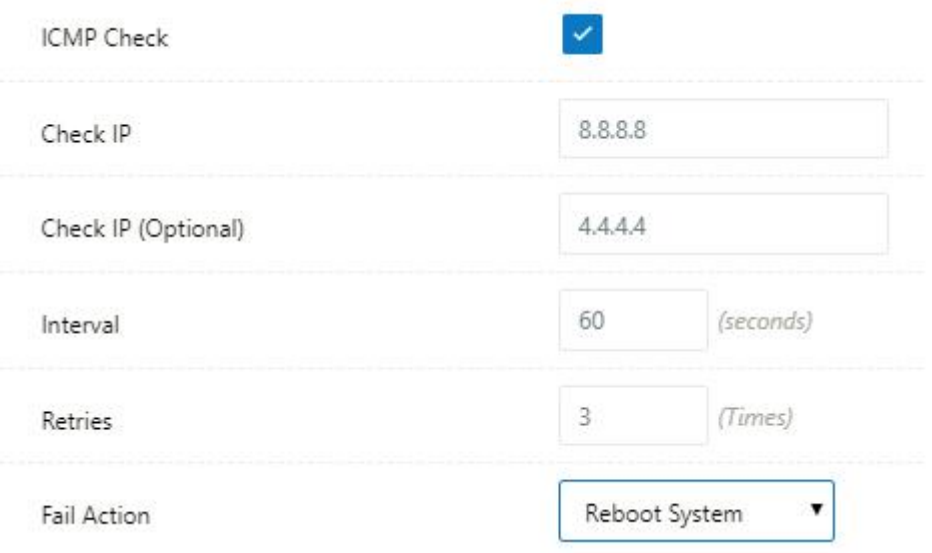

【Cellular Traffic Check】

【Check Mode】there are Rx(Receive), Tx(Transmission) and Rx/Tx check modes.

【Rx】Router will check the 3G/LTE cellular receiver traffic. If no receiver traffic within the defined check interval, the router will implement the specified action reconnect or reboot.

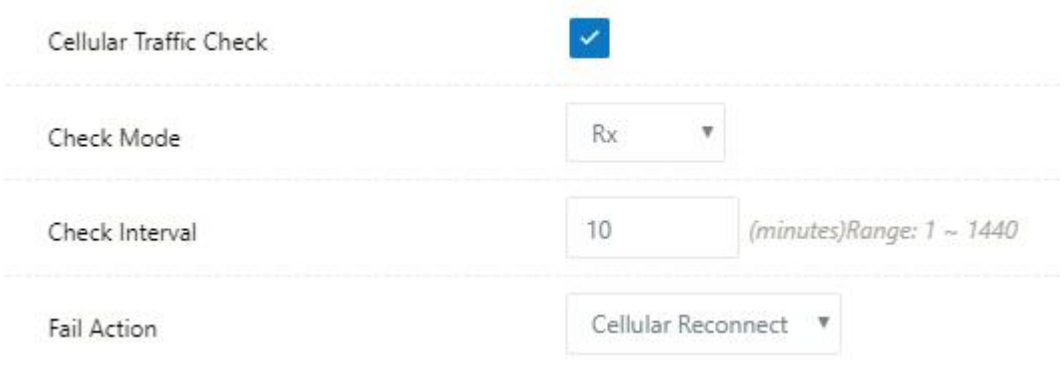

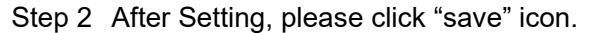

**----End**

#### 2.4.3 **LAN Setting**

Step 1 Basic Network>LAN to enter below interface

# **MLINK** Shenzhen Wink Technology Co., LTD

WL-G530 Series Router User Manual

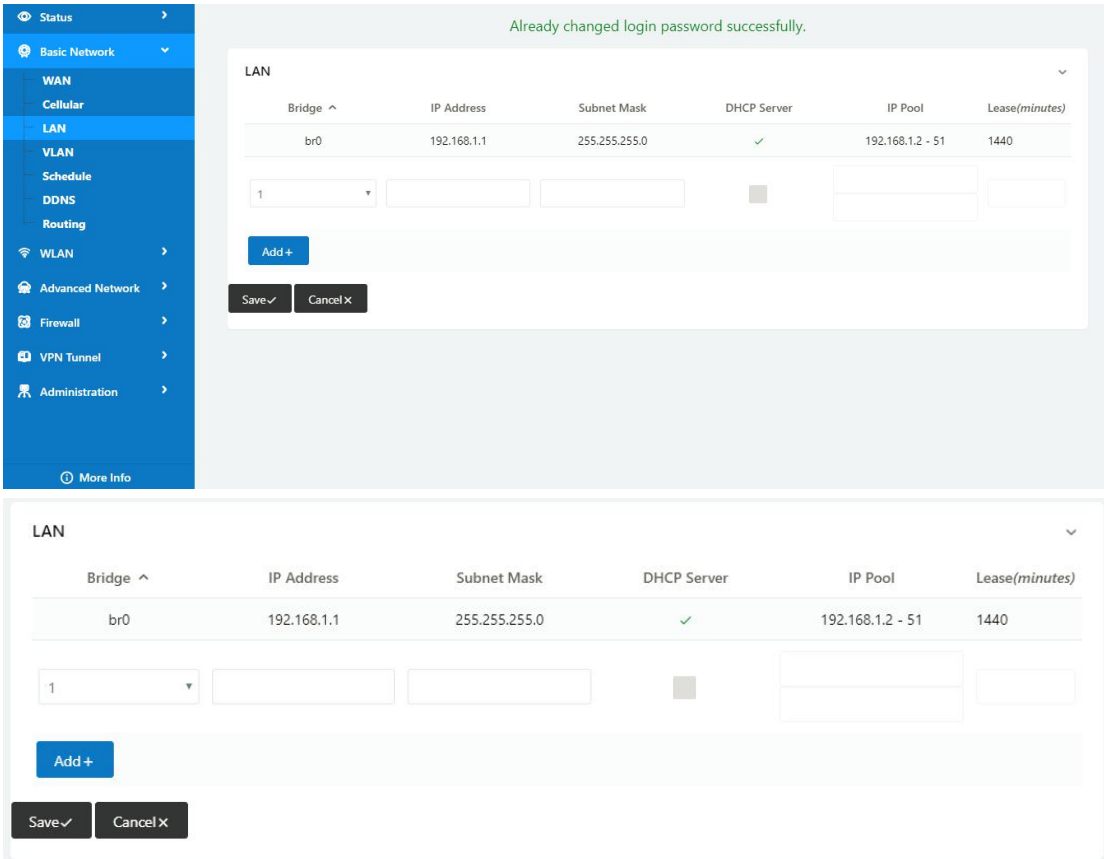

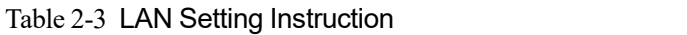

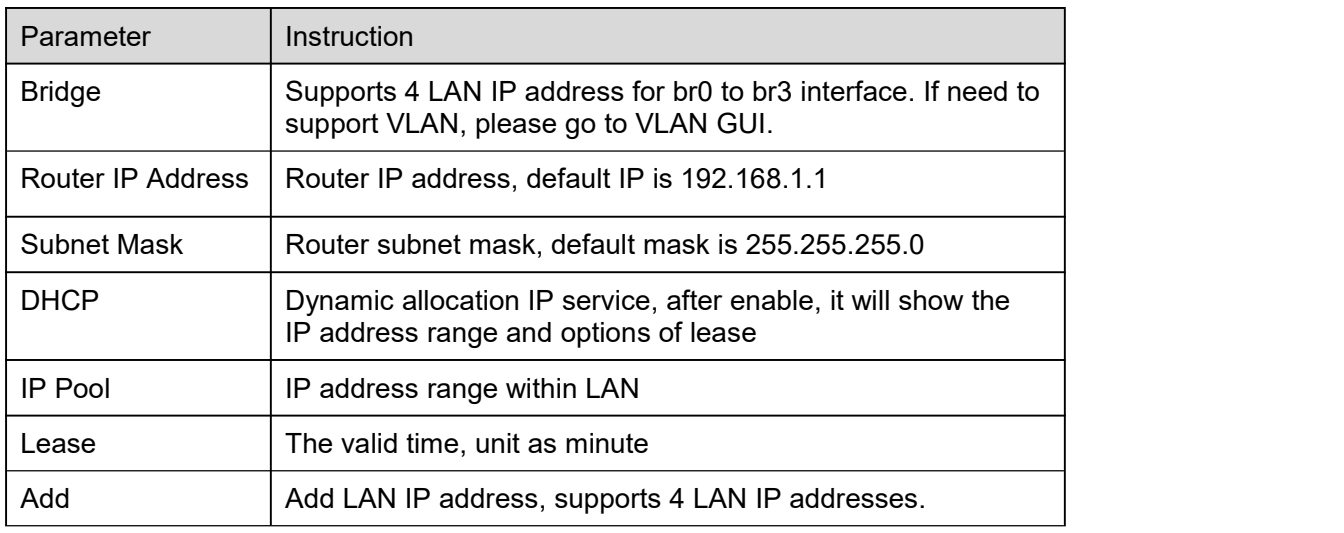

Step 2 After setting, please click "save" to finish, the device will reboot.

**----End**

#### 2.4.4 **VLAN**

Step 1 Basic Network->VLAN to enter the VLAN setting page.

## **MARTER Shenzhen Wink Technology Co., LTD**

WL-G530 Series Router User Manual

| <b>W</b> Basic Network    | $\sim$                | www.com        |         |              |          |              |                    |              |                       |              |              |        |              |
|---------------------------|-----------------------|----------------|---------|--------------|----------|--------------|--------------------|--------------|-----------------------|--------------|--------------|--------|--------------|
| <b>WAN</b>                |                       | <b>VLAN</b>    |         |              |          |              |                    |              |                       |              |              |        | $\checkmark$ |
| <b>Cellular</b>           |                       | $VID \sim$     |         | WAN/LAN1     | Tagged   | LAN2         | Tagged             | LAN3         | Tagged                | LAN4         | Tagged       | Bridge |              |
| LAN                       |                       | $\overline{1}$ |         | $\checkmark$ | $\times$ | $\checkmark$ | $\bar{\mathsf{x}}$ | $\checkmark$ | $\boldsymbol{\times}$ | $\checkmark$ | $\mathsf{x}$ | br0    |              |
| <b>VLAN</b>               |                       |                |         |              |          |              |                    |              |                       |              |              |        |              |
| <b>Schedule</b>           |                       | $\overline{2}$ |         | $\times$     | ×.       | $\times$     | ×                  | $\mathsf{x}$ | ×                     | $\times$     | $\mathbf x$  | WAN    |              |
| <b>DDNS</b>               |                       | $\overline{3}$ |         | m            |          |              |                    | n.           | П                     | IO.          |              | none   | $\mathbf{r}$ |
| Routing                   |                       |                |         |              |          |              |                    |              |                       |              |              |        |              |
| <b>令 WLAN</b>             | $\mathbf{D}$          | $Add +$        |         |              |          |              |                    |              |                       |              |              |        |              |
| <b>R</b> Advanced Network | $\rightarrow$         |                |         |              |          |              |                    |              |                       |              |              |        |              |
| <b>8</b> Firewall         | $\blacktriangleright$ | Save√          | Cancel× |              |          |              |                    |              |                       |              |              |        |              |

Table 2-4 LAN Setting Instruction

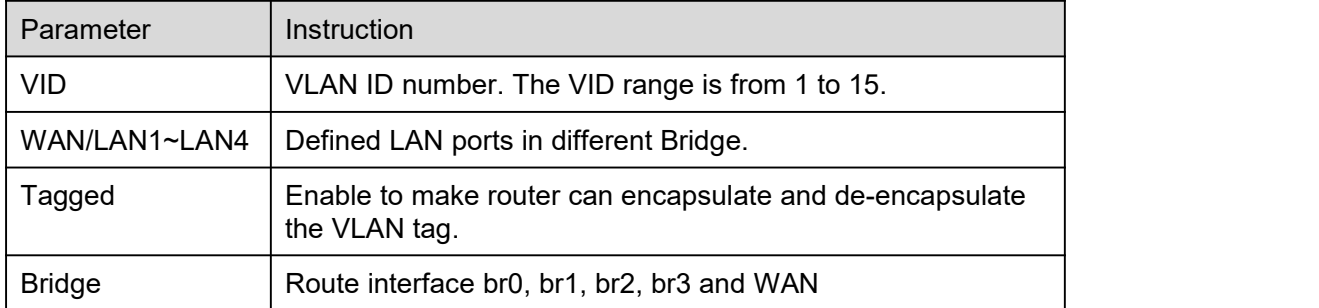

Step 2 Please Click "Save" to finish.

**----End**

## 2.4.5 **Schedule**

Step 1 Basic Network->Schedule to enter the Schedule setting page.

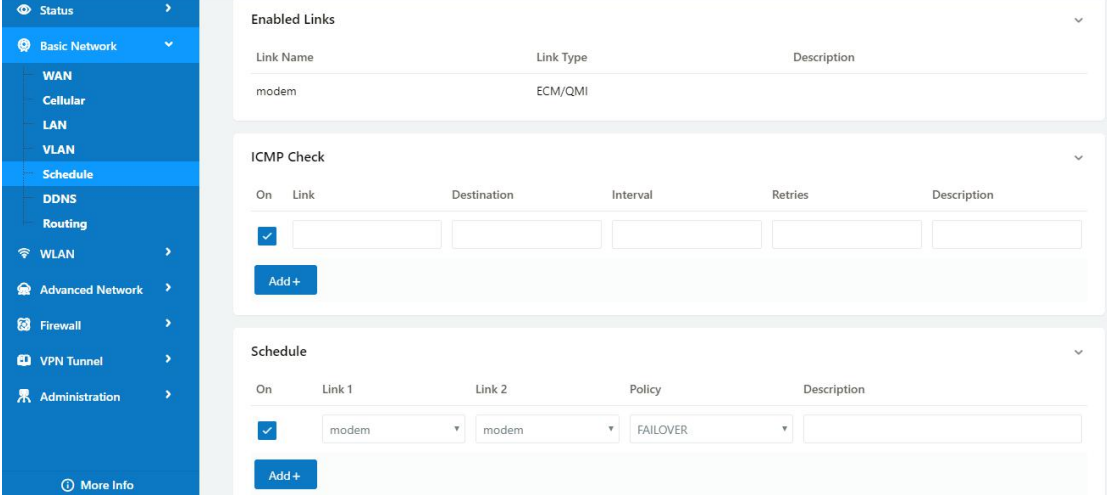

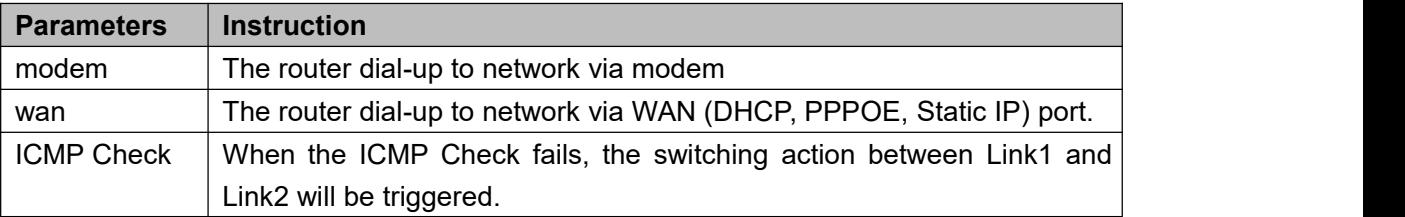

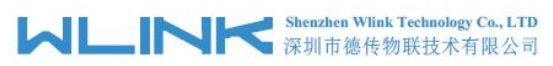

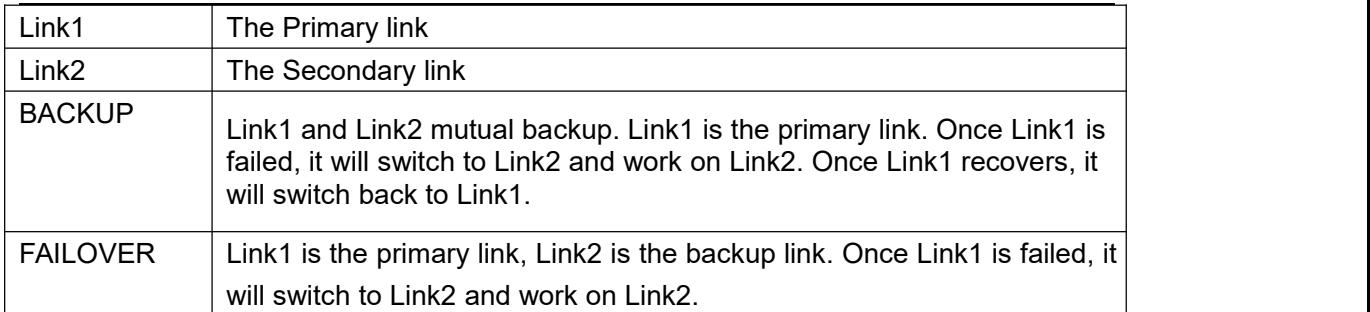

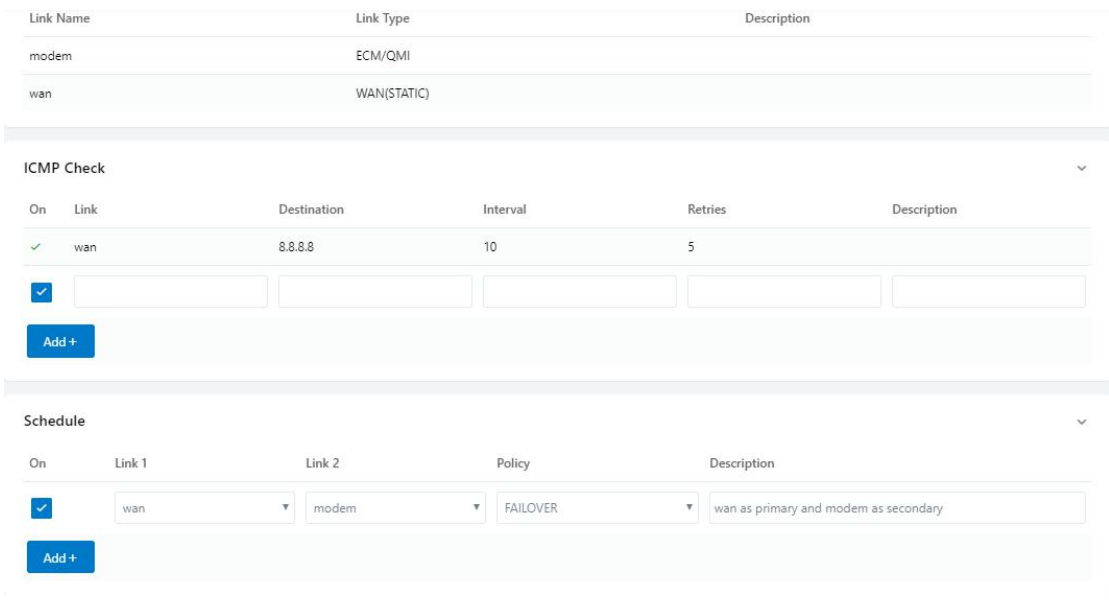

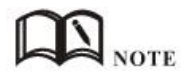

The VLAN should be configured with WAN and 5G backup together. Please define WAN port as bridge WAN interface in the VLAN GUI as below.

| <b>Basic Network</b>   | $\bullet$             |
|------------------------|-----------------------|
| <b>WAN</b>             |                       |
| Cellular<br>LAN        |                       |
| <b>VLAN</b>            |                       |
| <b>Schedule</b>        |                       |
| <b>DDNS</b><br>Routing |                       |
| <b>令 WLAN</b>          | $\blacktriangleright$ |
| Advanced Network       | $\bullet$             |
| <b>8</b> Firewall      | $\mathbf{y}$          |
| <b>ED</b> VPN Tunnel   | $\mathbf{y}$          |
|                        |                       |

Step 2 Please Click "Save" to finish.

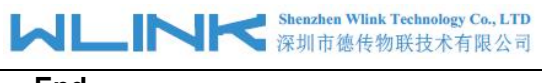

#### **----End**

## 2.4.6 **Dynamic DNS Setting**

Step 1 Basic Network->DDNS to enter the DDNS setting page.

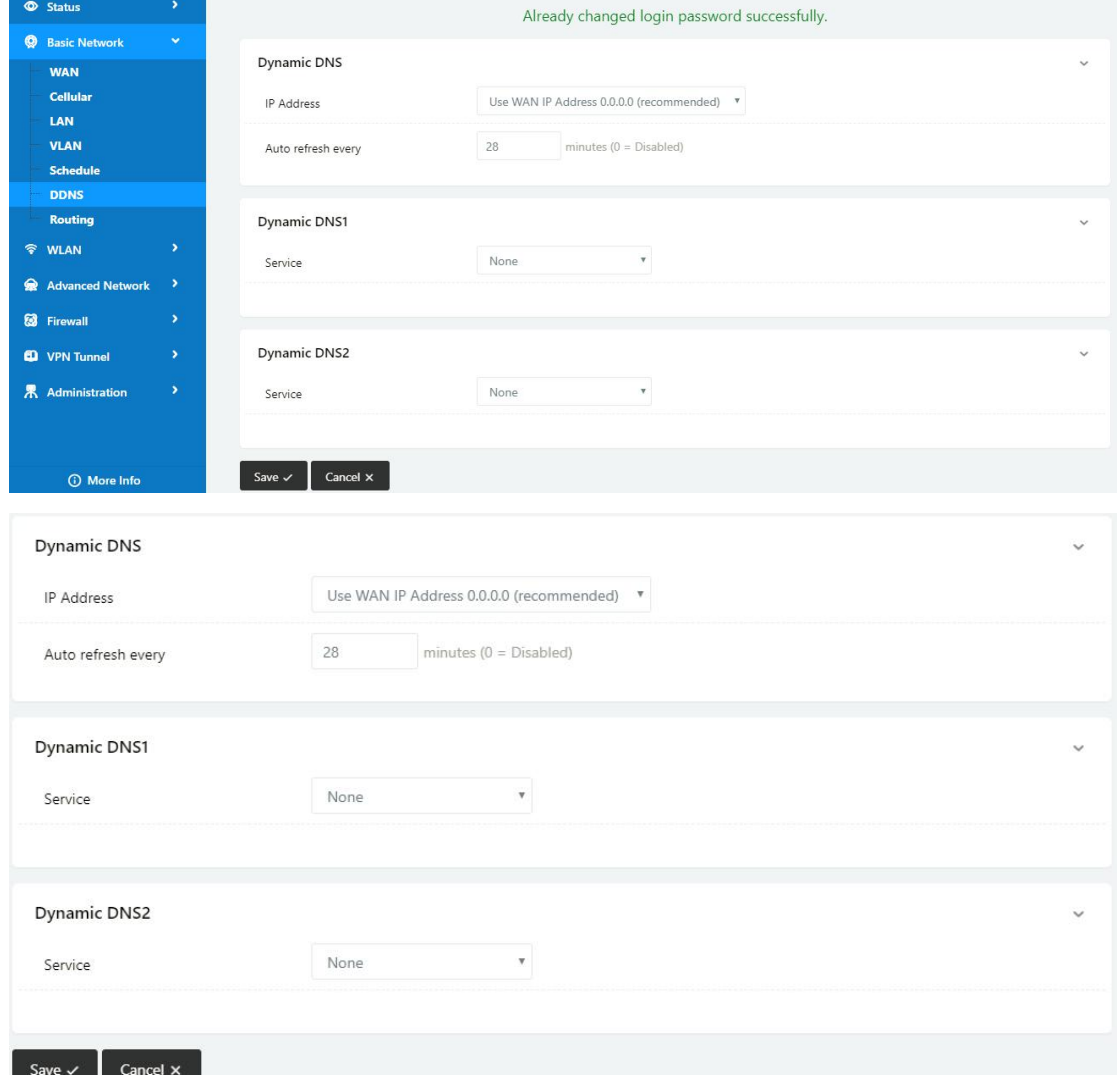

Table 2-5 DDNS Setting Instruction

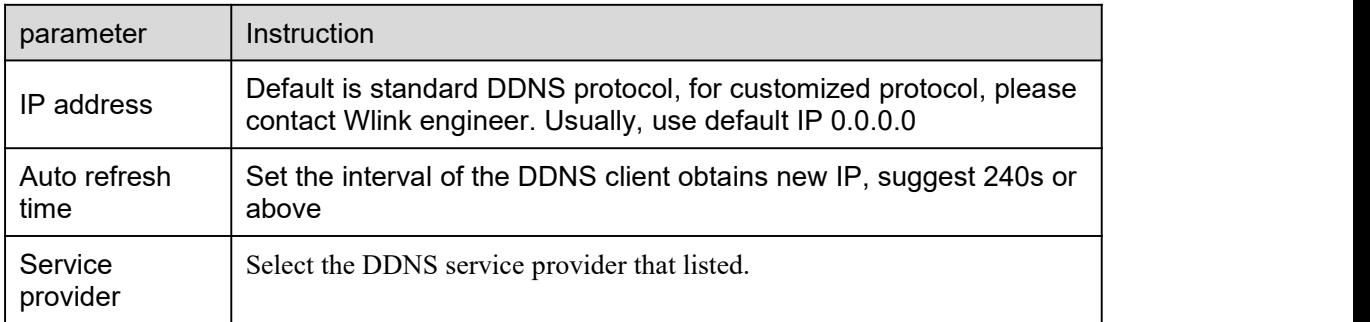

Step 2 Please Click "Save" to finish.

**----End**

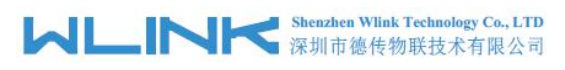

## 2.4.7 **Routing Setting**

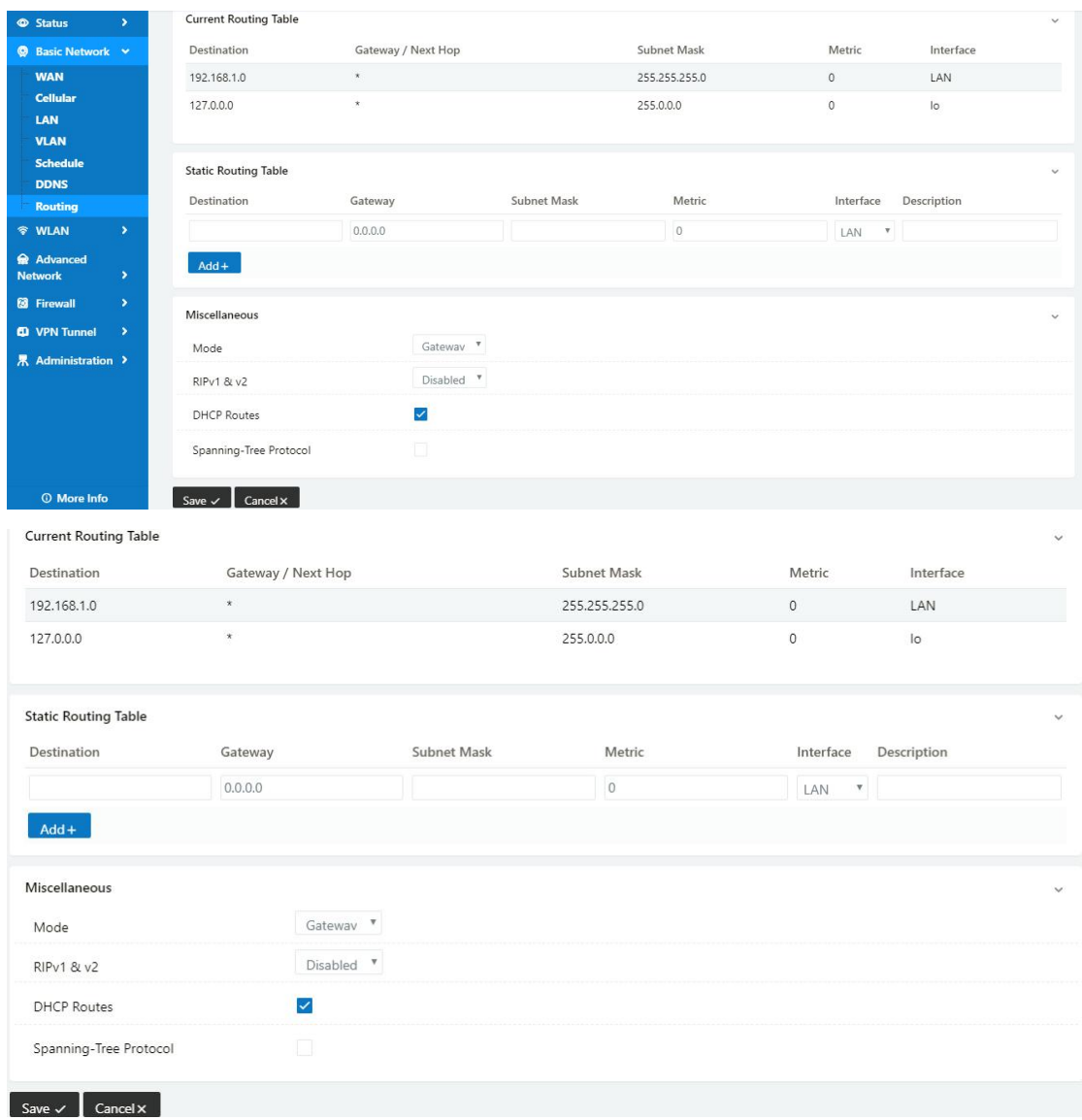

Step 1 Basic Network->Routing to enter the DDNS setting GUI.

Table 2-6 Routing Setting Instruction

| <b>Parameter</b>   | Instruction                                                                                  |
|--------------------|----------------------------------------------------------------------------------------------|
| <b>Destination</b> | Router can reach the destination IP address.                                                 |
| Gateway            | Next hop IP address which the router will reach                                              |
| Subnet Mask        | Subnet mask for destination IP address                                                       |
| Metric             | Metrics are used to determine whether one particular route should<br>be chosen over another. |
| Interface          | Interface from router to gateway.                                                            |

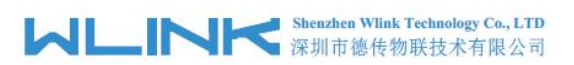

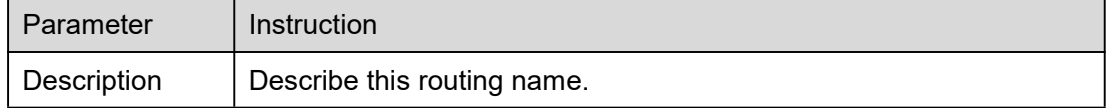

Step 2 Please Click " Save " to finish.

**----End**

## <span id="page-22-0"></span>**2.5 WLAN Setting**

It's mainly for router which support Wi-Fi, you can modify and configure WLAN parameter through Web GUI, below is the common setting.

## 2.5.1 **Basic Setting**

Step 1 WLAN->Basic Setting to configure relative parameter

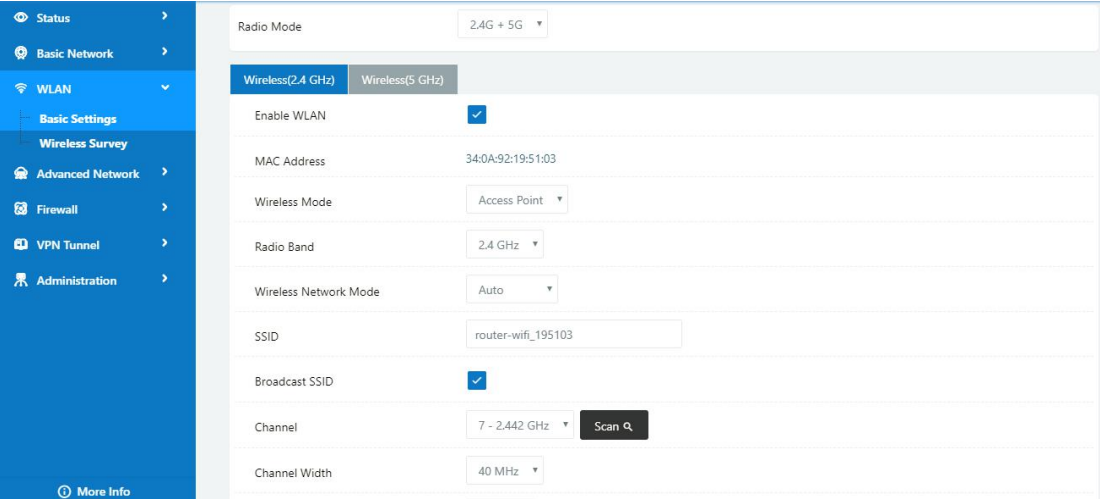

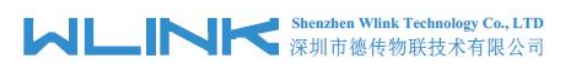

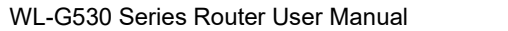

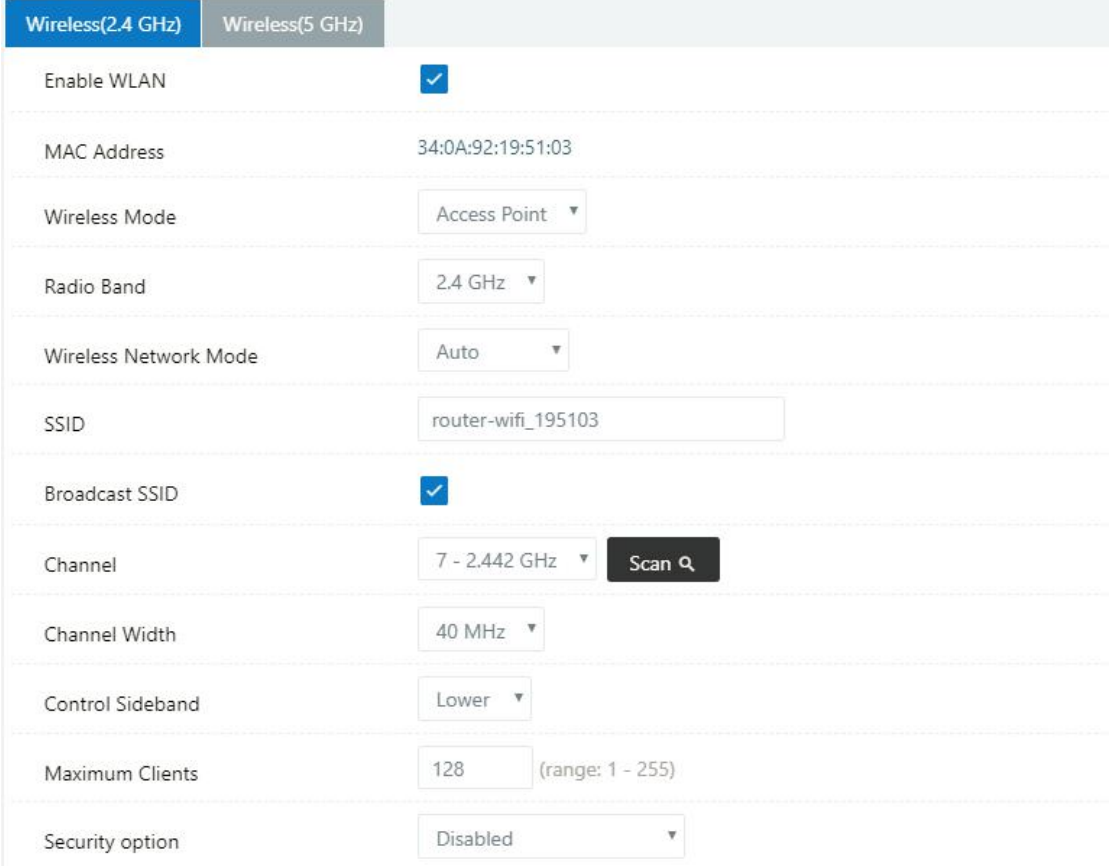

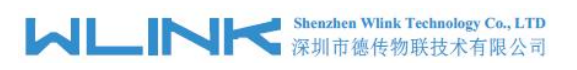

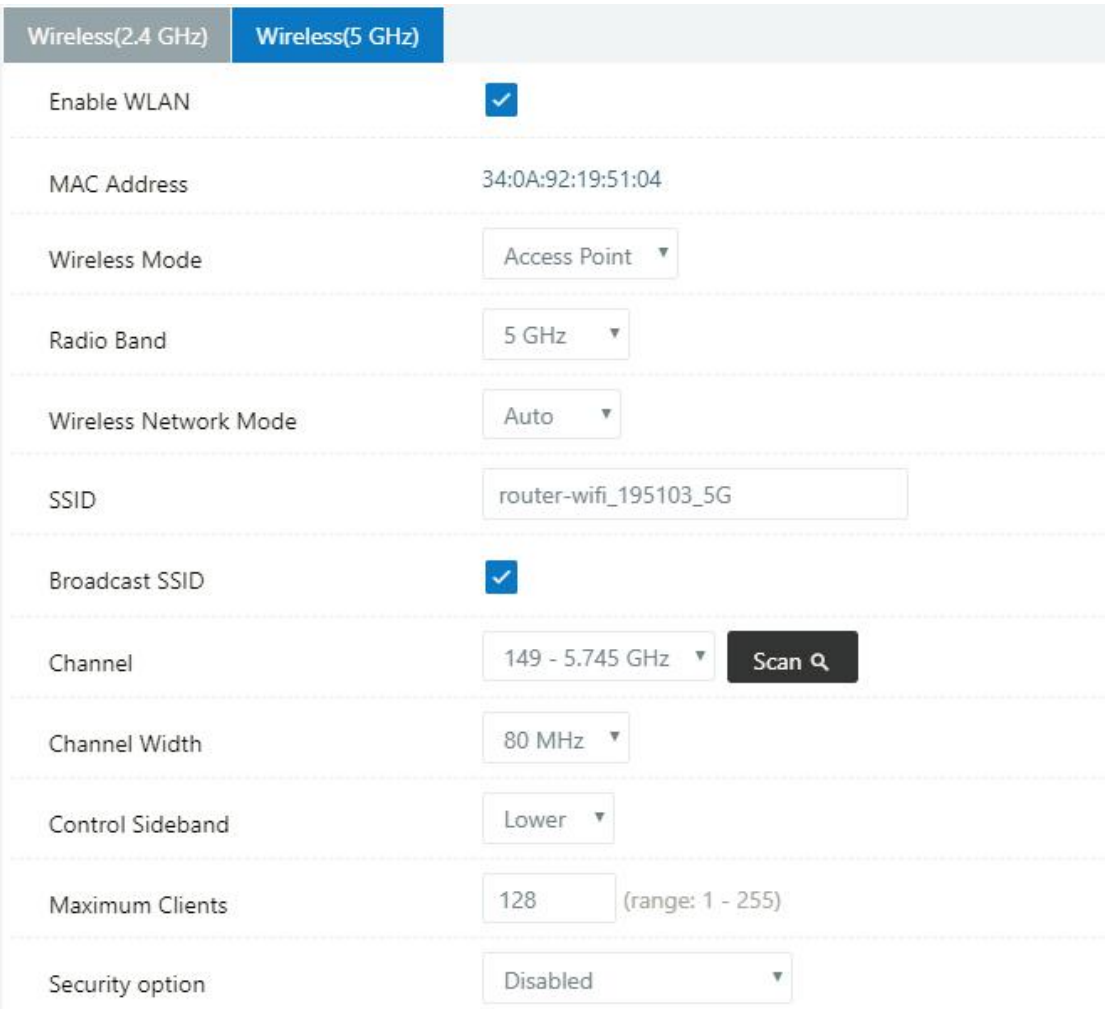

#### Table 2-7 Basic of WLAN Setting Instruction

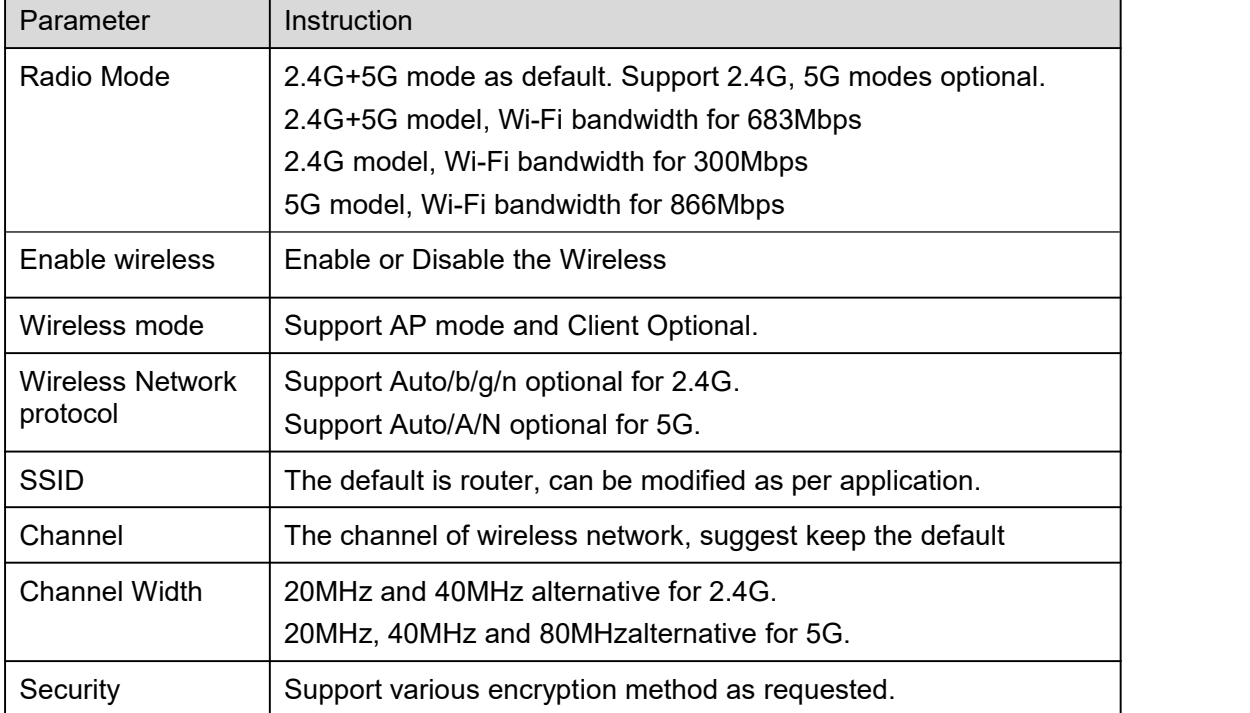

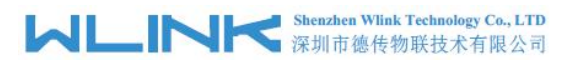

Step 2 Please click "Save" to finish.

**----End**

#### 2.5.2 **Wireless Survey**

Step 1 WLAN> Wireless Survey to check survey.

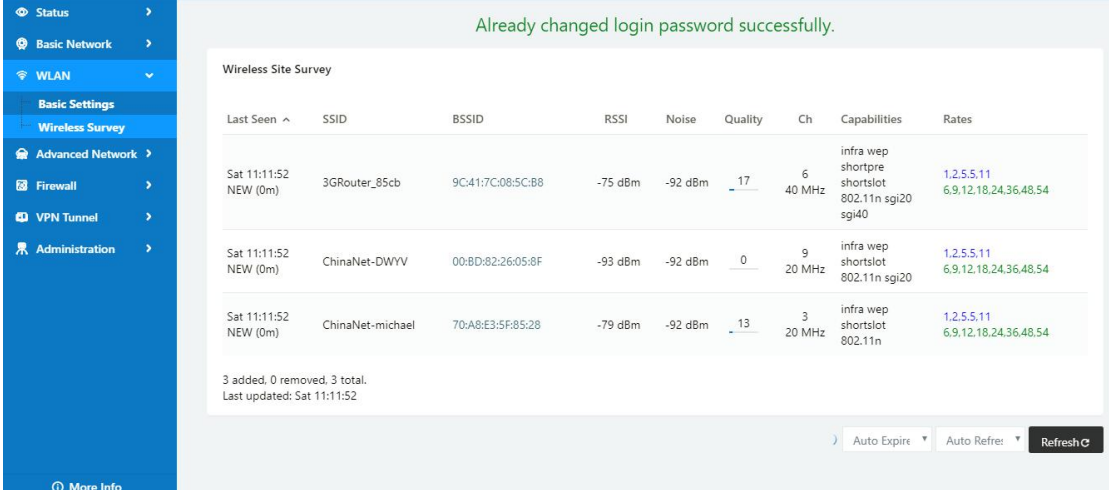

## <span id="page-25-0"></span>**2.6 Advanced Network Setting**

#### 2.6.1 **Port Forwarding**

Step 1 Advanced Network > Port Forwarding to enter the GUI, you may modify the router name, Host name and Domain name according to the application requirement.

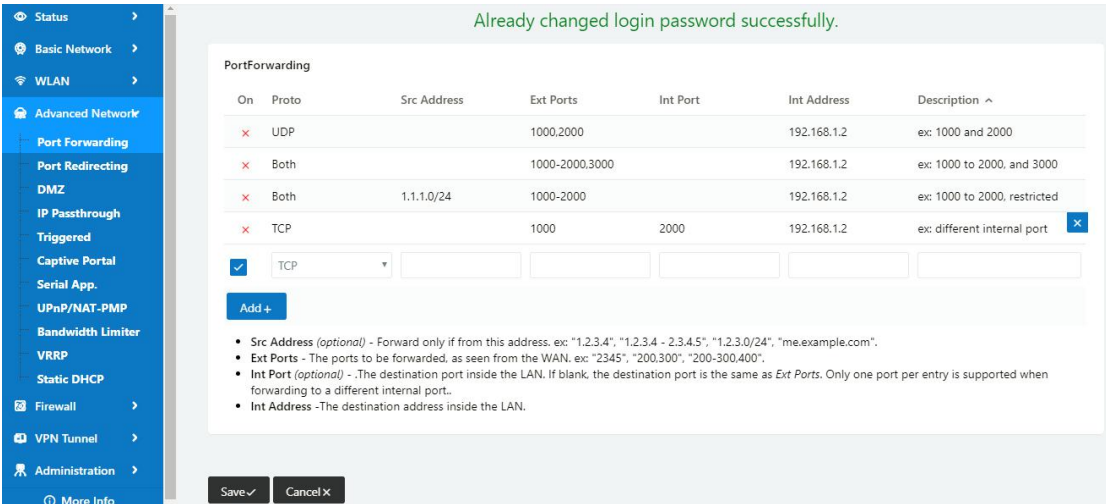

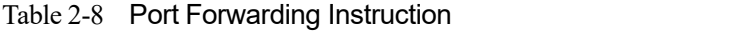

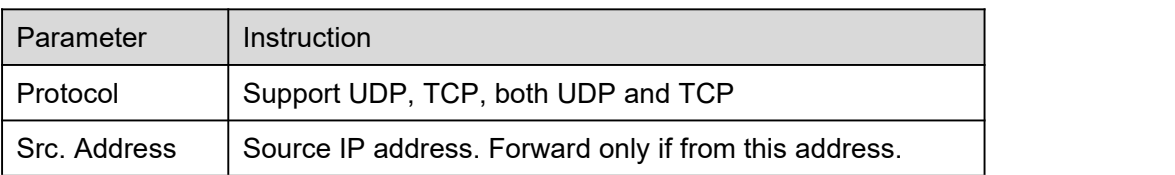

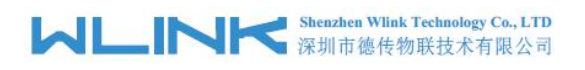

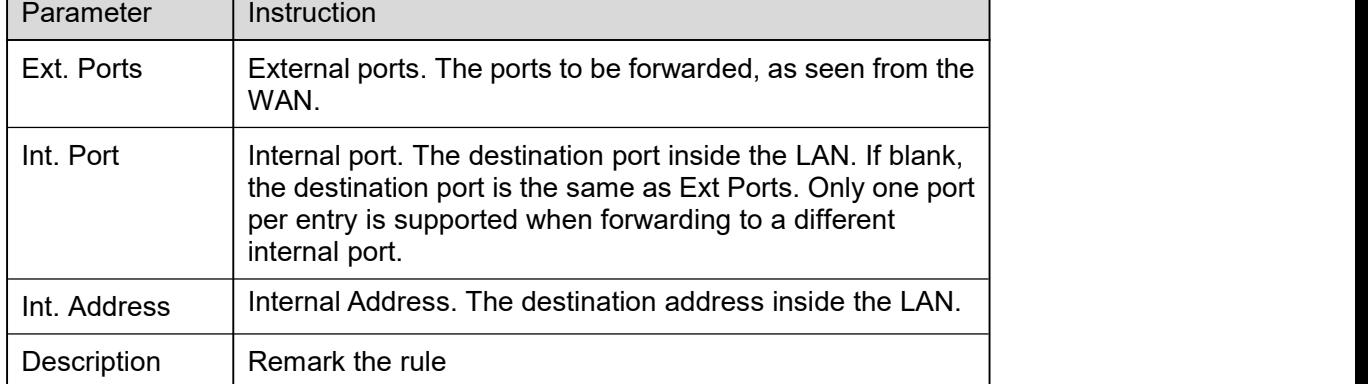

Step 2 Please click "save" to finish

**----End**

#### 2.6.2 **Port Redirecting**

Step 1 Advanced Network > Port Redirecting to enter the GUI, you may modify the router name, Host name and Domain name according to the application requirement.

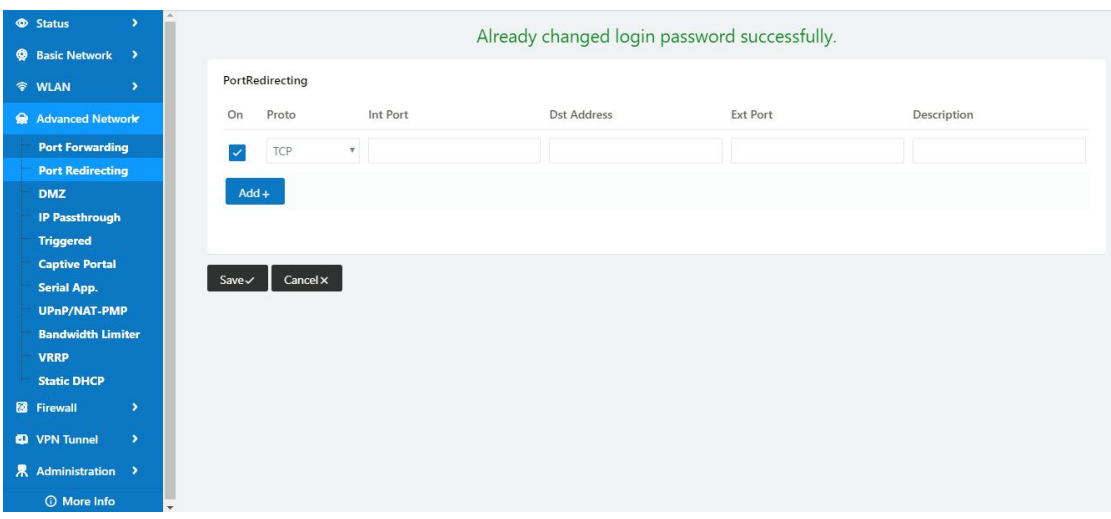

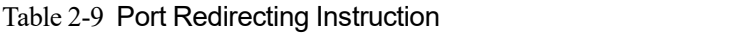

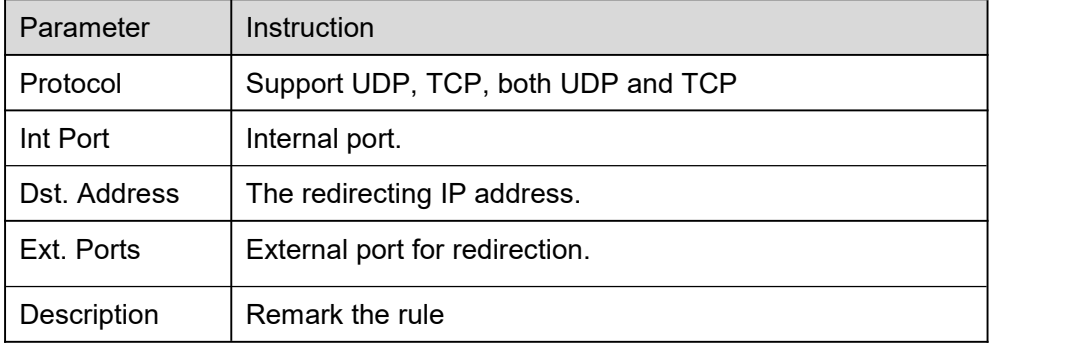

Step 2 Please click "save" to finish

```
----End
```
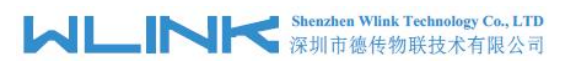

## 2.6.3 **DMZ Setting**

Step 1 Advanced Network> DMZ to check or modify the relevant parameter.

| <b>Status</b><br>$\overline{\phantom{a}}$                   | Already changed login password successfully.                                                    |
|-------------------------------------------------------------|-------------------------------------------------------------------------------------------------|
| <b>Basic Network &gt;</b><br><b>令 WLAN</b><br>$\rightarrow$ | <b>DMZ</b>                                                                                      |
| Advanced Network                                            | n<br>Enable DMZ                                                                                 |
| <b>Port Forwarding</b>                                      | 192.168.1.0<br>Internel Address                                                                 |
| <b>Port Redirecting</b><br><b>DMZ</b>                       | Source Address                                                                                  |
| <b>IP Passthrough</b><br><b>Triggered</b>                   | Restriction<br>(optional; ex: "1.1.1.1", "1.1.1.0/24", "1.1.1.1 - 2.2.2.2" or "me.example.com") |
| <b>Captive Portal</b>                                       | (Redirect remote access ports for CLI to router)<br>Leave CLI Remote Access                     |
| <b>Serial App.</b><br><b>UPnP/NAT-PMP</b>                   |                                                                                                 |
| <b>Bandwidth Limiter</b><br><b>VRRP</b>                     | (Redirect remote access ports for HTTP(s) to router)<br>Leave WEB Remote Access                 |
| <b>Static DHCP</b>                                          | Cancel x<br>$Save \checkmark$                                                                   |
| <b>8</b> Firewall<br>$\rightarrow$                          |                                                                                                 |
| $\overline{ }$<br><sup>4</sup> VPN Tunnel                   |                                                                                                 |
| 界 Administration ><br><b>C</b> ) More Info                  |                                                                                                 |

Table 2-10 DMZ Instruction

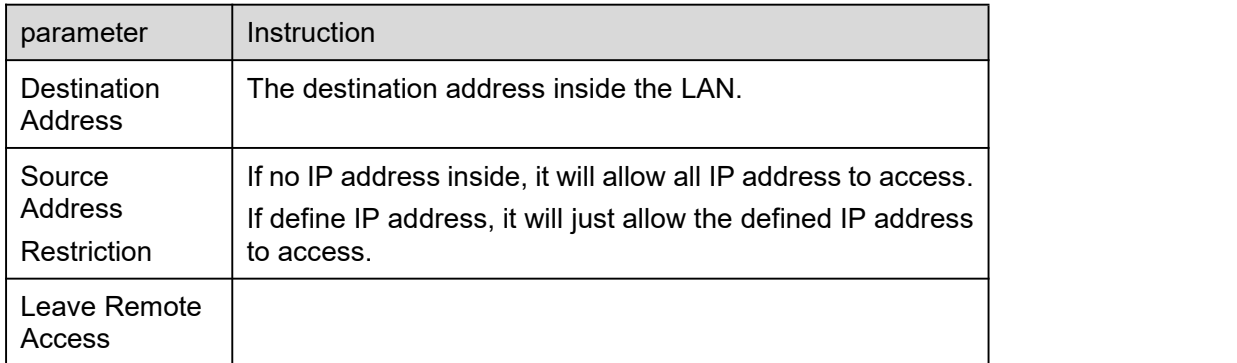

Step 2 Please click "save" to finish

**----End**

#### 2.6.4 **IP Passthrough Setting**

Step 1 Advanced Network> IP Passthrough to check or modify the relevant parameter.

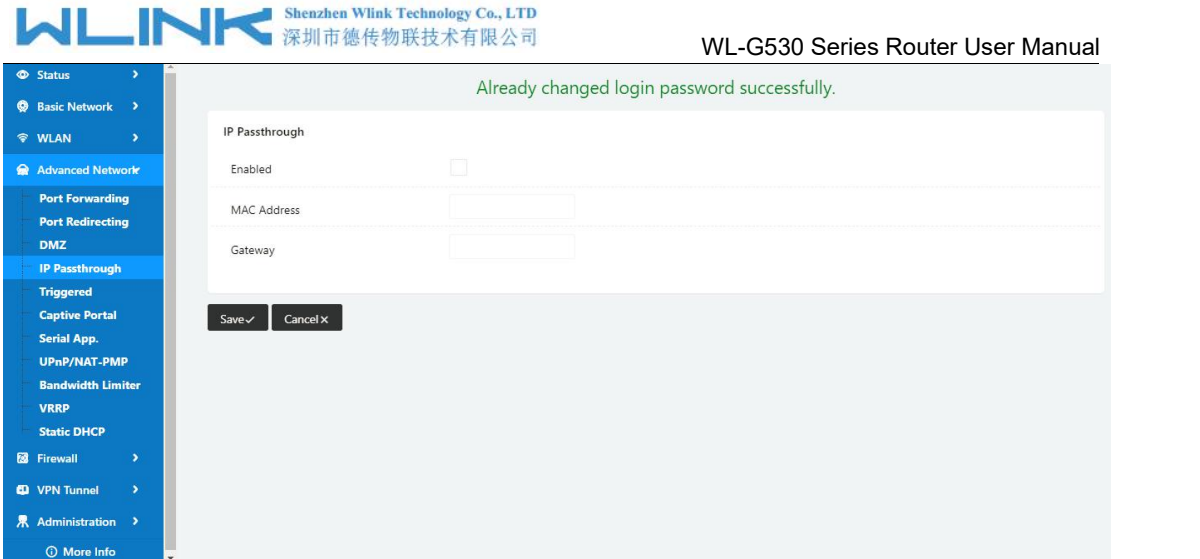

Table 2-11 IP Passthrough Instruction

| parameter          | Instruction                                                                                                  |
|--------------------|----------------------------------------------------------------------------------------------------|
| Enable             | Enable IP Passthrough                                                                                        |
| <b>MAC Address</b> | Enable DHCP of device. Configure device Mac.<br>Device will be assigned SIM IP.                              |
| Gateway            | If WL-G530 connect to multiple device, input other device<br>gateway. The device might access to router GUI. |

Step 2 Please click "save" to finish

**----End**

## 2.6.5 **Triggered Setting**

Step 1 Advanced Network> Triggered to check or modify the relevant parameter.

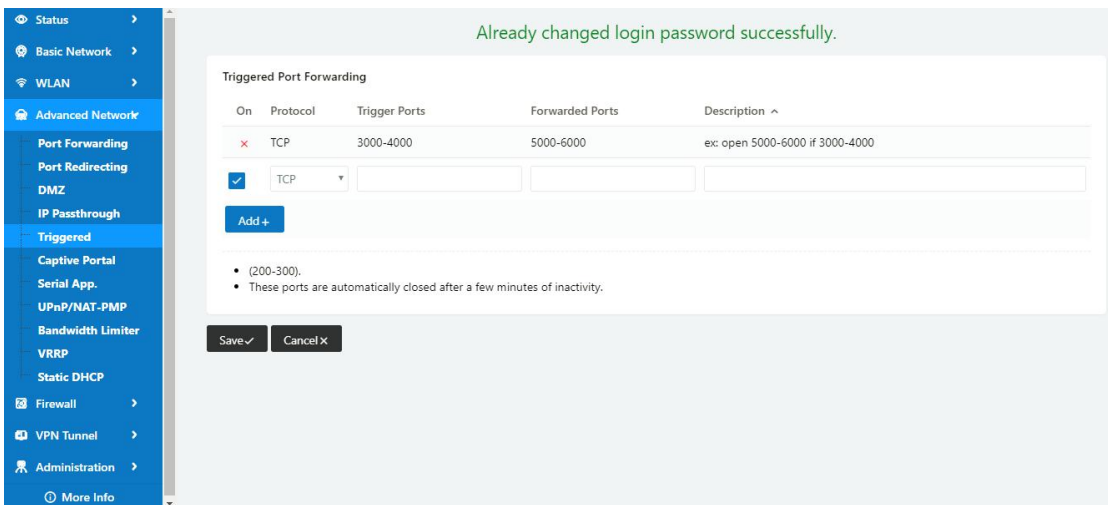

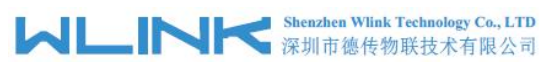

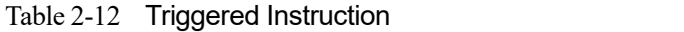

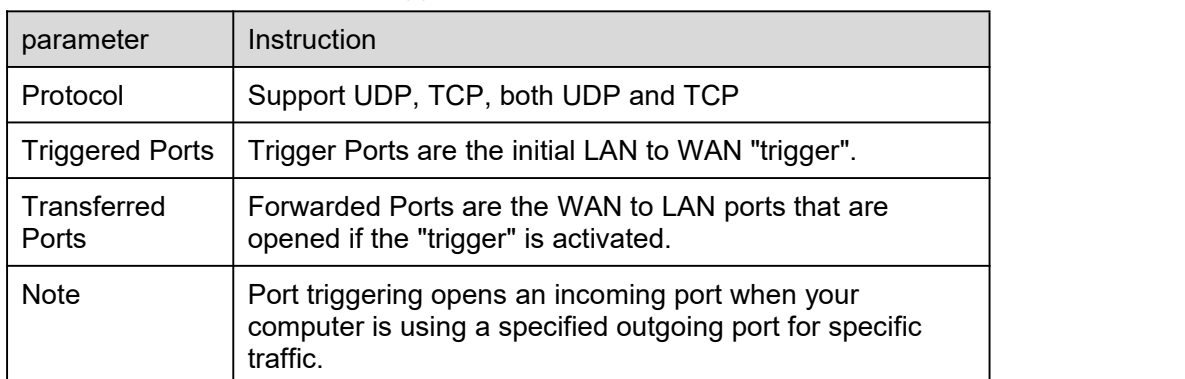

Step 2 Please click "save" to finish.

**----End**

## 2.6.6 **Captive Portal**

Step 1 Advanced Network> Triggered to check or modify the relevant parameter.

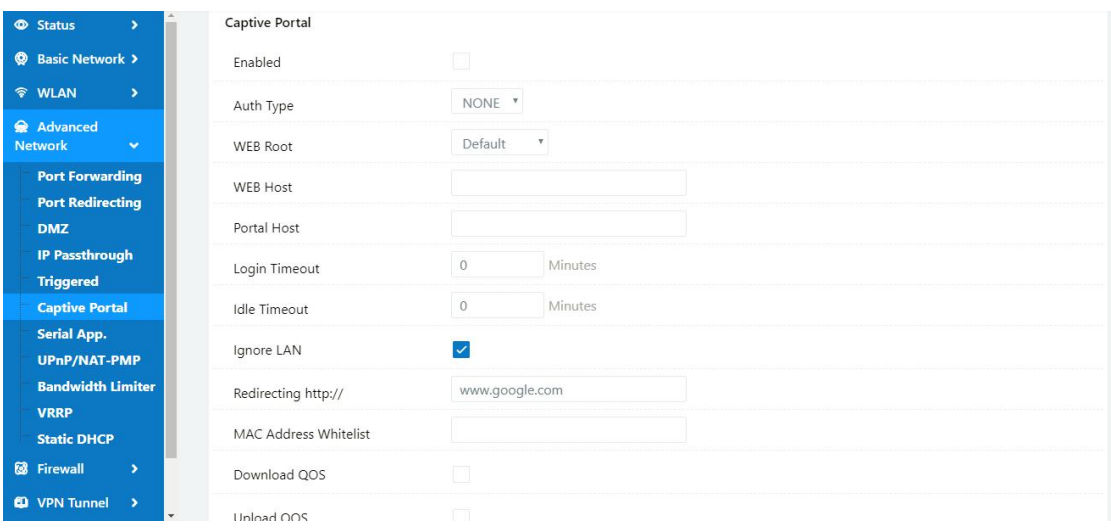

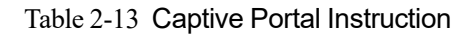

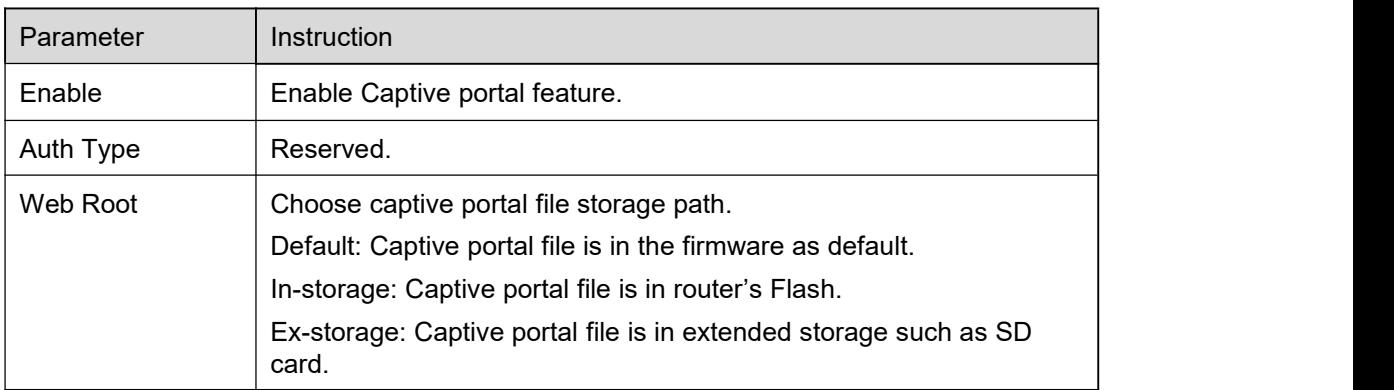

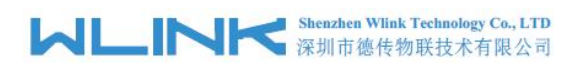

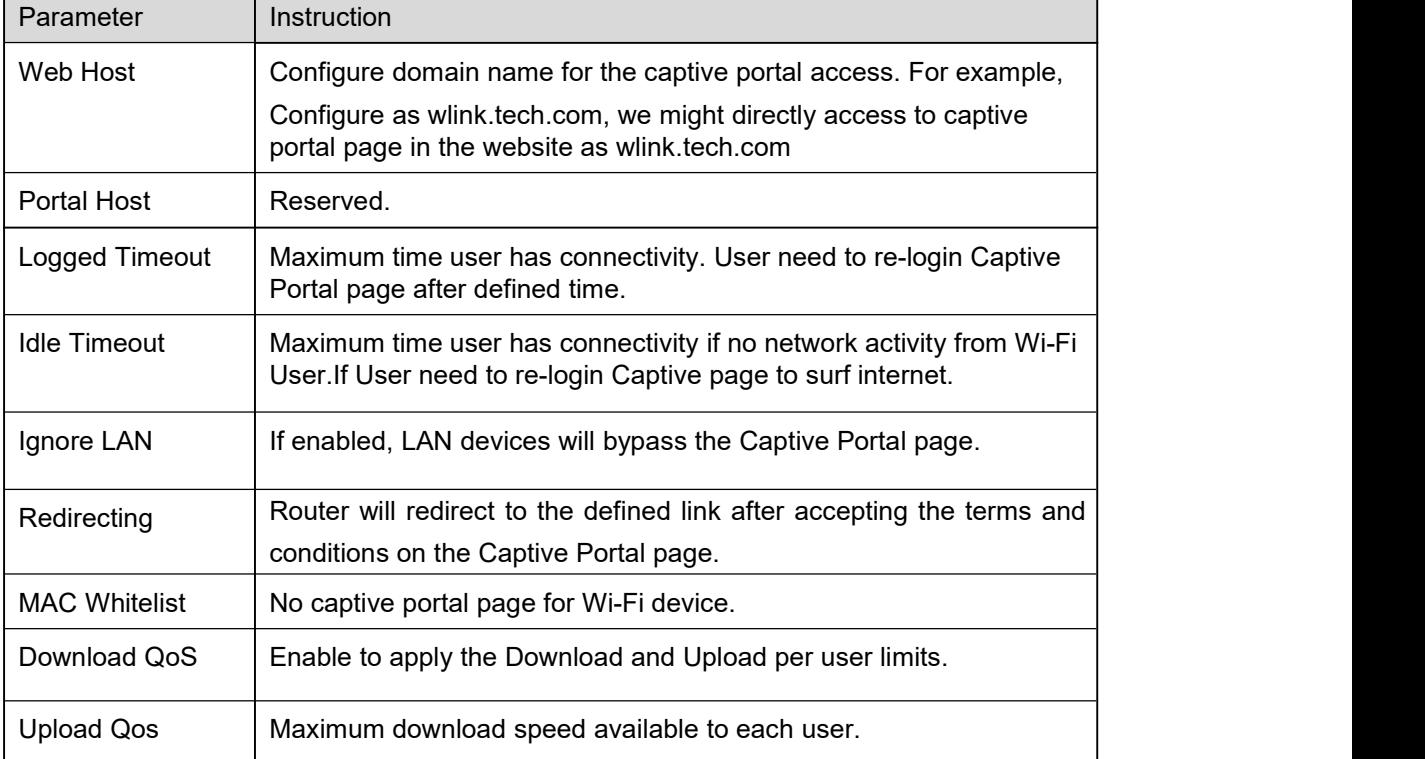

Step 2 Please click "save" to finish.

**----End**

## 2.6.7 **Serial App. Setting**

Step 1 Advanced Network> Serial App to check or modify the relevant parameter.

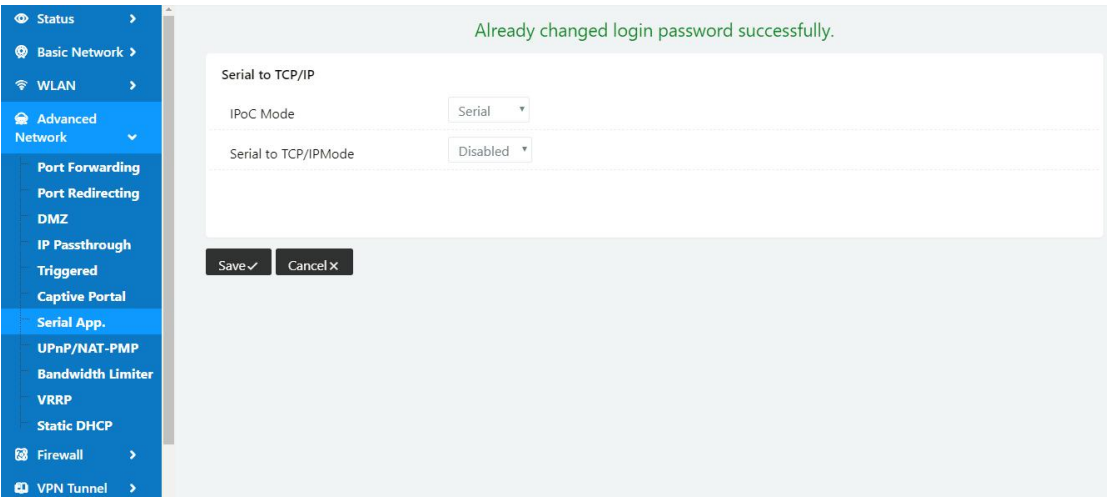

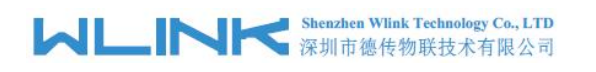

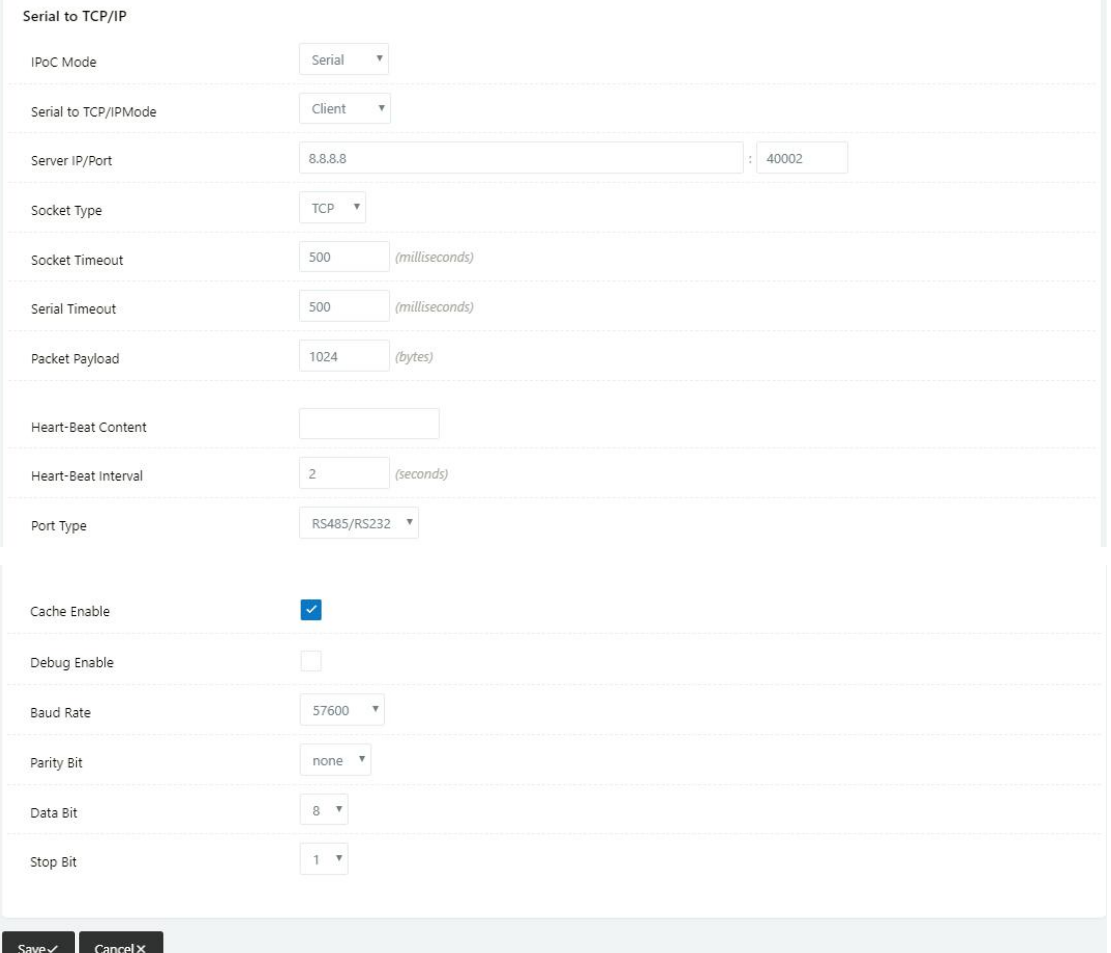

Table 2-14 Serial App Instruction

| Parameter               | Instruction                                                                                                    |  |  |  |  |  |  |
|-------------------------|----------------------------------------------------------------------------------------------------|--|--|--|--|--|--|
| Serial to TC/IP<br>mode | Support Disable, Server and Client mode. Such as Client.                                                                                                    |  |  |  |  |  |  |
| Server IP/Port          | IP address and domain name are acceptable for Server IP                                                                                                    |  |  |  |  |  |  |
| Socket Type             | Support TCP/UDP protocol                                                                                                    |  |  |  |  |  |  |
| Socket Timeout          | Router will wait the setting time to transmit data to serial<br>port.                                                                                                    |  |  |  |  |  |  |
| <b>Serial Timeout</b>   | Serial Timeout is the waiting time for transmitting the data<br>package that is less the Packet payload. If the last package<br>equals to the Packet payload, Serial port will transmit it<br>immediately. The default setting is 500ms. |  |  |  |  |  |  |
| Packet payload          | Packet payload is the maximum transmission length for<br>serial port data packet. The default setting is 1024bytes.                                                                                                    |  |  |  |  |  |  |
| Heart-beat<br>Content   | Send heart beat to the defined server to keep router online.<br>Meantime, it's convenient to monitor router from server.                                                                                                    |  |  |  |  |  |  |
| Heart beat<br>Interval  | Heart beat interval time                                                                                                    |  |  |  |  |  |  |

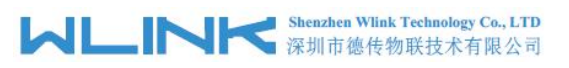

WL-G530 Series Router User Manual

| Parameter        | Instruction       |
|------------------|-------------------|
| <b>Baud Rate</b> | 115200 as default |
| Parity Bit       | None as default   |
| Data Bit         | 8bit as default   |
| Stop Bit         | 1 bit as default  |

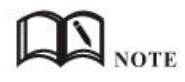

#### Serial port connection

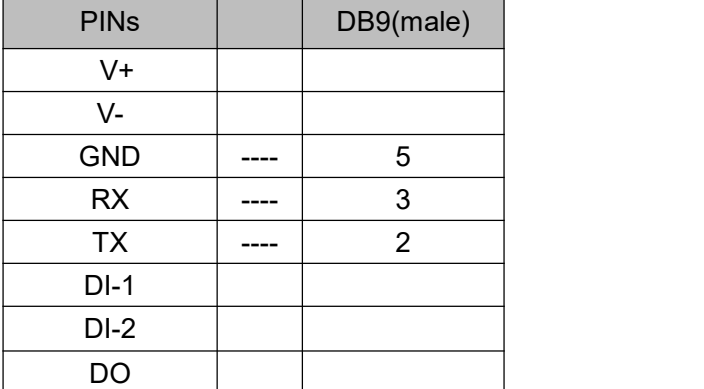

Step 2 Please click "save" to finish.

**----End**

## 2.6.8 **UPnp/NAT-PMP Setting**

Step 1 Advanced Network> Upnp/NAT-PMP to check or modify the relevant parameter.

| <b>Status</b>               | ٠                     |                           |               |                                                                          | Already changed login password successfully. |                           |
|-----------------------------|-----------------------|---------------------------|---------------|--------------------------------------------------------------------------|----------------------------------------------|---------------------------|
| <b>Basic Network</b>        | $\,$                  |                           |               |                                                                          |                                              |                           |
| <b>令 WLAN</b>               | $\rightarrow$         | <b>Forwarded Ports</b>    |               |                                                                          |                                              |                           |
| <b>R</b> Advanced Network v |                       | <b>Ext Ports</b>          | Int Port      | <b>Internal Address</b>                                                  | Protocol                                     | Description               |
|                             |                       |                           |               |                                                                          |                                              |                           |
| <b>Port Forwarding</b>      |                       |                           |               |                                                                          |                                              | Delete All x<br>C Refresh |
| <b>Port Redirecting</b>     |                       |                           |               |                                                                          |                                              |                           |
| <b>DMZ</b>                  |                       | Settings                  |               |                                                                          |                                              |                           |
| <b>IP Passthrough</b>       |                       |                           |               |                                                                          |                                              |                           |
| <b>Triggered</b>            |                       | Enable UPnP               | $\Box$        |                                                                          |                                              |                           |
| <b>Captive Portal</b>       |                       |                           |               |                                                                          |                                              |                           |
| <b>Serial App.</b>          |                       | Enable NAT-PMP            | П             |                                                                          |                                              |                           |
| <b>UPnP/NAT-PMP</b>         |                       |                           |               |                                                                          |                                              |                           |
| <b>Bandwidth Limiter</b>    |                       | Inactive Rules Cleaning   | $\mathcal{L}$ |                                                                          |                                              |                           |
| <b>VRRP</b>                 |                       |                           |               | when enabled, UPnP clients are allowed to add mappings only to their IP) |                                              |                           |
| <b>Static DHCP</b>          |                       | Secure Mode               |               |                                                                          |                                              |                           |
| <b>8</b> Firewall           | $\rightarrow$         |                           |               |                                                                          |                                              |                           |
| <b>CD</b> VPN Tunnel        | $\rightarrow$         | Show In My Network Places |               |                                                                          |                                              |                           |
|                             |                       |                           |               |                                                                          |                                              |                           |
| 界 Administration            | $\blacktriangleright$ |                           |               |                                                                          |                                              |                           |
| <b>C</b> More Info          |                       | Cancel ×<br>Save∠         |               |                                                                          |                                              |                           |
|                             |                       |                           |               |                                                                          |                                              |                           |

Step 2 Please click "save" to finish.

**----End**

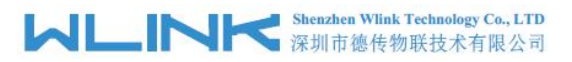

## 2.6.9 **Bandwidth Control Setting**

Step 1 Advanced Network> Bandwidth Control to check or modify the relevant parameter.

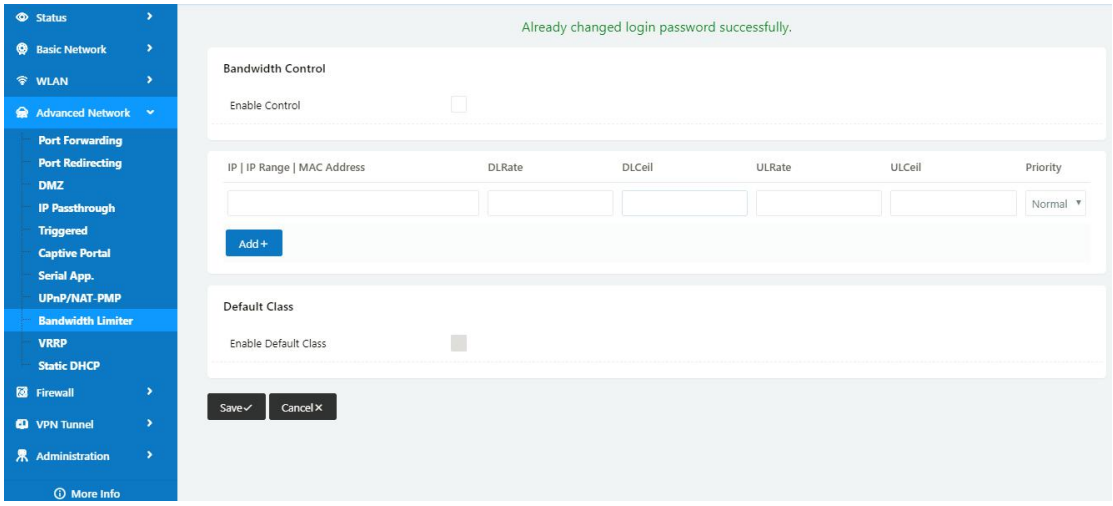

Table 2-15 Bandwidth Control Instruction

| Max Available Download | Speed limit for router.                                   |
|------------------------|-----------------------------------------------------------|
| Max Available Upload   | Speed limit for router.                                   |
| IP/ IP Range/          | Limit devices speed for specified IP/IP Range/ MAC        |
| <b>MAC Address</b>     | Address.                                                  |
| <b>DL Rate</b>         | Mix Download rate                                         |
| DL ceil                | Max download rate                                         |
| <b>UL Rate</b>         | Mix Upload rate                                           |
| UL ceil                | Max upload rate                                           |
| Priority               | The priority of a specific user.                          |
| <b>Default Class</b>   | If no specified IP/MAC, the download and upload limit for |
|                        | total speed for all of device.                            |

Step 2 Please click "save" to finish.

**----End**

#### 2.6.10 **VRRP Setting**

Step 1 Advanced Network> VRRP to check or modify the relevant parameter.

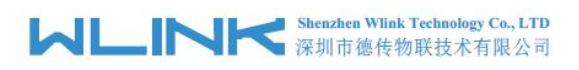

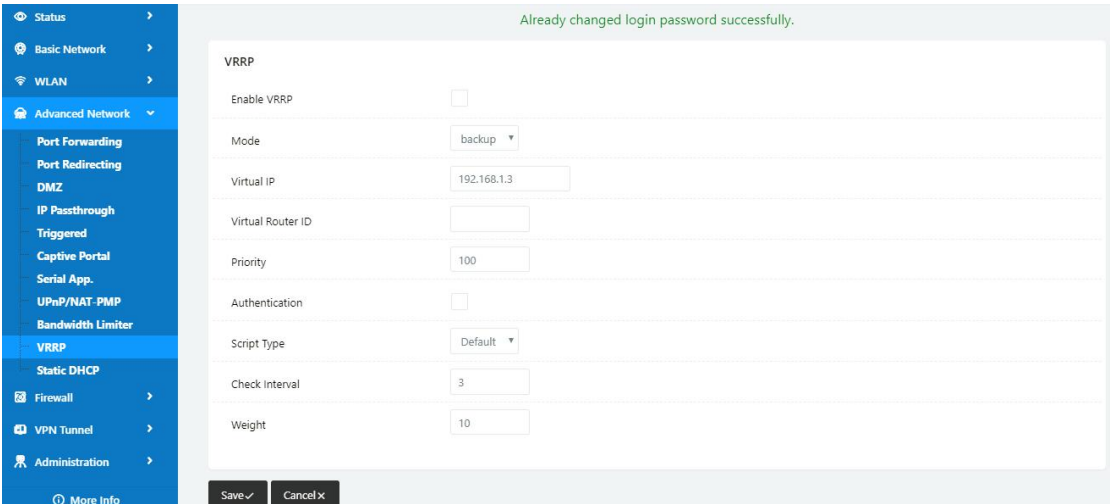

Step 2 Please click "save" to finish.

```
----End
```
#### 2.6.11 **Static DHCP Setting**

Step 1 Advanced Network> Static DHCP to check or modify the relevant parameter.

| <b>Status</b>            | $\rightarrow$         |
|--------------------------|-----------------------|
|                          |                       |
| <b>@</b> Basic Network > |                       |
| <b>令 WLAN</b>            | $\rightarrow$         |
| Advanced Network         |                       |
| <b>Port Forwarding</b>   |                       |
| <b>Port Redirecting</b>  |                       |
| <b>DMZ</b>               |                       |
| <b>IP Passthrough</b>    |                       |
| <b>Triggered</b>         |                       |
| <b>Captive Portal</b>    |                       |
| <b>Serial App.</b>       |                       |
| <b>UPnP/NAT-PMP</b>      |                       |
| <b>Bandwidth Limiter</b> |                       |
| <b>VRRP</b>              |                       |
| <b>Static DHCP</b>       |                       |
| <b>8</b> Firewall        | $\rightarrow$         |
|                          |                       |
| <b>CD</b> VPN Tunnel     | $\blacktriangleright$ |
| 界 Administration >       |                       |
| <b>O</b> More Info       |                       |

Step 2 Please click "save" to finish.

**----End**

## <span id="page-34-0"></span>**2.7 Firewall**

#### 2.7.1 **IP/URL Filtering**

Step 1 Firewall> IP/URL Filtering to check or modify the relevant parameter.

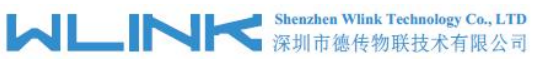

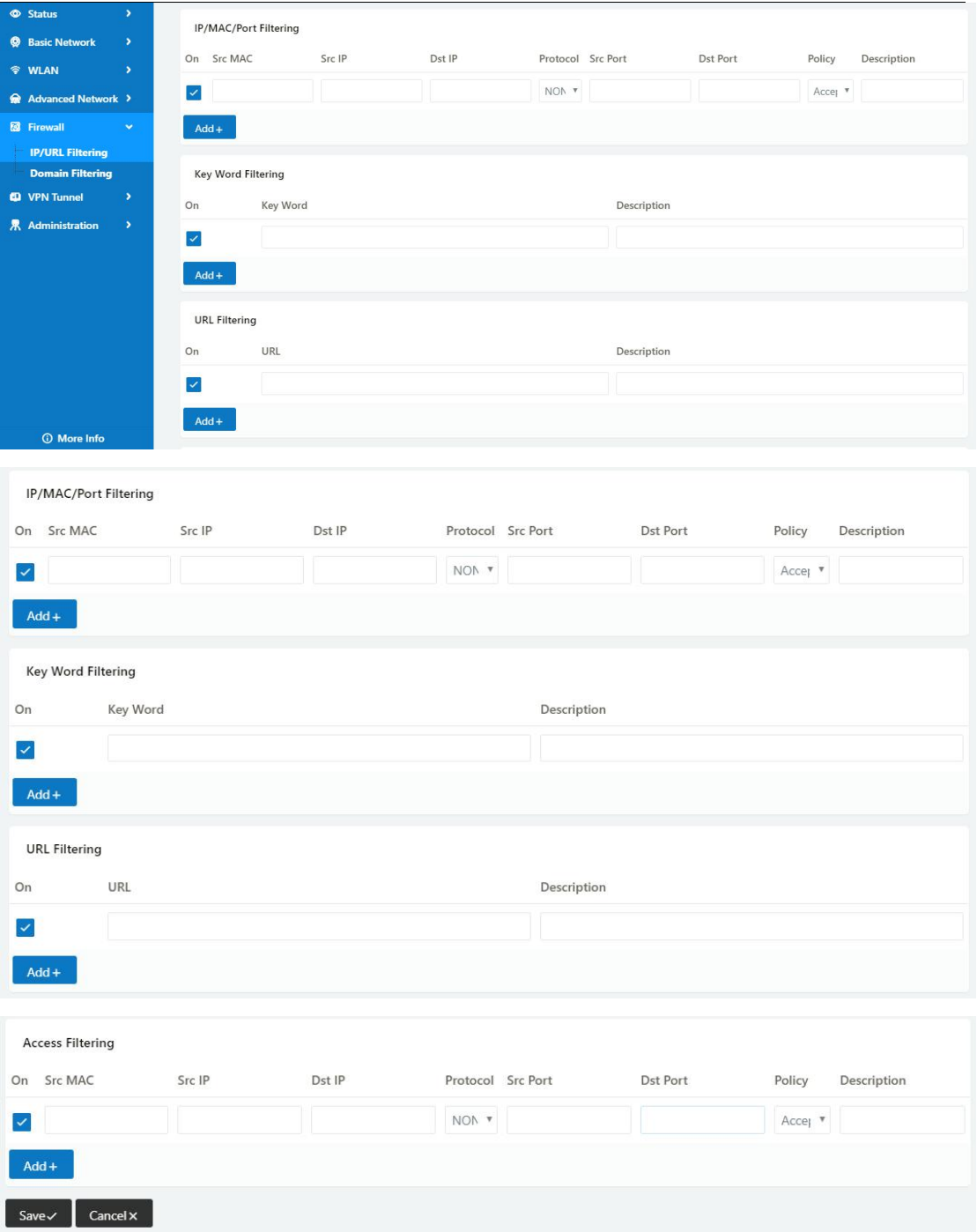

Table 2-16 IP/URL Filtering Instruction

| Parameter                | Instruction                                                                                |
|--------------------------|--------------------------------------------------------------------------------------------|
| IP/MAC/Port<br>Filtering | Support IP address, MAC address and port filter.<br>Accept/Drop options for filter policy. |
| Key Word<br>Filtering    | Support key word filter.                                                                   |
| <b>URL Filtering</b>     | Support URL filter.                                                                        |
| <b>Access Filtering</b>  | <b>Support Access Filter.</b>                                                              |

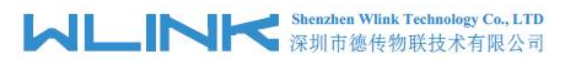

Step 2 Please click "save" to finish.

**---End**

## 2.7.2 **Domain Filtering**

Step 1 Firewall> Domain Filtering to check or modify the relevant parameter.

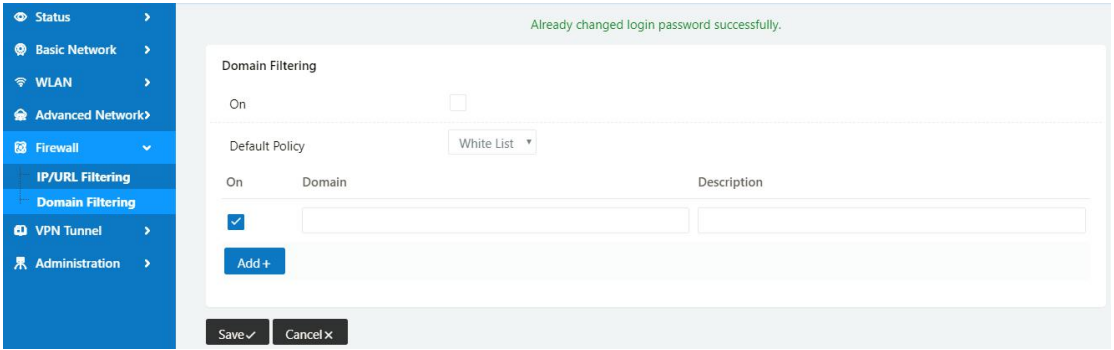

Table 2-17 Domain Filtering Instruction

| Parameter           | Instruction                       |
|---------------------|-----------------------------------|
| Default Policy      | Support black list and white list |
| Local IP<br>Address | Local IP address for LAN.         |
| Domain              | Support Domain filter.            |

Step 2 Please click "save" to finish.

**----End**

## <span id="page-36-0"></span>**2.8 VPN Tunnel**

#### 2.8.1 **GRE Setting**

Step 1 VPN Tunnel> GRE to check or modify the relevant parameter.

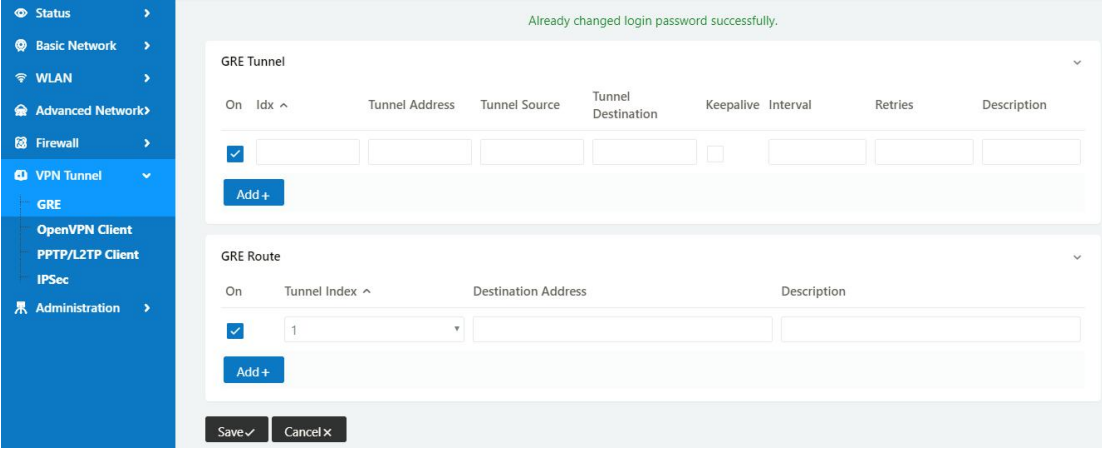

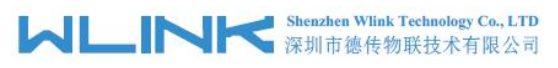

Table 2-18 GRE Instruction

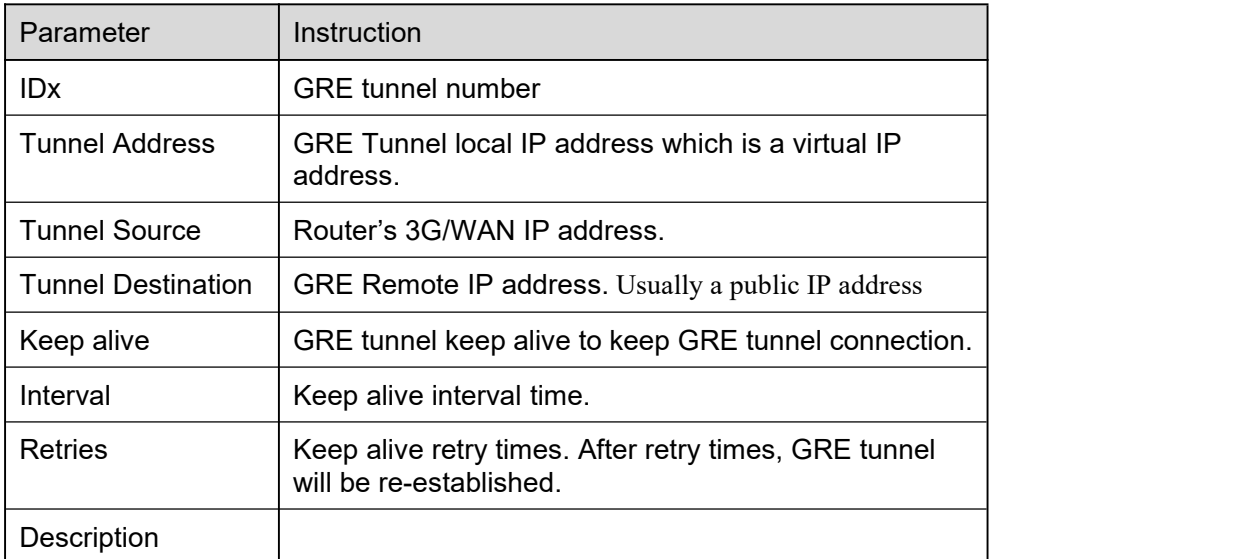

Step 2 Please click "save" to finish.

```
----End
```
## 2.8.2 **OpenVPN Client Setting**

Step 1 VPN Tunnel> OpenVPN Client to check or modify the relevant parameter.

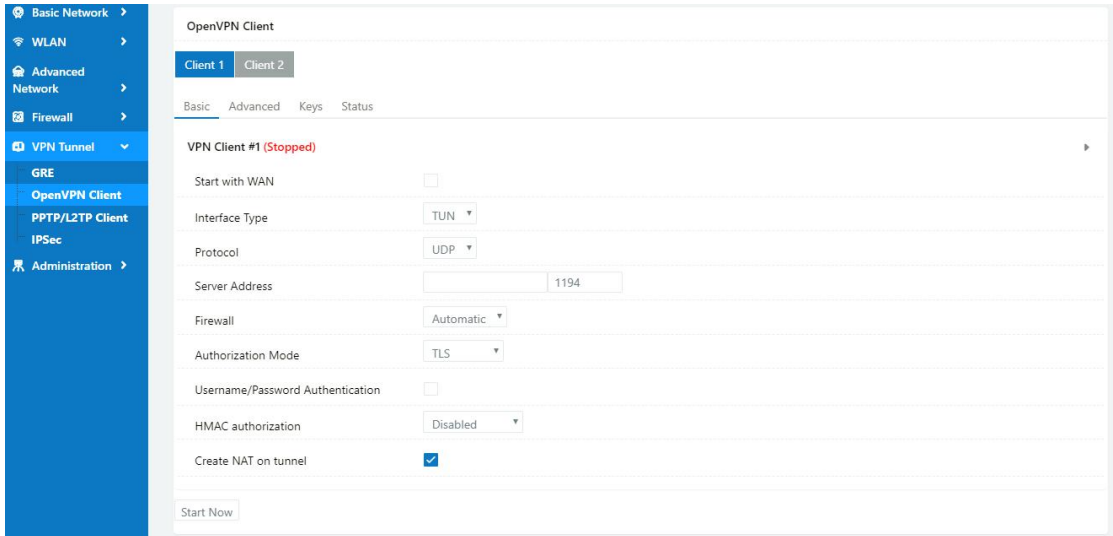

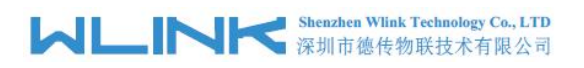

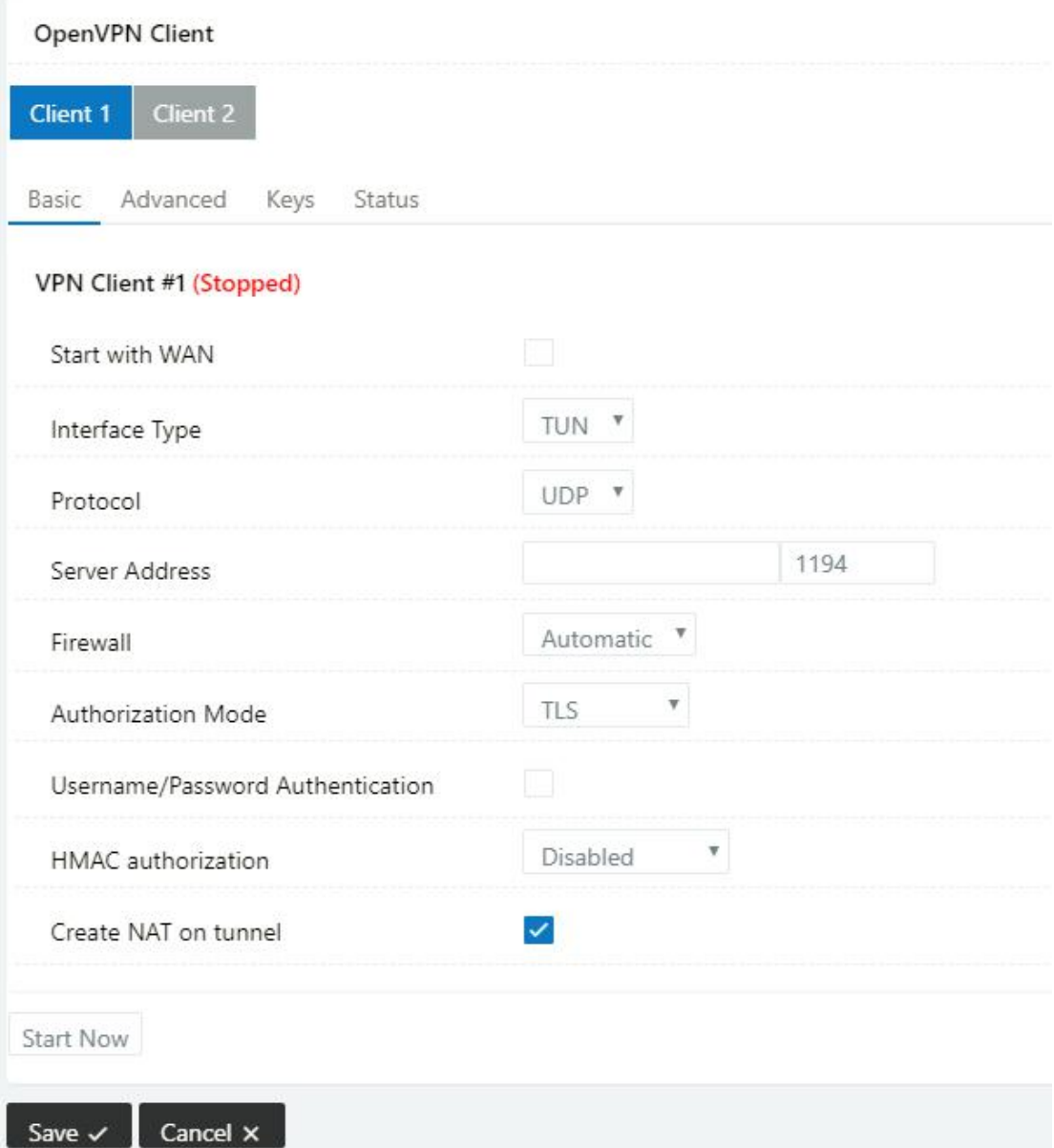

Table 2-19 Basic of OpenVPN Instruction

| Parameter             | Instruction                                                                              |  |
|-----------------------|------------------------------------------------------------------------------------------|--|
| <b>Start with WAN</b> | Enable the Openvpn feature for 5G/3G/WAN port.                                           |  |
| Interface Type        | Tap and Tun type are optional.<br>Tap is for bridge mode and Tunnel is for routing mode. |  |
| Protocol              | UDP and TCP optional.                                                                    |  |
| <b>Server Address</b> | The Openvpn server public IP address and port.                                           |  |
| Firewall              | Auto, External only and Custom are optional                                              |  |
| Authorization Mode    | TLS, Static key and Custom are optional.                                                 |  |
| User<br>name/Password | As the configuration requested.                                                          |  |

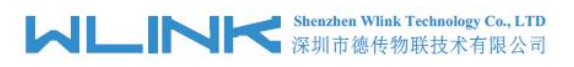

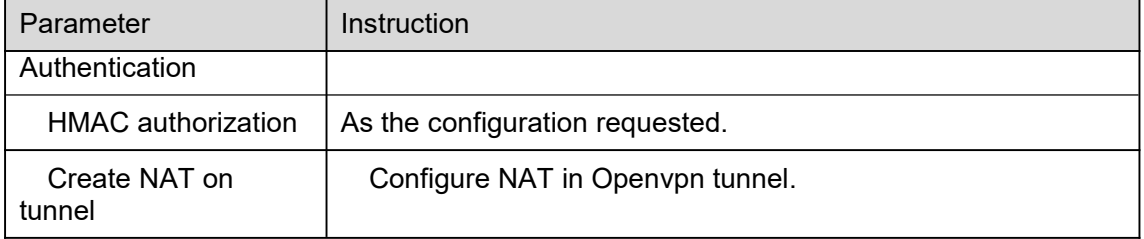

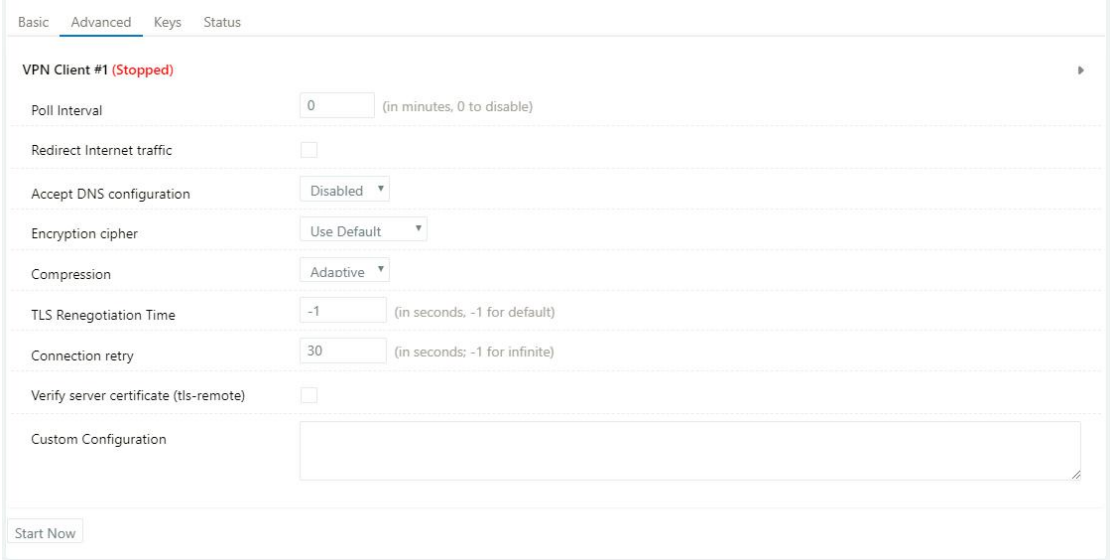

#### Table 2-20 Advanced of OpenVPN Instruction

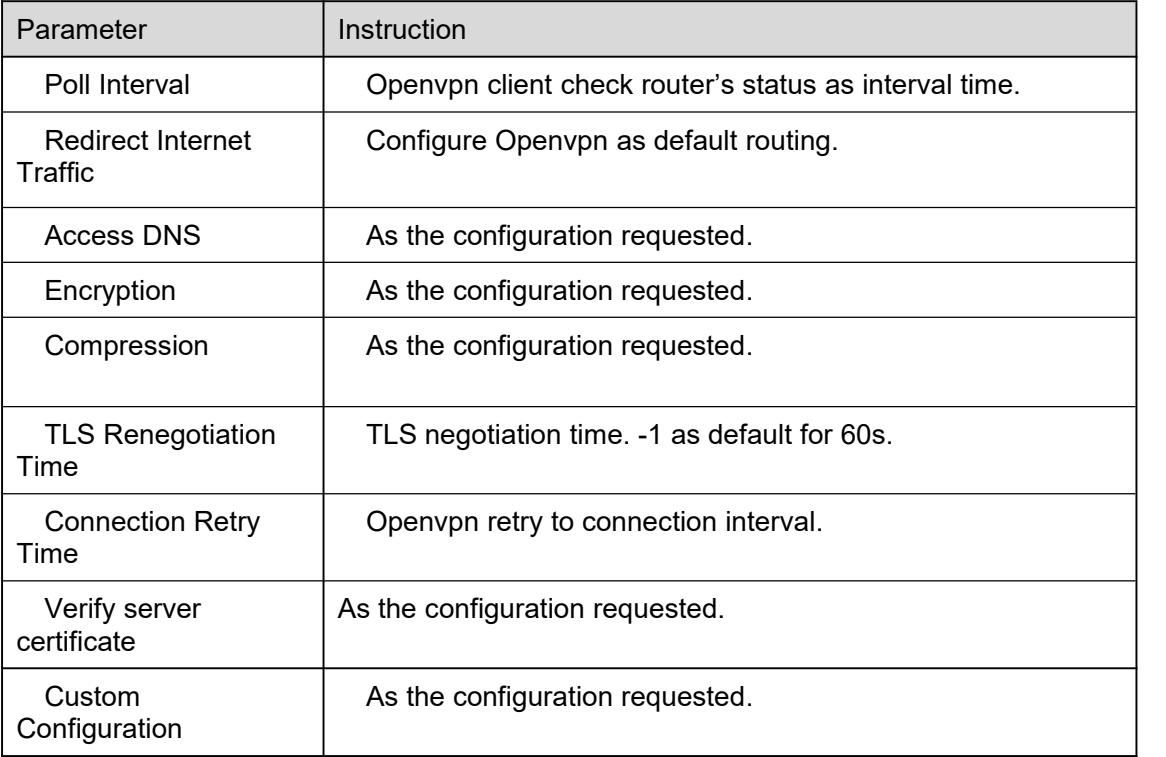

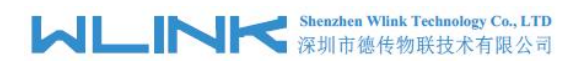

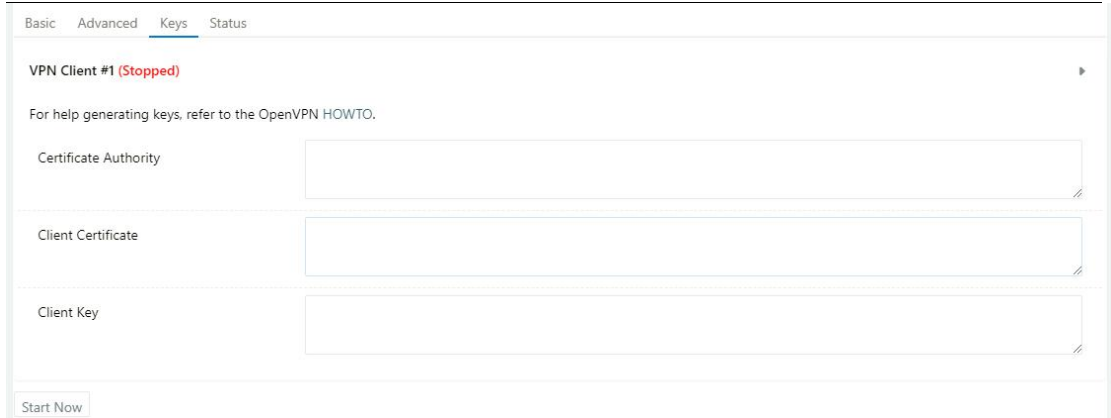

Table 2-21 Keys of OpenVPN Instruction

| Parameter                    | Instruction                                   |  |
|------------------------------|-----------------------------------------------|--|
| <b>Certificate Authority</b> | Keep certificate as the same as server        |  |
| <b>Client Certificate</b>    | Keep client certificate as the same as server |  |
| <b>Client Key</b>            | Keep client key as the same as server         |  |

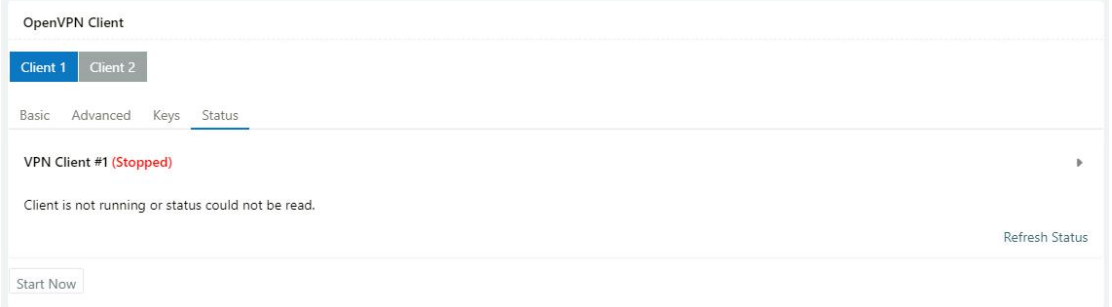

Table 2-22 Status of OpenVPN Instruction

| Parameter | Instruction                               |  |
|-----------|-------------------------------------------|--|
| Status    | Check Openvpn status and data statistics. |  |

Step 2 Please click "save" to finish.

**----End**

#### 2.8.3 **PPTP/L2TP Client Setting**

Step 1 VPN Tunnel> VPN Client to check or modify the relevant parameter.

# **MUNITED Shenzhen Wink Technology Co., LTD**

#### WL-G530 Series Router User Manual

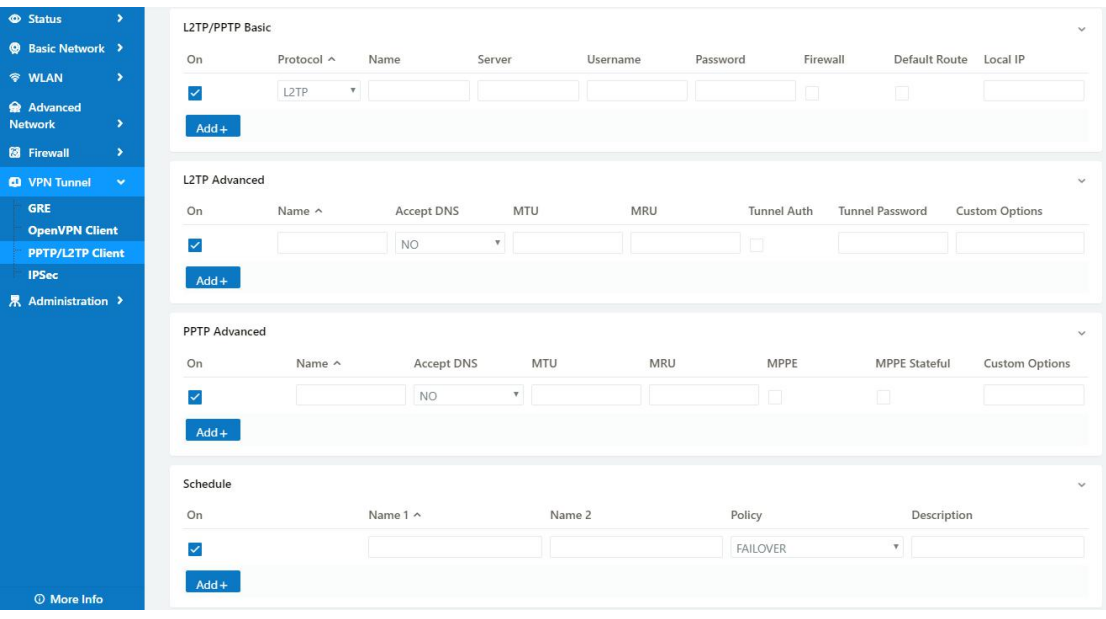

#### Table 2-23 PPTP/L2TP Basic Instruction

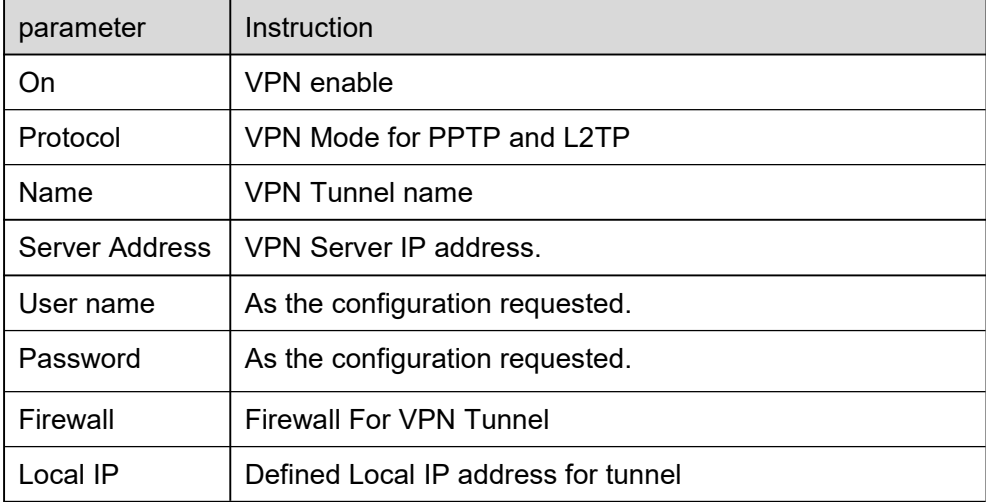

#### Table 2-24 L2TPAdvanced Instruction

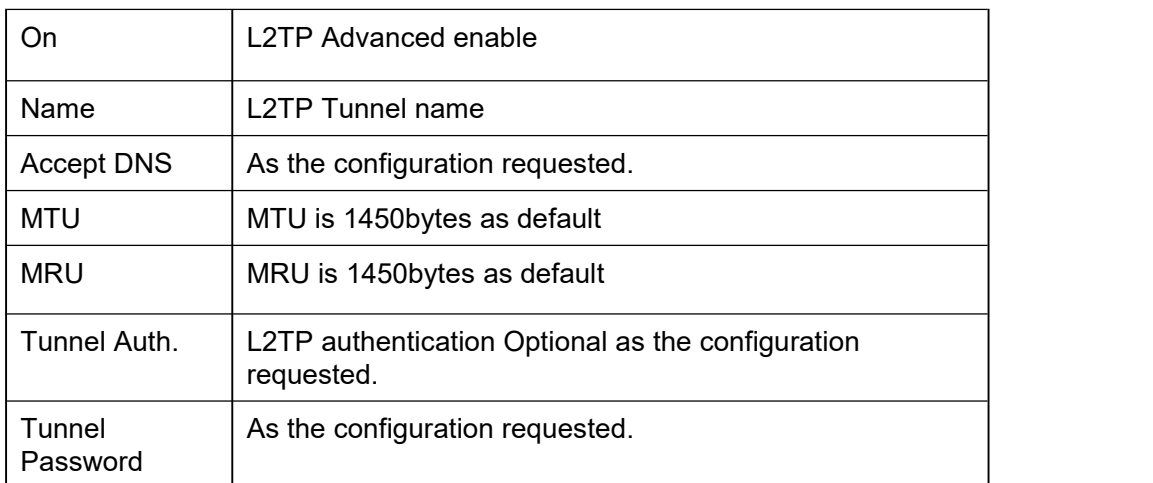

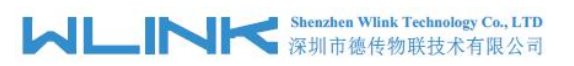

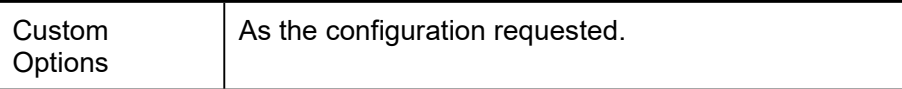

#### Table 2-25 PPTP Advanced Instruction

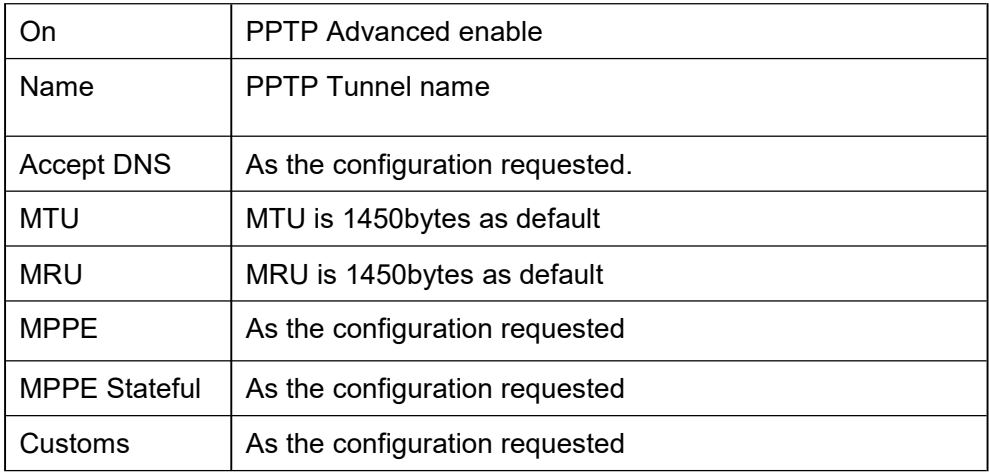

#### Table 2-26 SCHEDULE Instruction

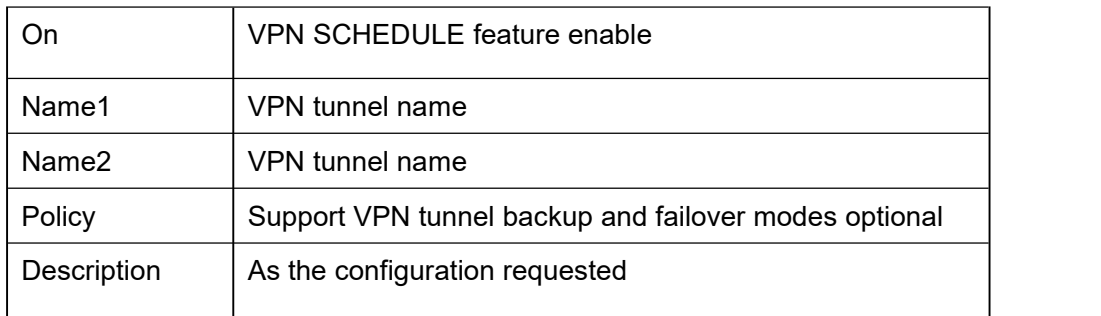

Step 2 Please click "save" to finish.

#### **---End**

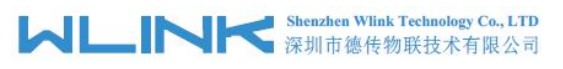

## 2.8.4 **IPSec Setting**

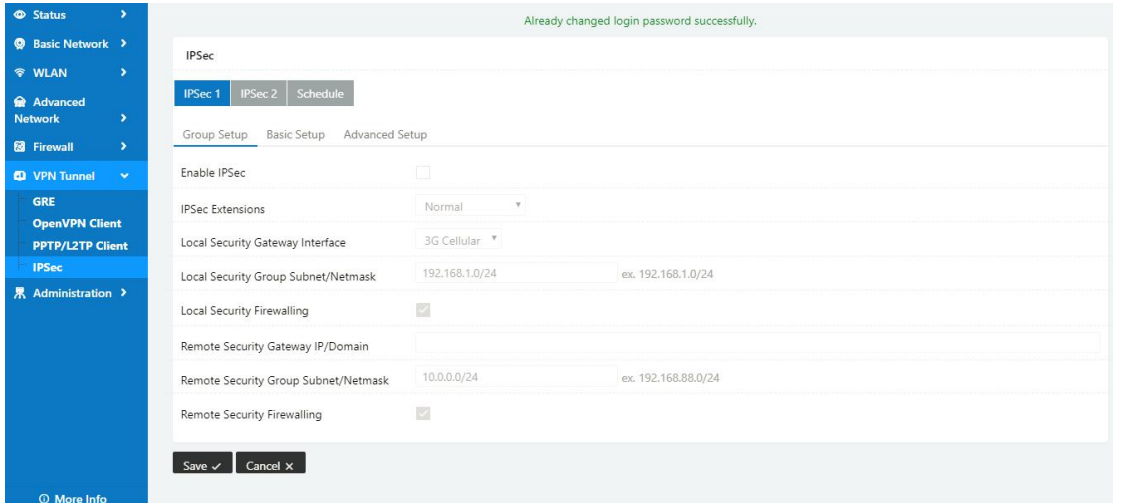

#### **2.8.4.1 IPSec Group Setup**

Step 1 IPSec> Group Setup to check or modify the relevant parameter.

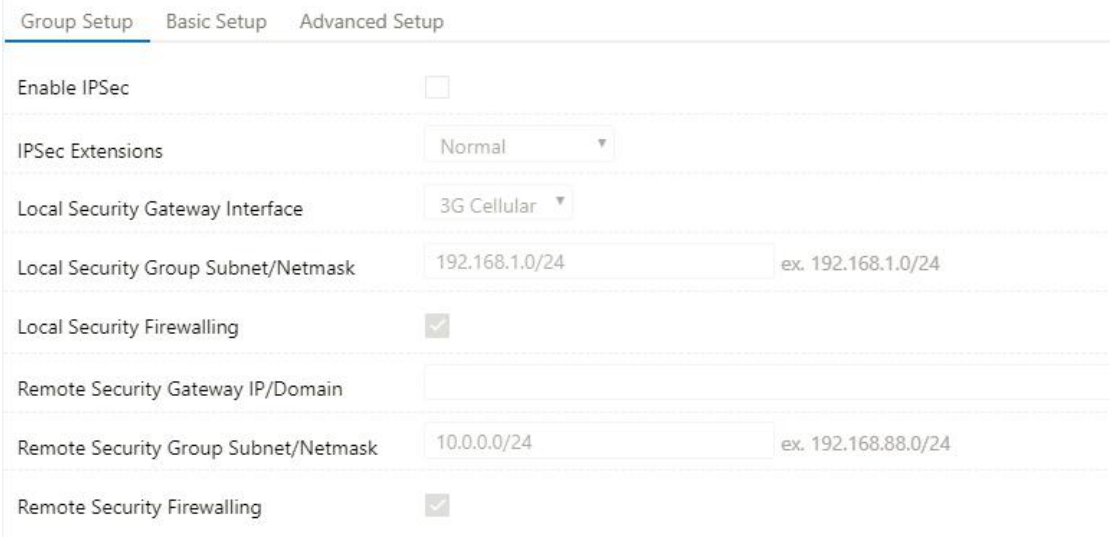

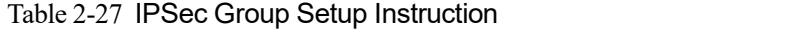

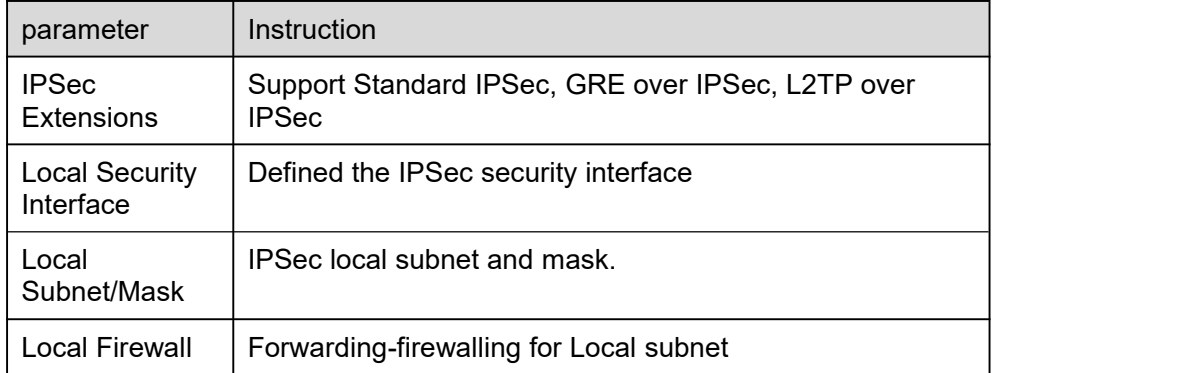

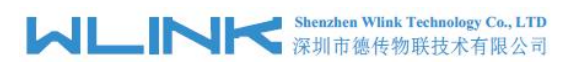

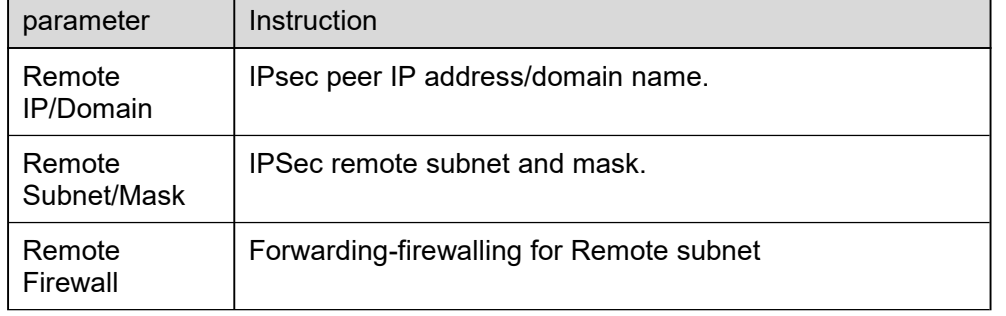

Step 2 Please click "save" to finish.

#### **2.8.4.2 IPSec Basic Setup**

Step 1 IPSec >Basic Setup to check or modify the relevant parameter.

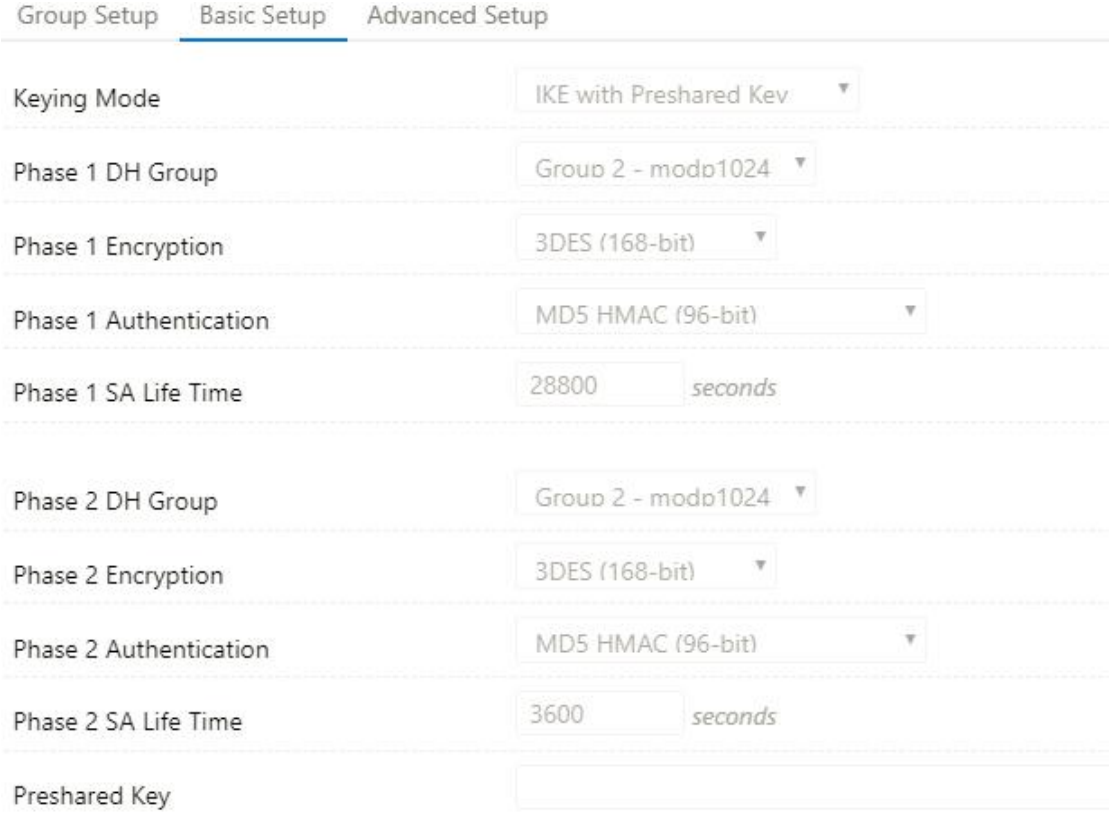

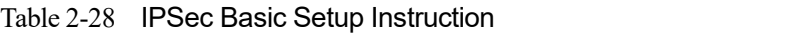

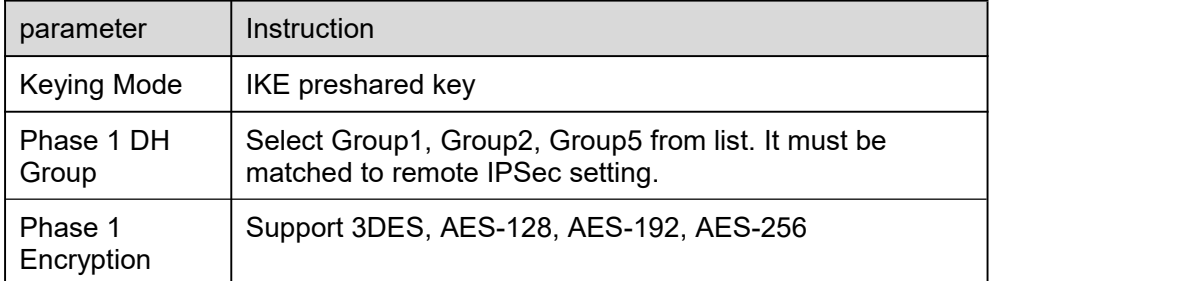

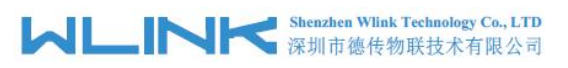

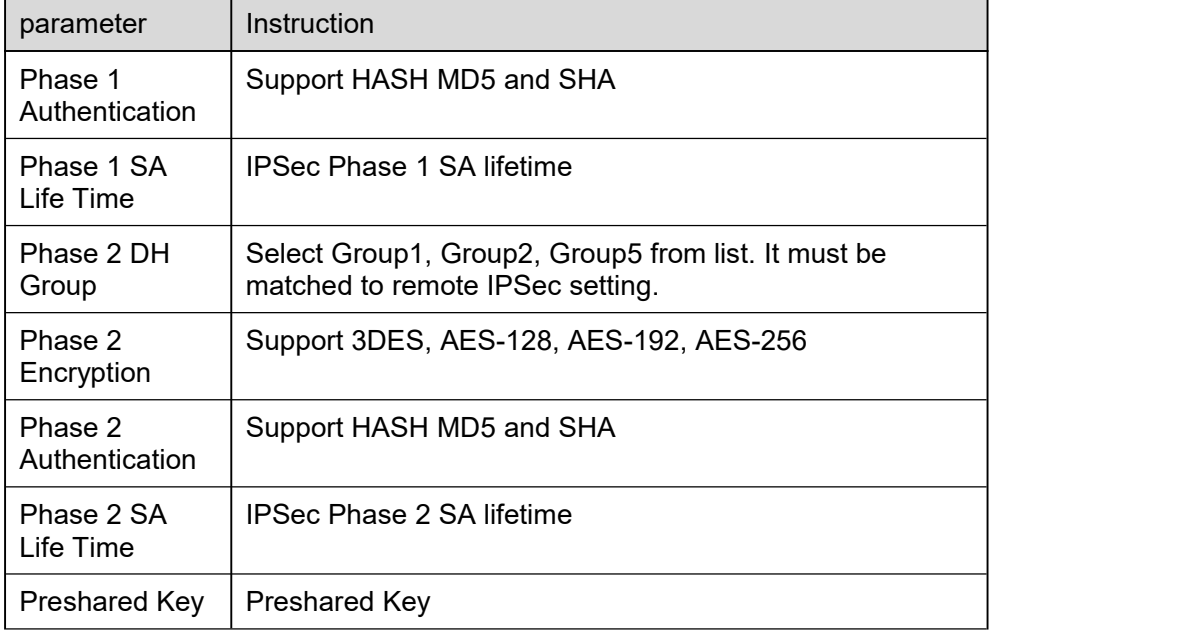

Step 2 Please click "save" to finish.

#### **2.8.4.3 IPSec Advanced Setup**

Step 1 IPSec >Advanced Setup to check or modify the relevant parameter.

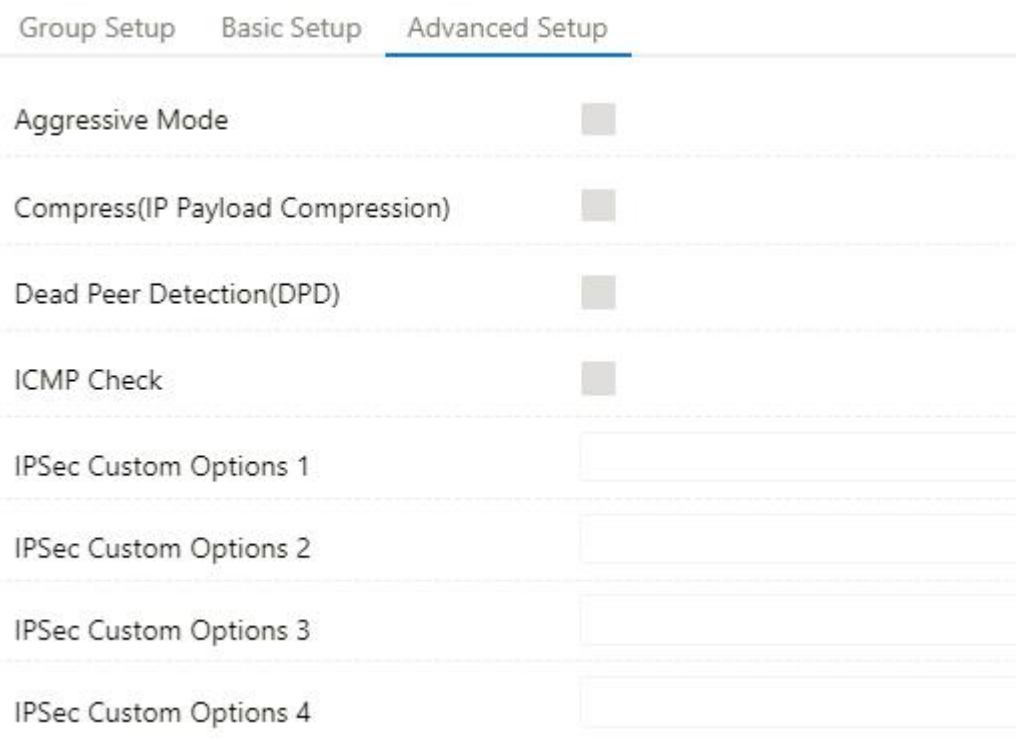

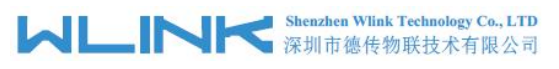

Table 2-29 IPSec Advanced Setup Instruction

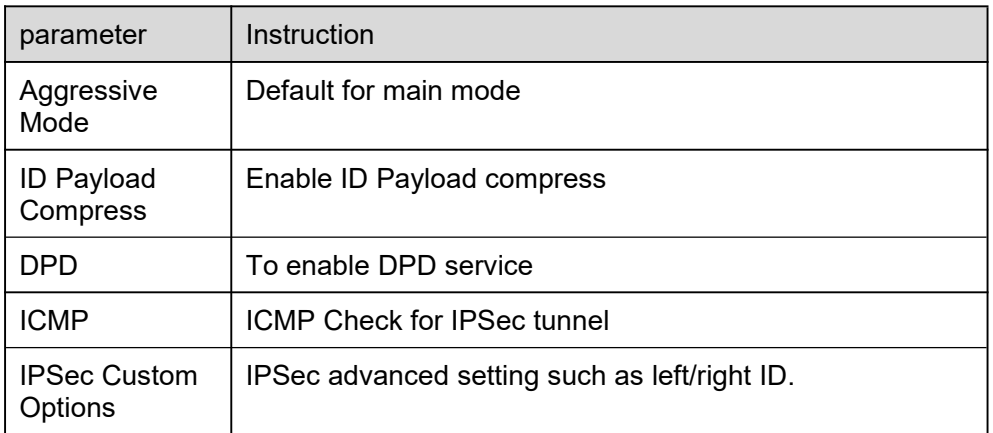

Step 2 Please click "save" to finish.

**----End**

## <span id="page-46-0"></span>**2.9 Administration**

#### 2.9.1 **Identification Setting**

Step 1 Please click "Administrator> Identification" to enter the GUI, you may modify the router name, Host name and Domain name according to self-requirement.

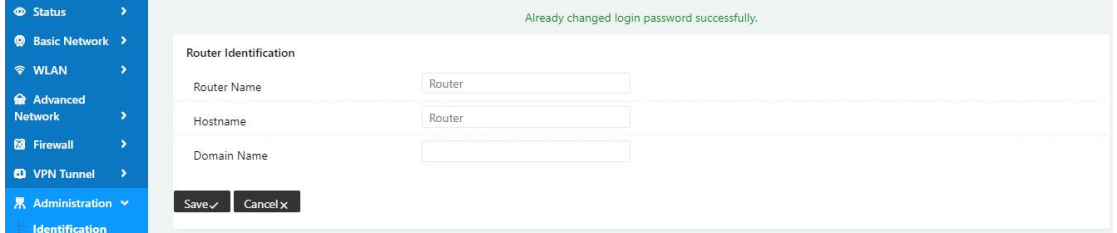

Router Identification

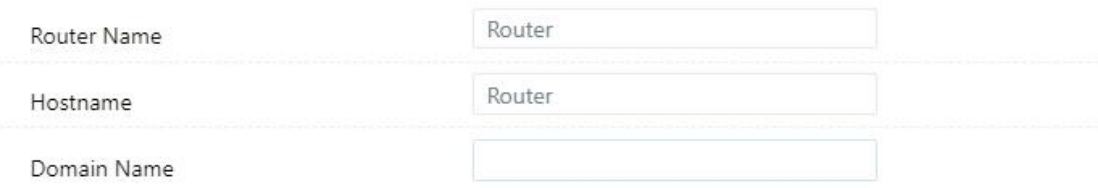

Cancelx Save $\checkmark$ 

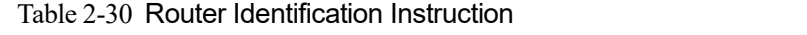

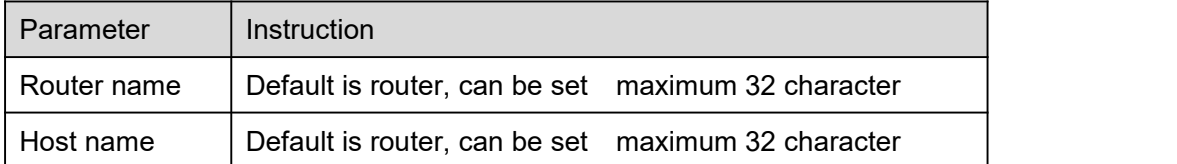

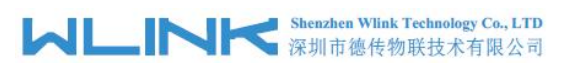

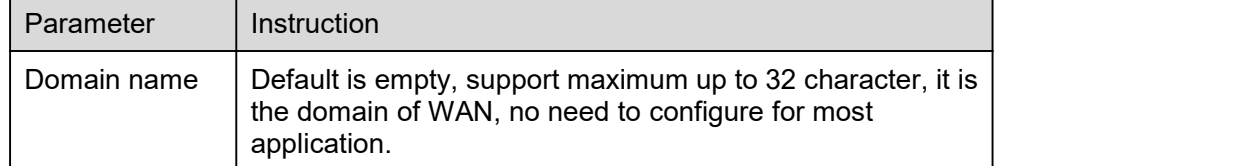

Step 2 Please click "save" to finish

**----End**

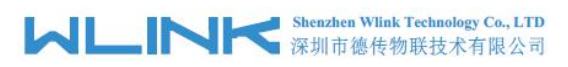

## 2.9.2 **Time Setting**

Step 1 Please click "Administrator> time" to check or modify the relevant parameter.

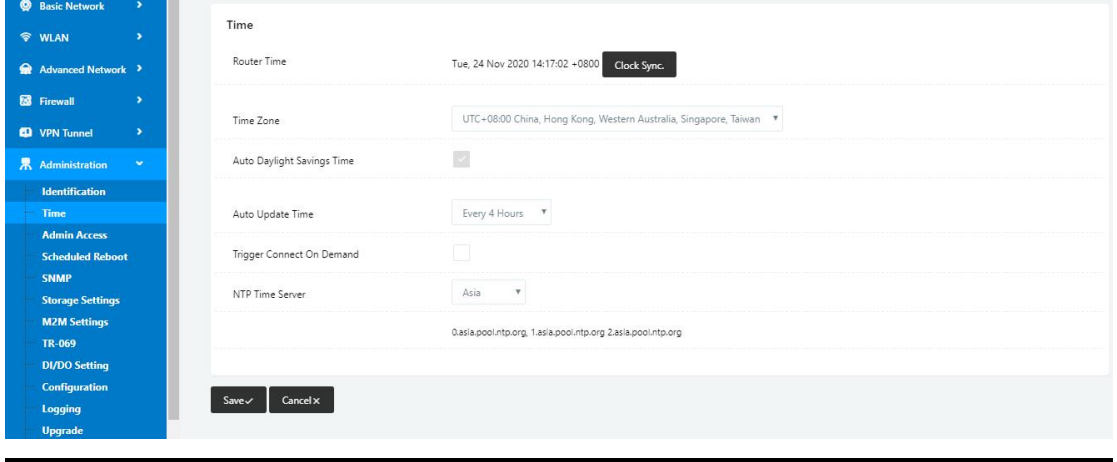

 $\bigcirc$  caution

If the device is online but time update is fail, please try other NTP Time Server.

Step 2 Please click "save to finish.

**----End**

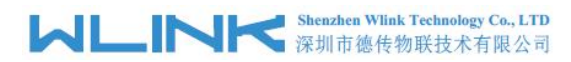

## 2.9.3 **Admin Access Setting**

Step 1 Please click "Administrator>Admin" to check and modify relevant parameter.

In this page, you can configure the basic web parameter, make it more convenient for usage. Please note the "password" is the router system account password.

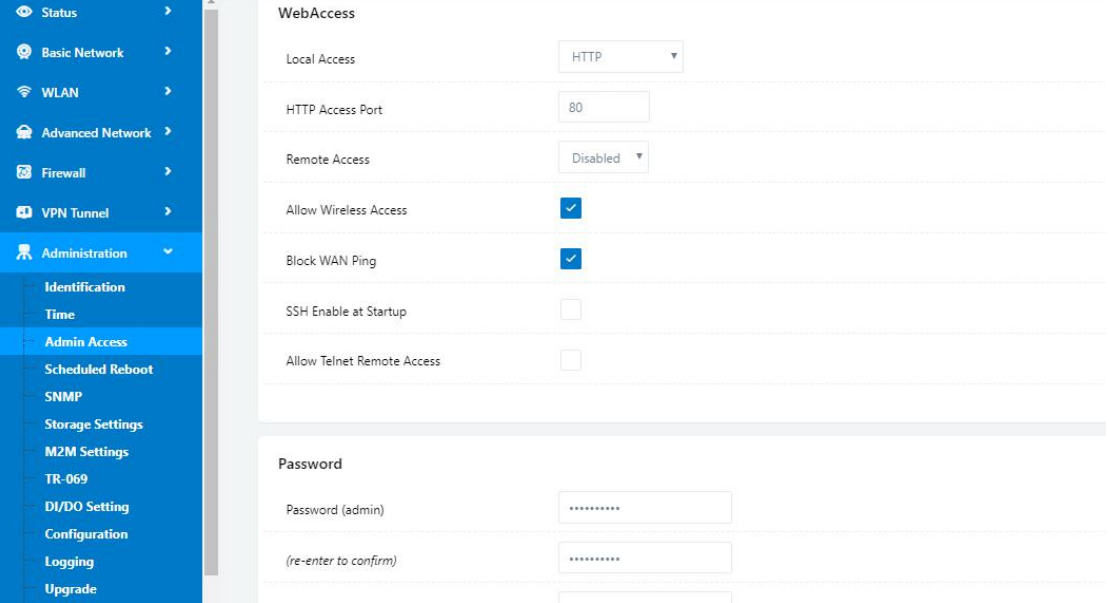

Step 2 Please click save iron to finish the setting

**----End**

#### 2.9.4 **Schedule Reboot Setting**

Step 1 Please click "Administrator>Schedule Reboot" to check and modify relevant parameter.

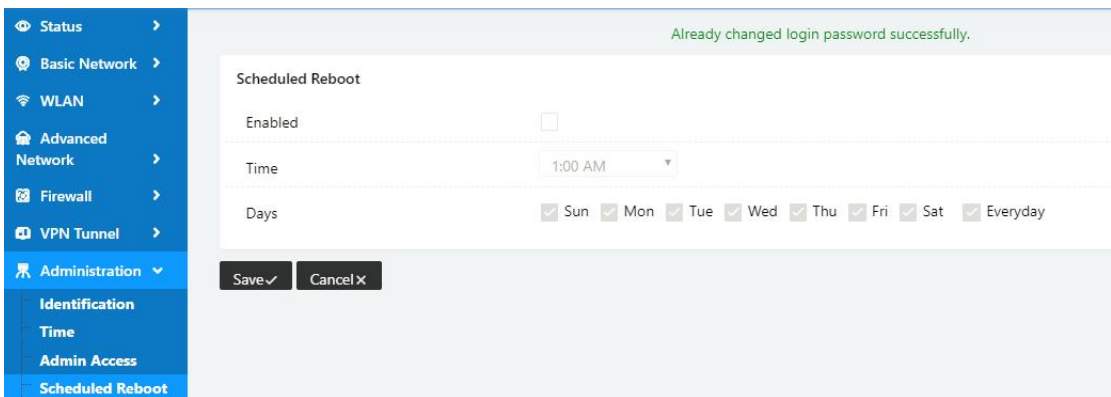

Step 2 Please click save iron to finish the setting

**----End**

#### 2.9.5 **SNMP Setting**

Step 1 Please click "Administrator>SNMP" to check and modify relevant parameter.

**MARTES Shenzhen Wink Technology Co., LTD** 

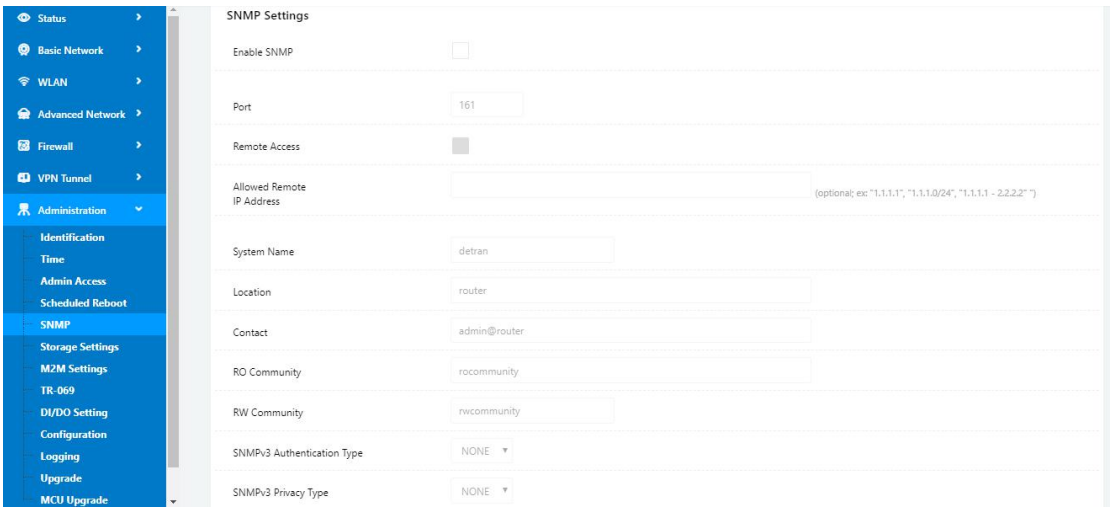

Step 2 Please click save iron to finish the setting

**----End**

## 2.9.6 **Storage Setting**

Step 1 Please click "Administrator>Storage Setting" to check and modify relevant parameter.

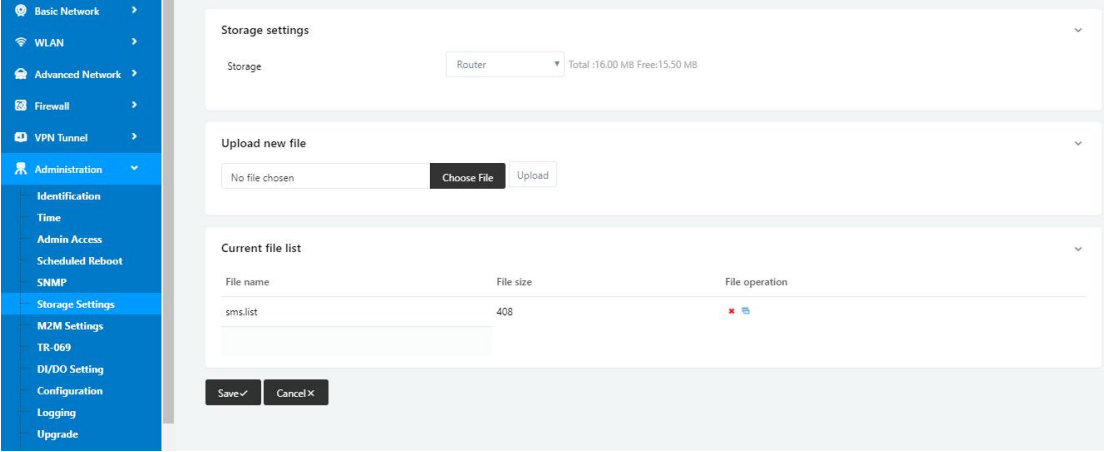

Step 2 Please click save iron to finish the setting

**----End**

#### 2.9.7 **M2M Access Setting (Apply to M2M Management Platform installation application only)**

Step 1 Please click "Administrator>M2M Access" to check and modify relevant parameter.

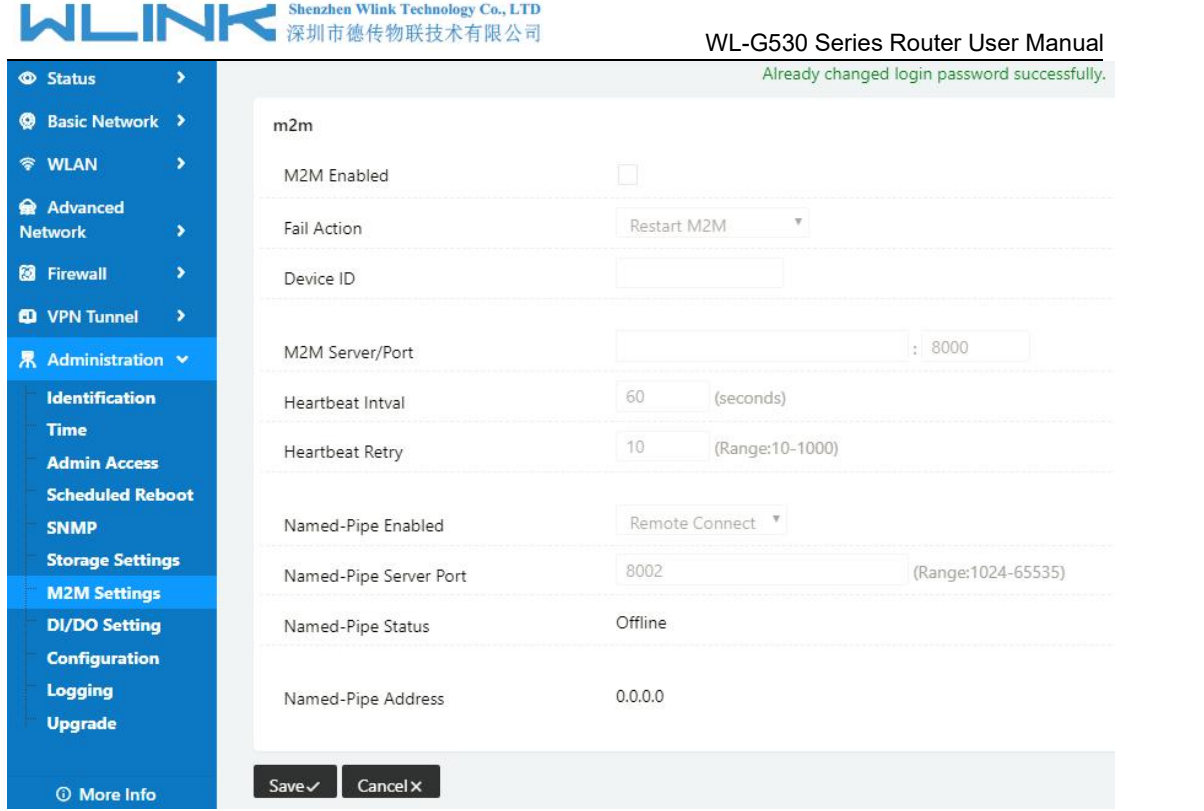

Step 2 Please click save iron to finish the setting

**----End**

## 2.9.8 **TR-069 Setting**

Step 3 Please click "Administrator>TR-069 Setting" to check and modify relevant parameter.

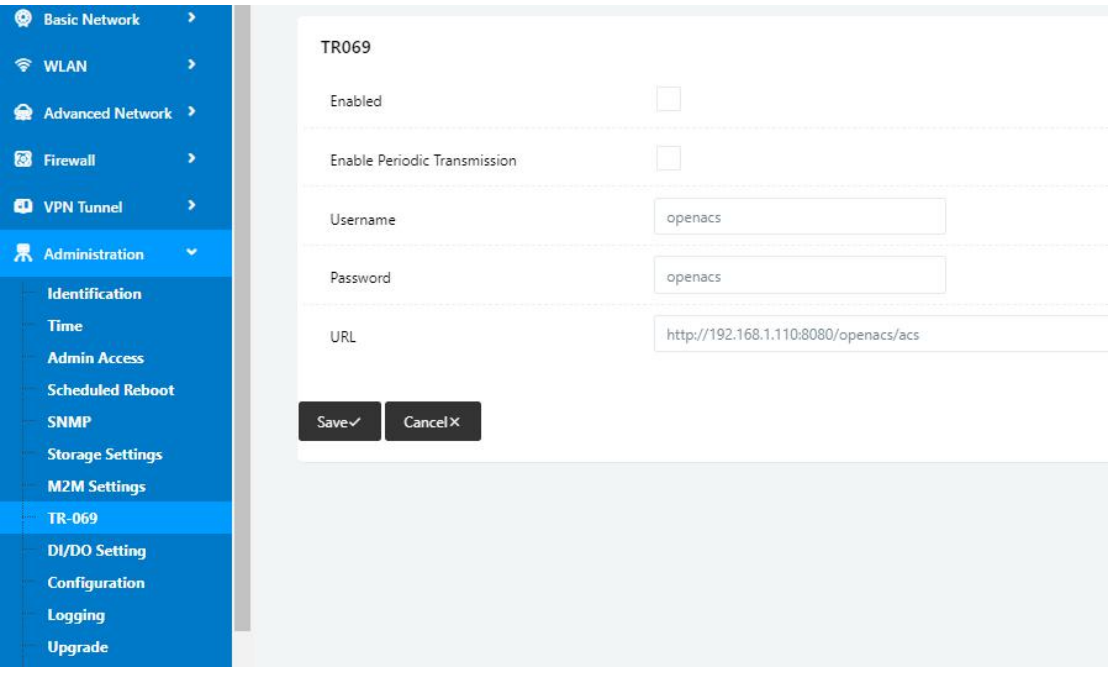

Step 4 Please click save iron to finish the setting

```
----End
```
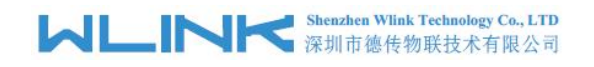

## 2.9.9 **DI/DO Setting**

Step 1 Please click "Administrator>DI/DO Setting" to check and modify relevant parameter.

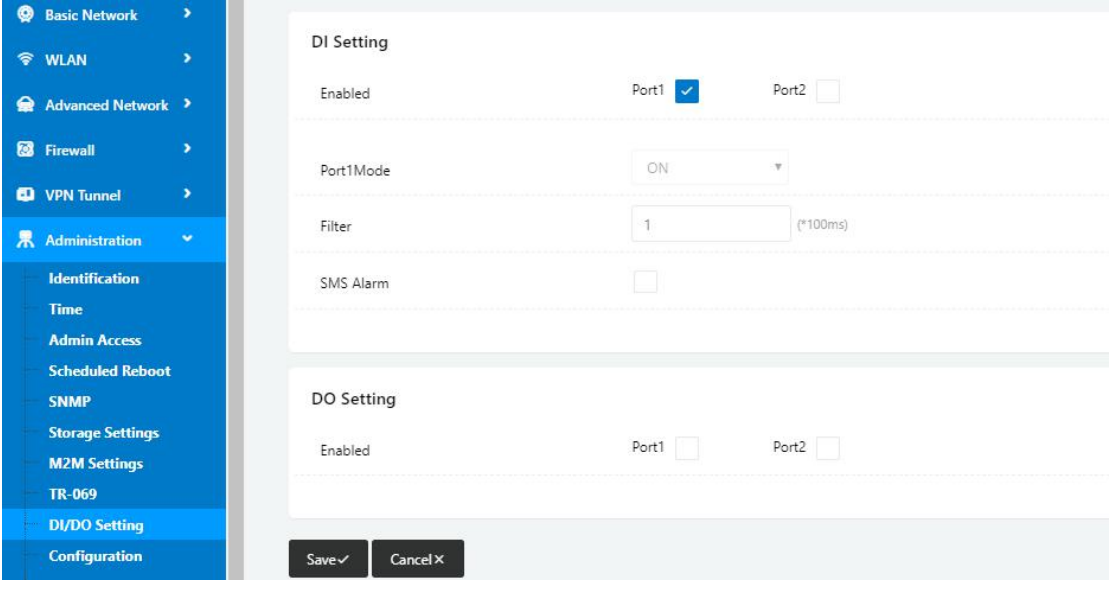

#### **2.9.7.1 DI Configure**

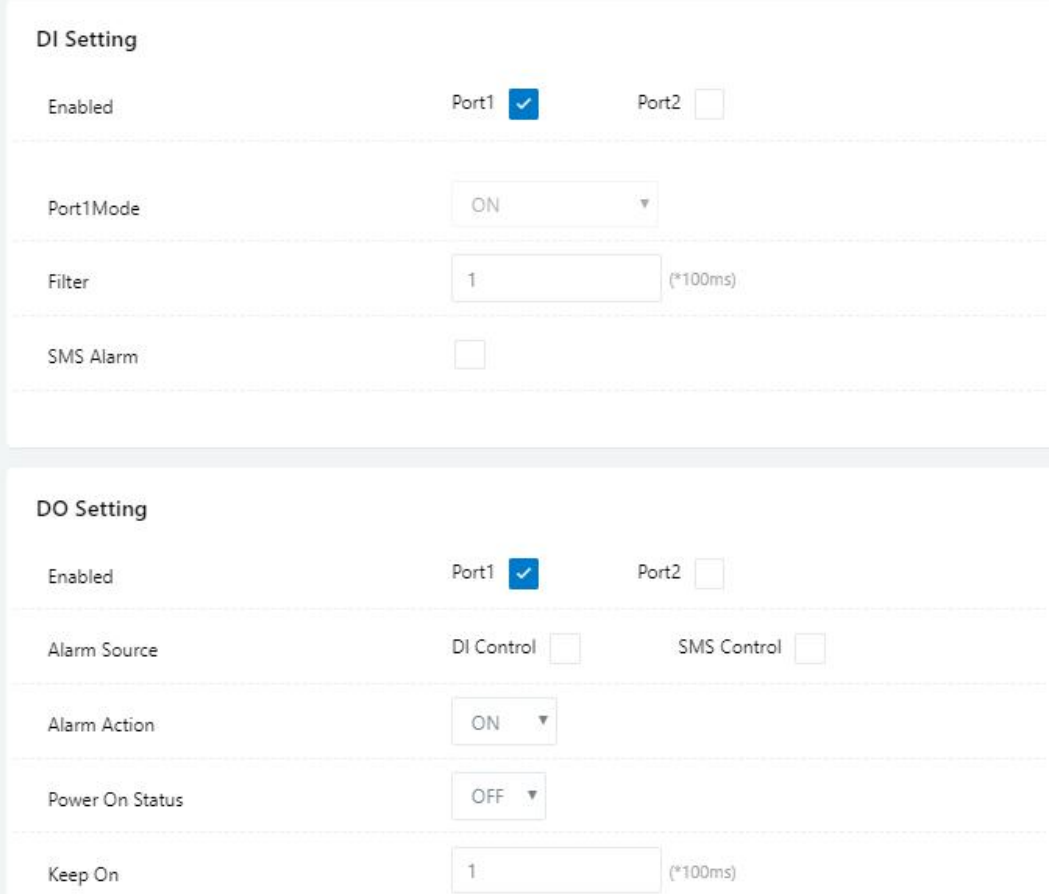

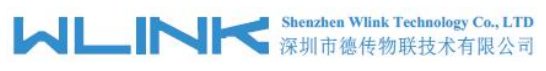

Table 2-31 DI Instruction

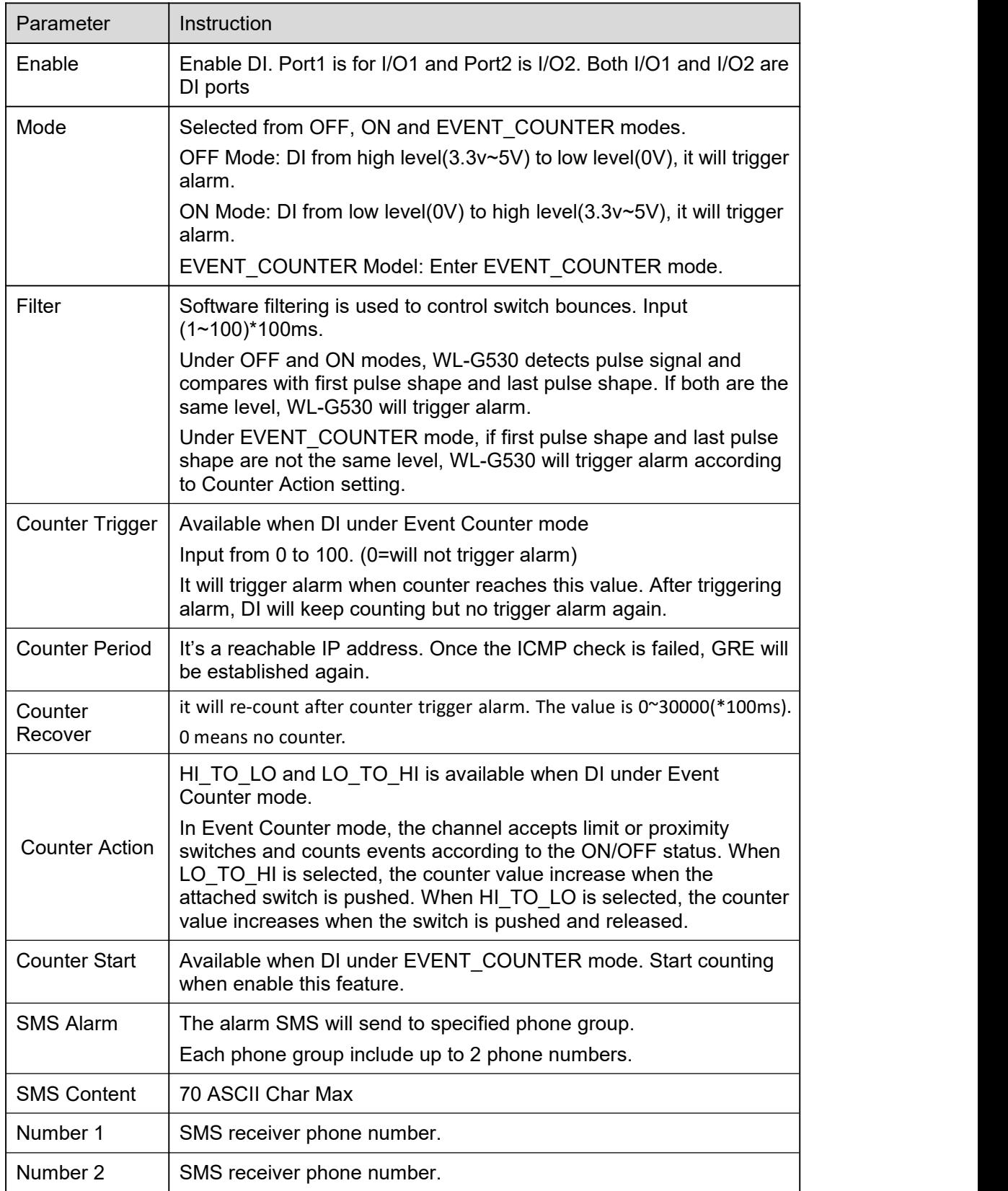

Step 2 Please click "save" to finish.

 $\mathbf{D}_{\text{notr}}$ 

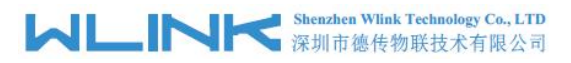

OFF Mode DI from high level  $3.3 \times 5V$  to low level 0V will be triggered.

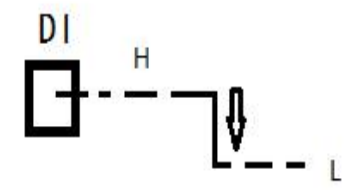

#### ON Mode

Data input from low level 0V to high level 3.3~5V will be triggered.

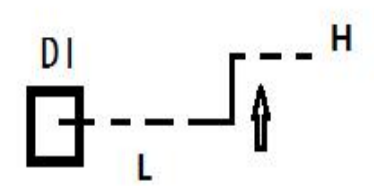

#### EVENT\_COUNTER Model

The counted number of pulses will be triggered.

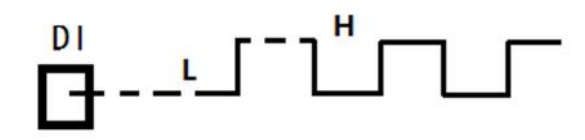

**2.9.7.2 DO Configure**

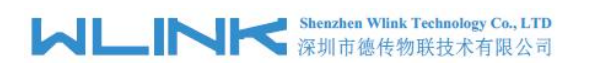

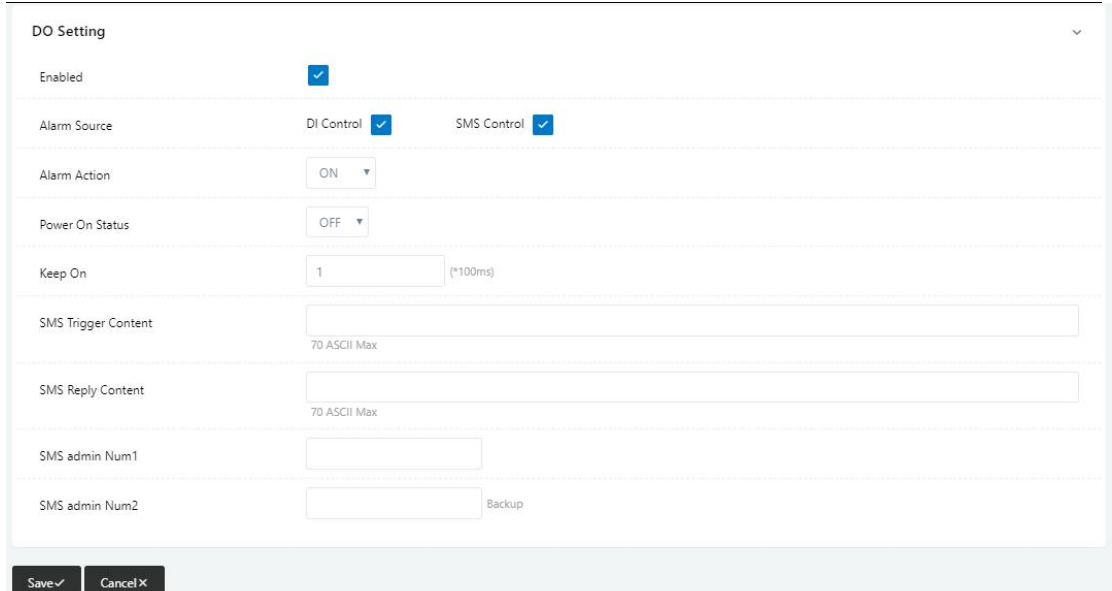

Table 2-32 DO Instruction

| Parameter                 | Instruction                                                                                                    |
|---------------------------|----------------------------------------------------------------------------------------------------|
| Enable                    | 1 DO as selected                                                                                                    |
| <b>Alarm Source</b>       | Digital output initiates according to different alarm source.<br>Select from DI Alarm, SMS Control and M2M Control. Selections can<br>be one or more.                                                                                                    |
|                           | DI Alarm: Digital Output triggers the related action when there is<br>alarm from Digital Input.                                                                                                    |
|                           | SMS Control: Digital Output triggers the related action when<br>receiving SMS from the number in phone book.<br>M2M Control: it's not ready.                                                                                                    |
| <b>Alarm Action</b>       | Digital Output initiates when there is an alarm.<br>Selected from "OFF", "ON", "Pulse".<br>OFF: Open from GND when triggered.<br>ON: Short contact with GND when triggered.<br>Pulse: Generates a square wave as specified in the pulse mode<br>parameters when triggered. |
| Power on<br><b>Status</b> | Specify the digital Output status when power on.<br>Selected from OFF and ON.<br>OFF: how high(0V).<br>ON: high lever(4.8-5.0V)                                                                                                    |
| Keep On                   | Available when digital output Alarm On Action/Alarm Off Action<br>status is ON, input the Digital Output keep on status time.<br>Input from 0 to 255 seconds. (0=keep on until the next action)                                                                            |
| Delay                     | Available when enable Pulse in Alarm On Action/Alarm Off Action.<br>The first pulse will be generated after a "Delay".                                                                                                    |

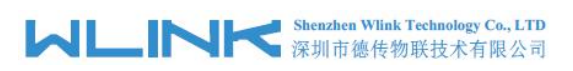

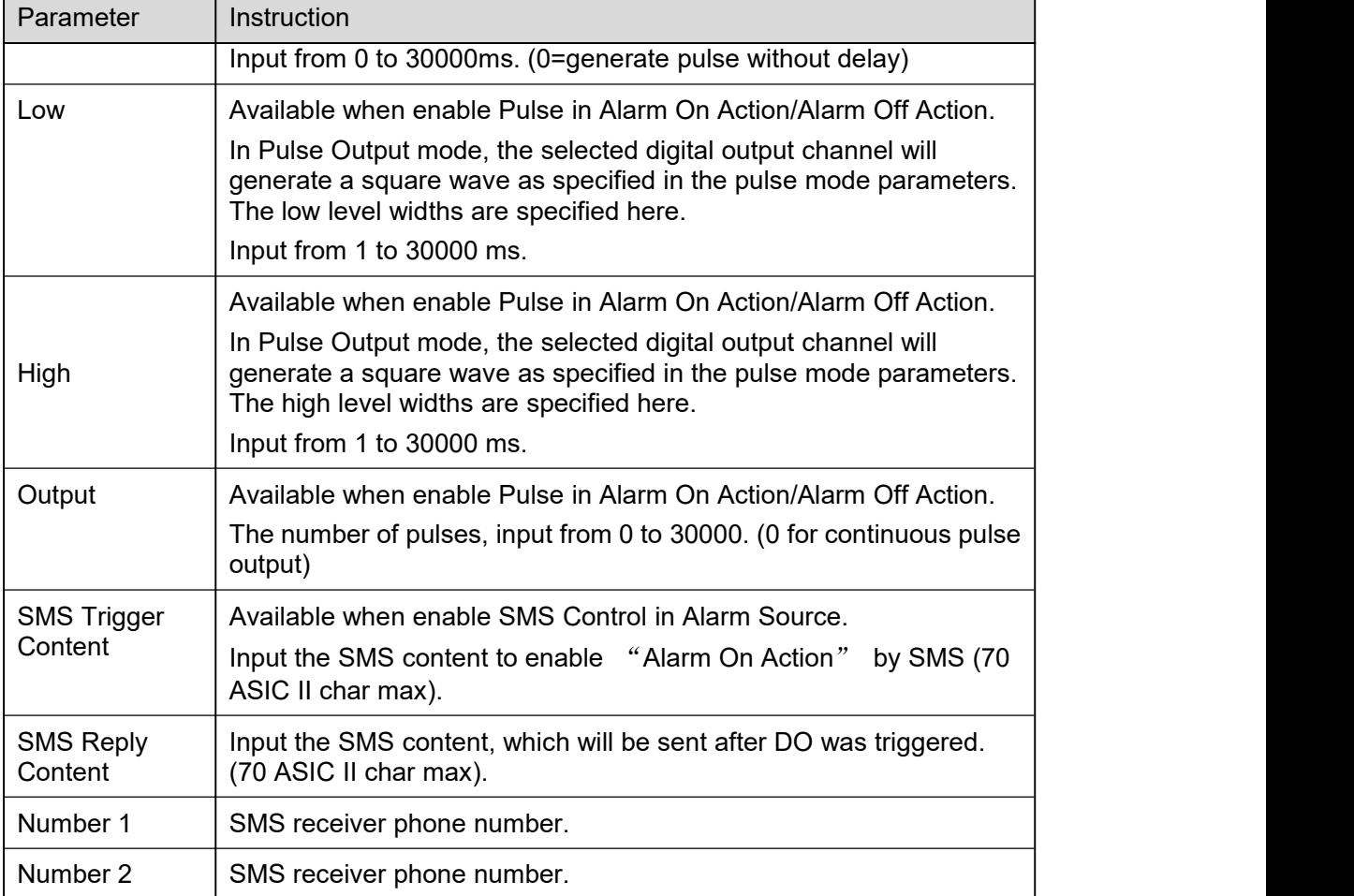

Step 3 Please click "save" to finish.

$$
\Box\!\Box_{\text{notr}}
$$

DO might be customized pulse width ratio: T1, T2 duration and n value.

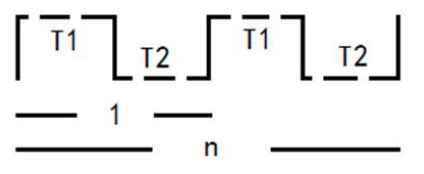

## 2.9.10 **Configuration Setting**

Step 1 Please click " Administrator> Configuration " to do the backup setting

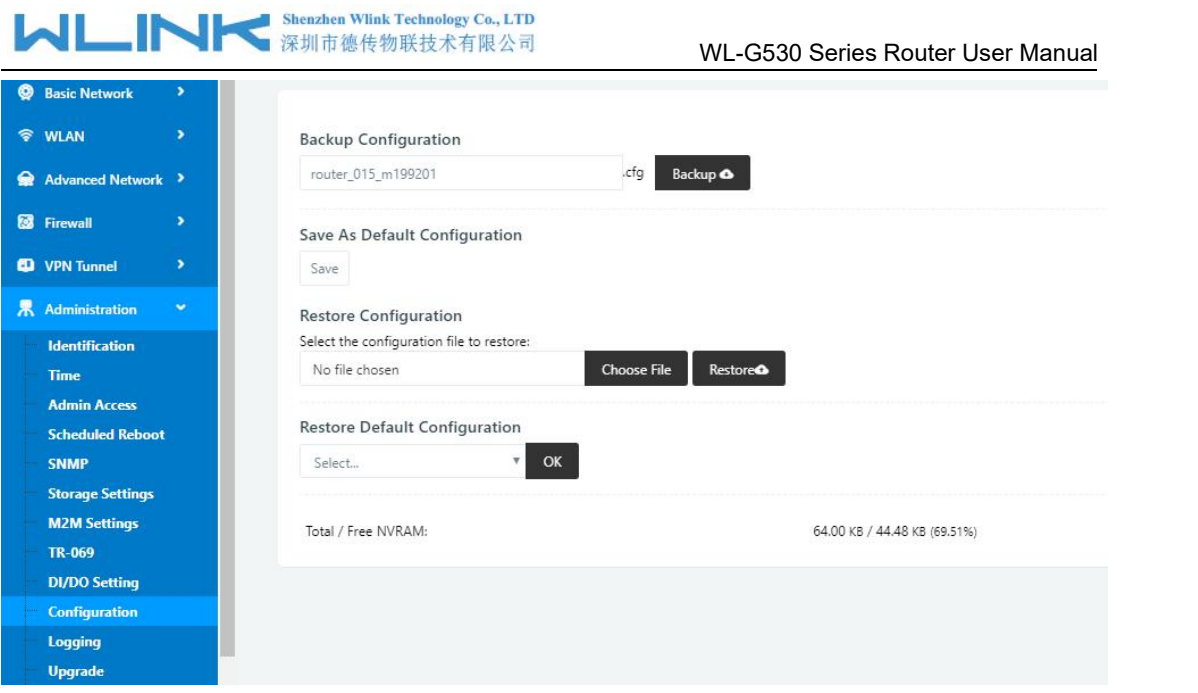

Figure 3-1 Backup and Restore Configuration GUI

 $\bigcirc$  caution Restore Default would lose all configuration information, please be careful.

Step 2 After setting the backup and restore configuration. The system will reboot automatically.

**----End**

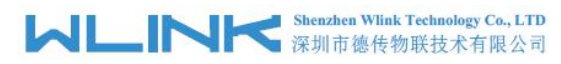

## 2.9.11 **System Log Setting**

Step 1 Please click "Administrator> Logging" to start the configuration, you can set the file path to save the log (Local or remote sever).

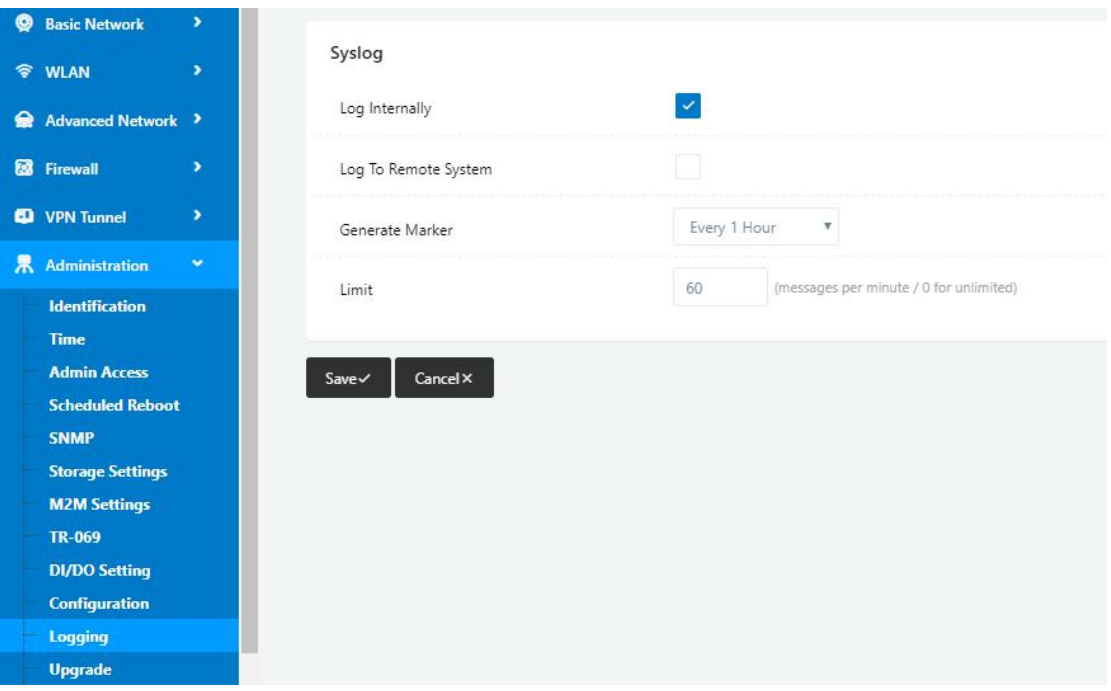

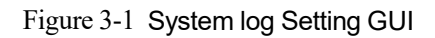

Step 2 After configure, please click "Save" to finish.

#### **----End**

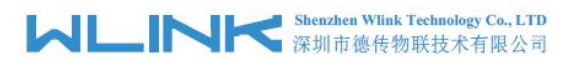

## 2.9.12 **Firmware upgrade**

Step 1 Please click "Administrator>firmware upgrade" to open upgrade firmware tab.

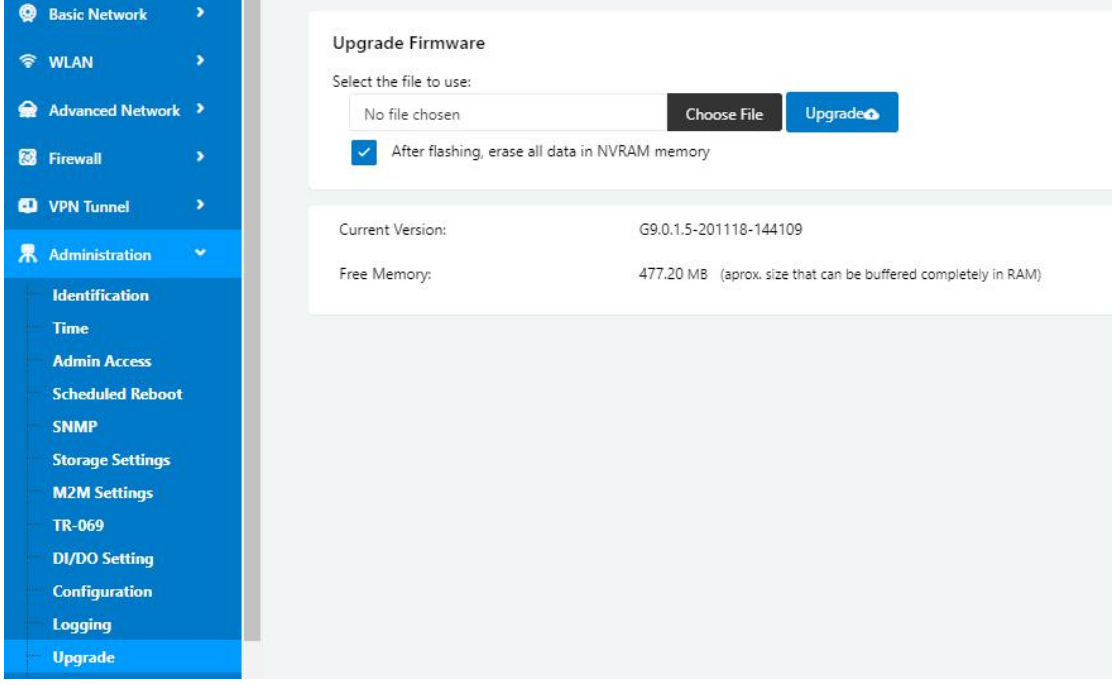

Figure 3-1 Firmware Upgrade GUI

# $\mathbf{D}_{\text{norr}}$

When upgrading, please don't cut off the power.

#### 2.9.13 **Firmware upgrade**

Step 1 Please click "Administrator>firmware upgrade" to open upgrade firmware tab.

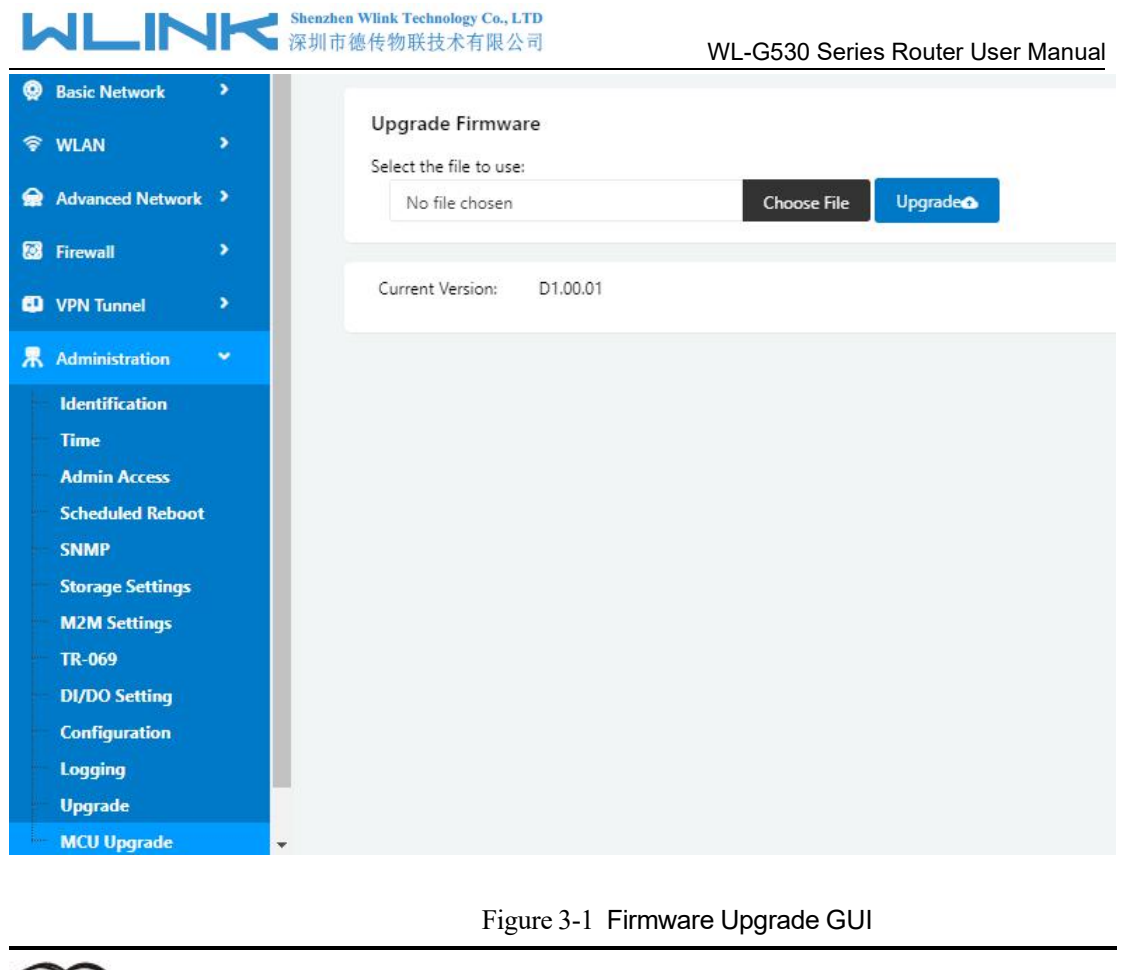

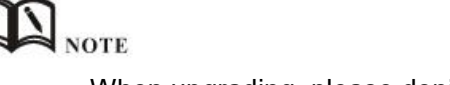

When upgrading, please don't cut off the power.

## <span id="page-60-0"></span>**2.10 "Reset" Button for Restore Factory Setting**

If you couldn't enter web interface for other reasons, you can also use this way. "Reset" button is near to Console port in WL-G530 panel, This button can be used when the router is in use or when the router is turned on.

Press the "RST" button and keep more than 8 seconds till the NET light stopping blink. The system will be reverted to factory.

| Parameter              | Default setting |
|------------------------|-----------------|
| <b>LAN IP</b>          | 192.168.1.1     |
| <b>LAN Subnet Mask</b> | 255.255.255.0   |
| <b>DHCP</b> server     | Enable          |
| User Name              | admin           |
| Password               | admin           |

Table 2-33 System Default Instruction

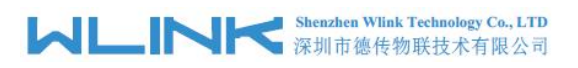

N<br>After reboot, the previous configuration would be deleted and restore to factory settings.

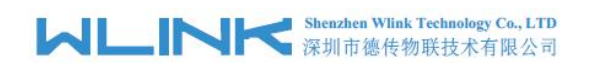

# <span id="page-62-0"></span>*3* **Configuration Instance**

This chapter is mainly for configured test case, there would be some difference between the scheme and real object. But the difference doesn't have any influence to products performance.

#### <span id="page-62-1"></span>**3.1 Port Forwarding**

1) The router online and got a public IP address 14.31.134.94

Note: It's based on SIM card carrier

2) The PC is connected to router and got IP address 192.168.1.24

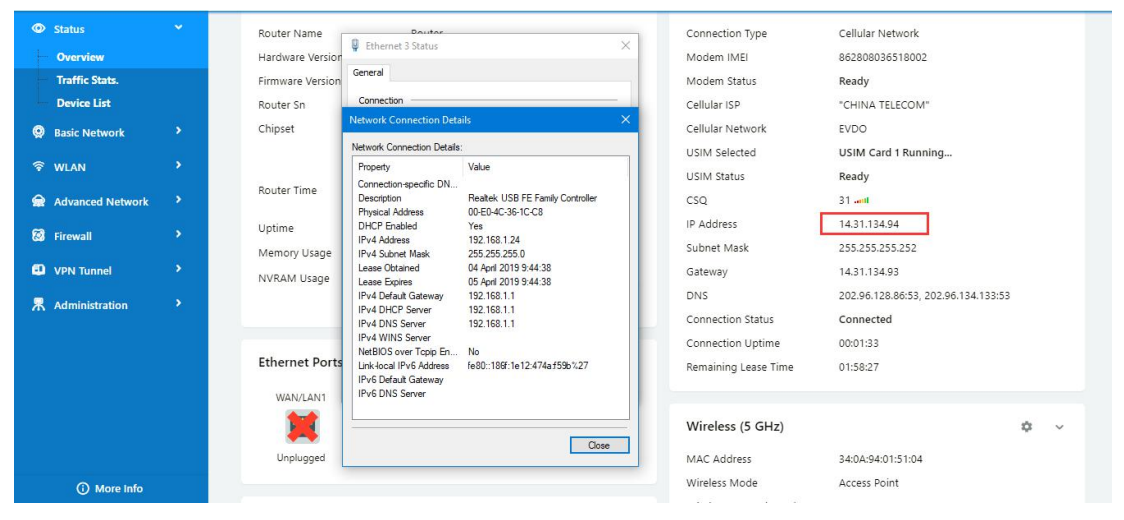

#### 3) Configuration

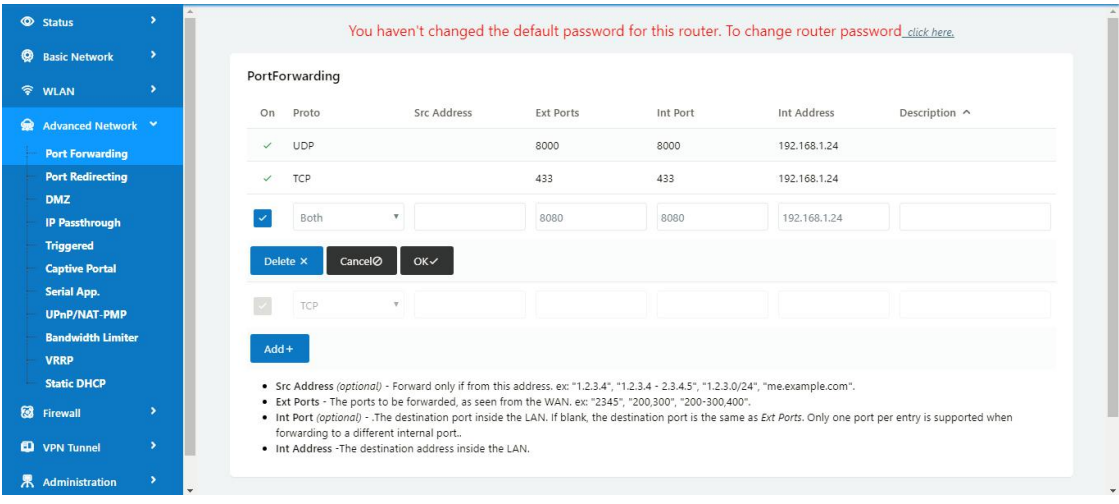

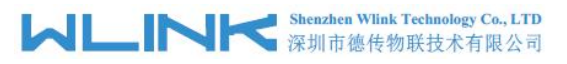

4) The PC can be accessed via 14.31.134.94:443 over Internet

## <span id="page-63-0"></span>**3.2 IP Passthrough**

#### 1) The router online

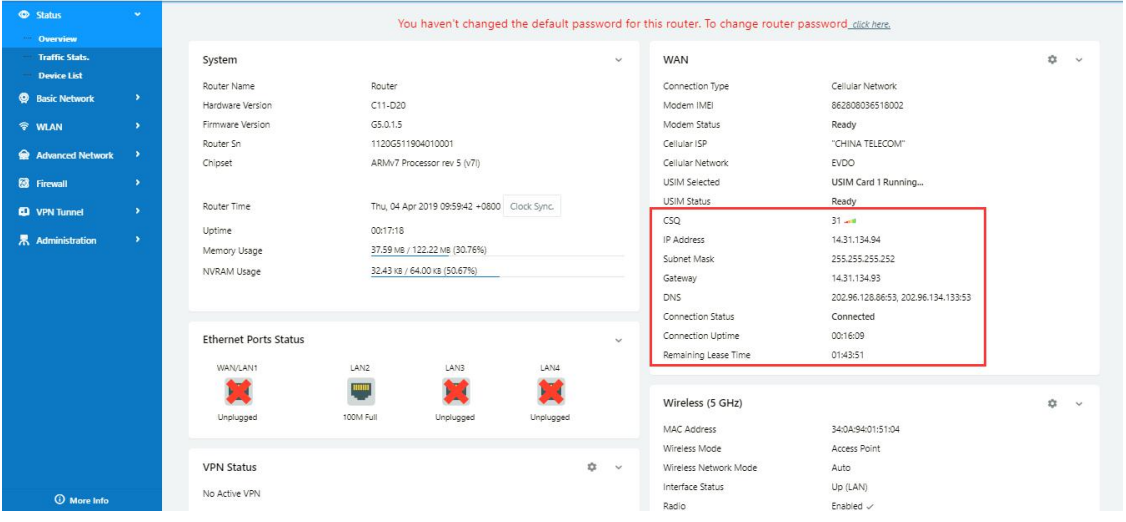

#### 2) Configure IP passthrough destination MAC address (PC Ethernet MAC)

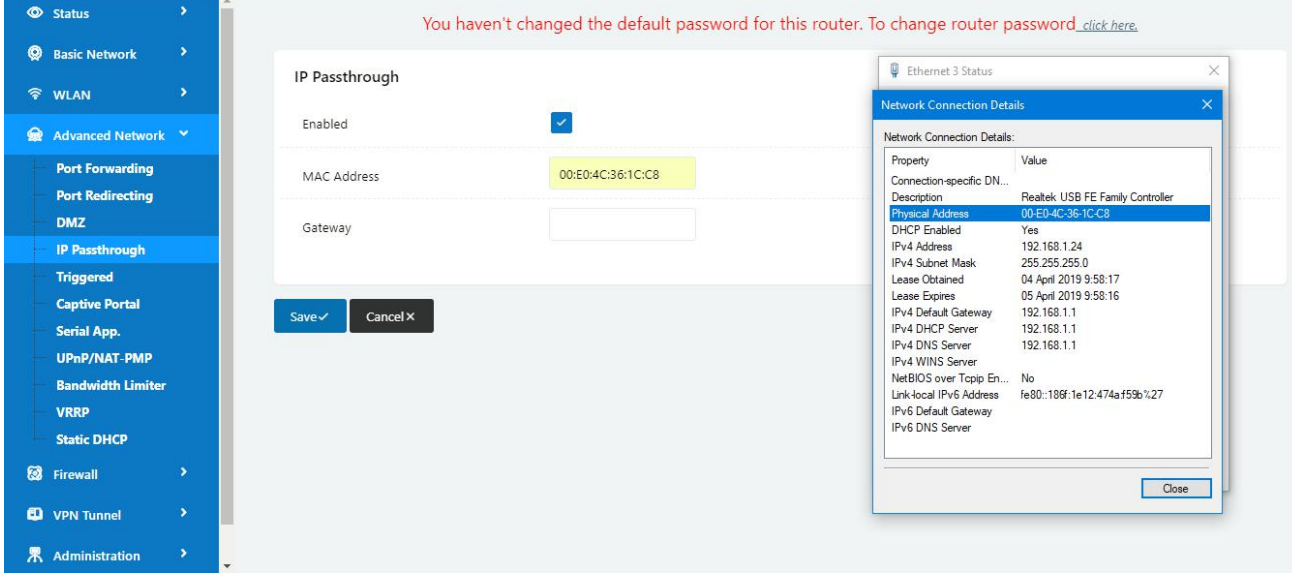

3) Set the PC to DHCP

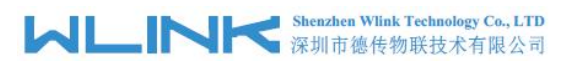

 $\ddot{\theta}$  E

#### WL-G530 Series Router User Manual

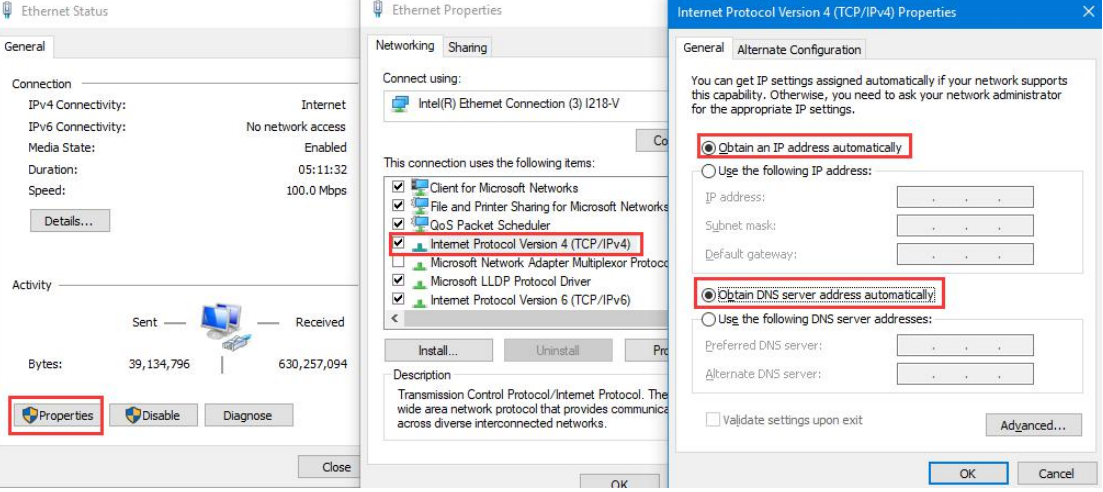

#### 4) Check the Ethernet status and ping test

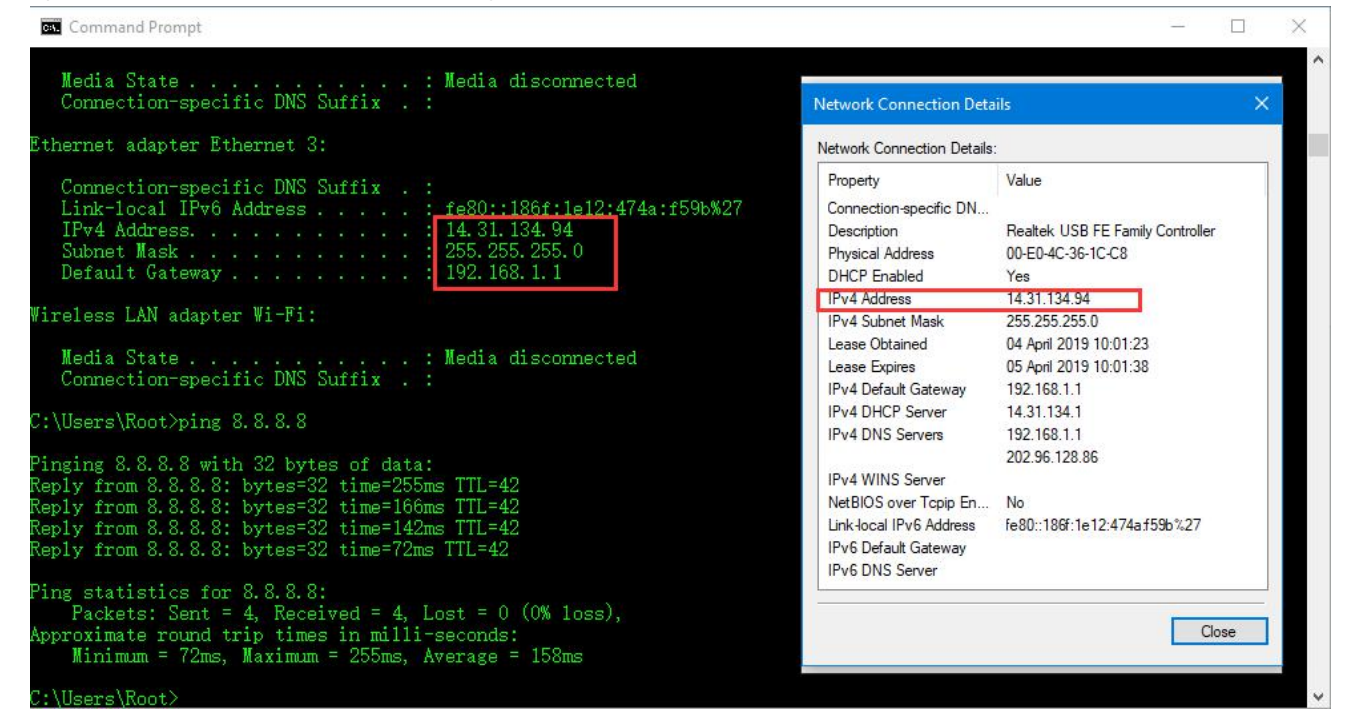

5) Set the PC Ethernet as DHCP to release the IP and access to router GUI again

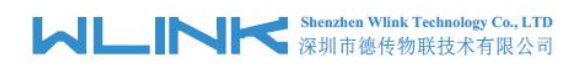

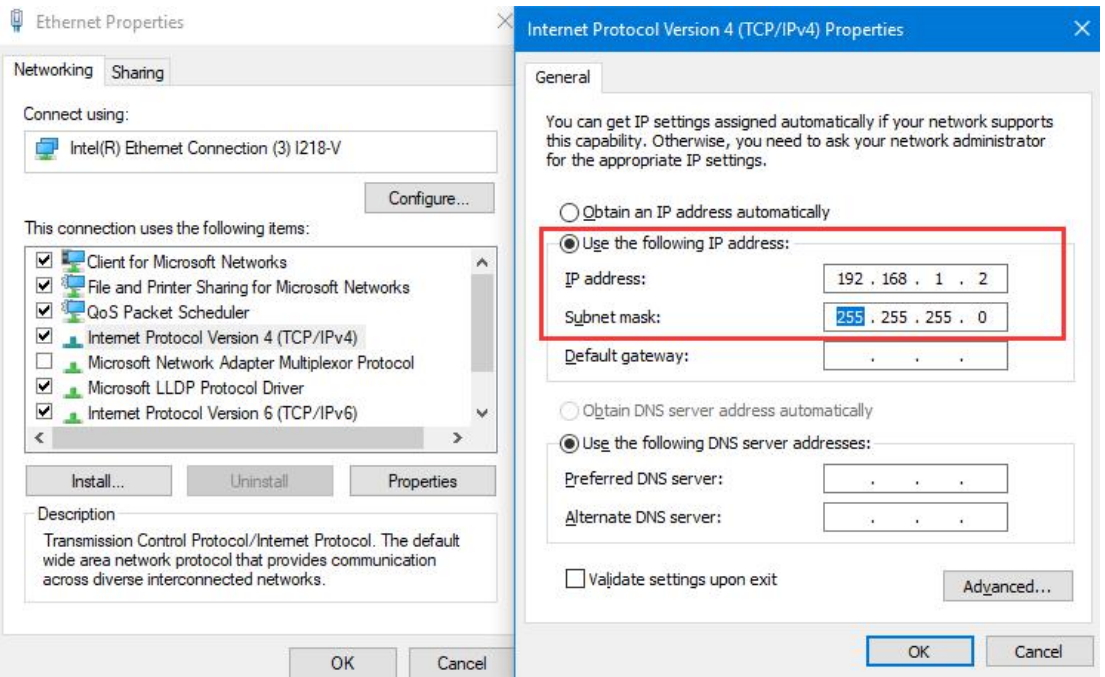

## <span id="page-65-0"></span>**3.3 Captive Portal**

Step 1 Please click "Advanced Network> Captive Portal" to check or modify the relevant parameter.

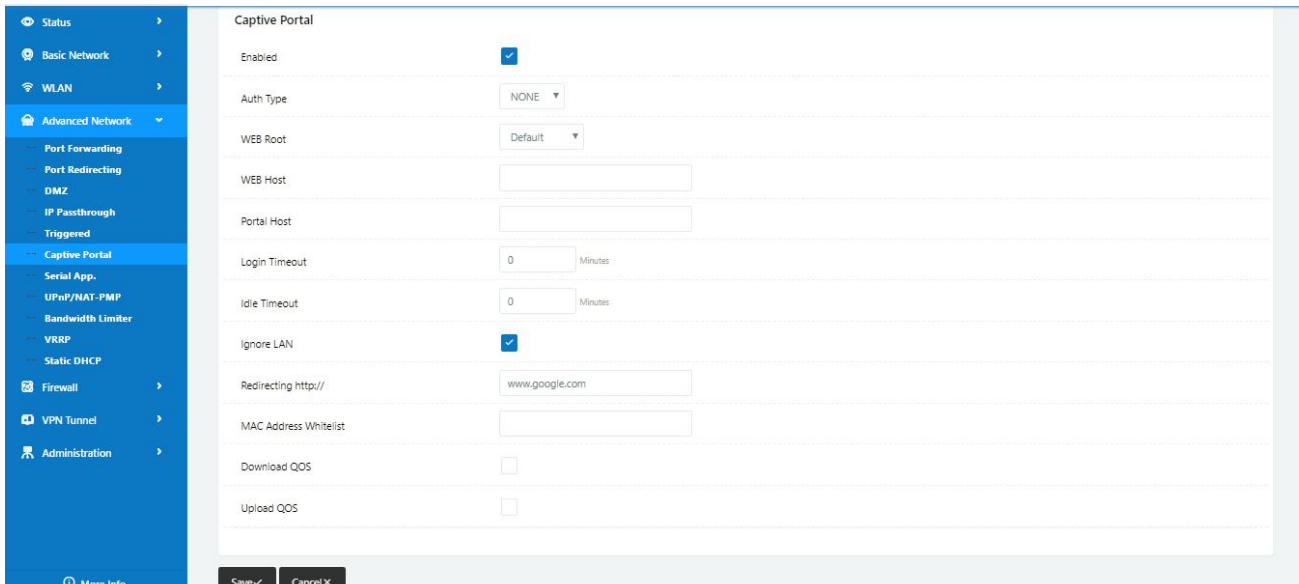

#### **1**)**Upload Portal file and Splash.html by local**

Upload portal images and splash.html in router for the Slider (0001\_portal.png, 0002\_portal.png, and 0003\_portal.png) to the Router under the "Administration / Storage Settings" menu.

Furthermore, also might upload splash with images together.

## **MLINK** Shenzhen Wlink Technology Co., LTD

#### WL-G530 Series Router User Manual

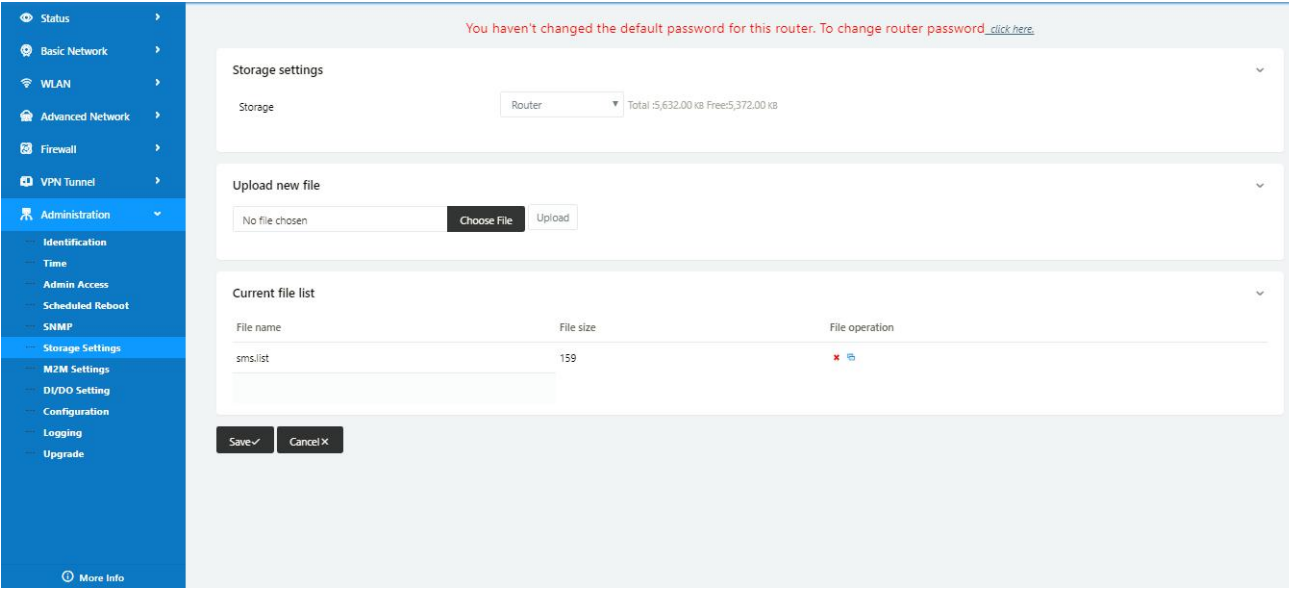

Each Ad file just supports 3 Ad portal images. Picture format is acceptable for png/jpg and image size is less than 100Kbytes and resolution is 800\*600. Picture name is 0001\_portal.png, 0002\_portal.png and 0003\_portal.png. Furthermore, please keep image names the same between portal file and splash.html.

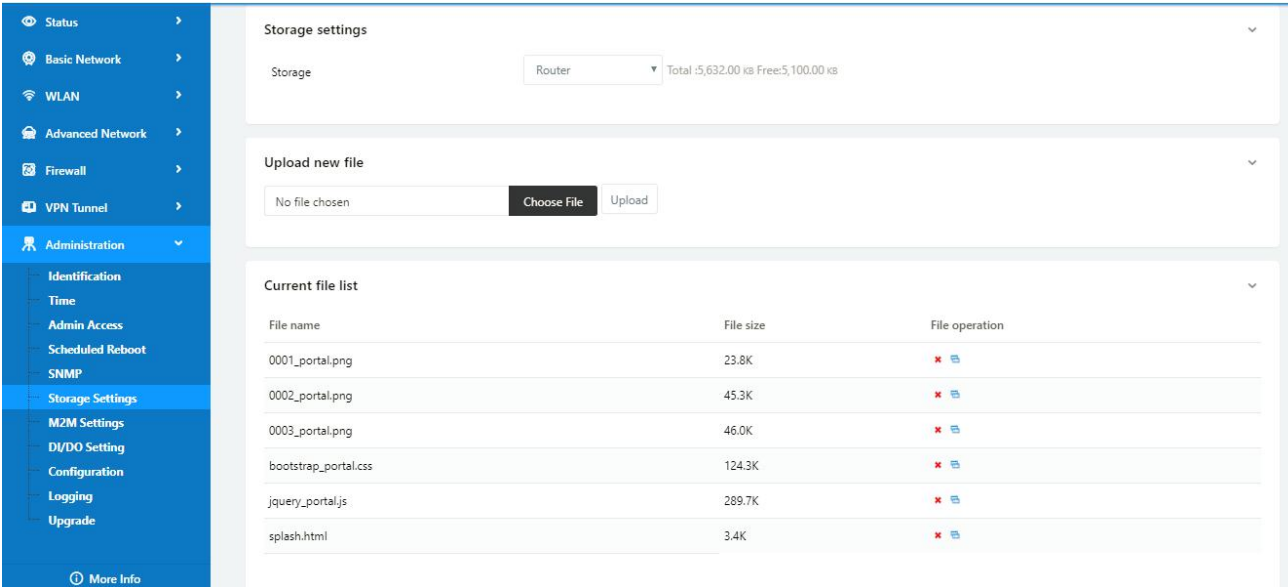

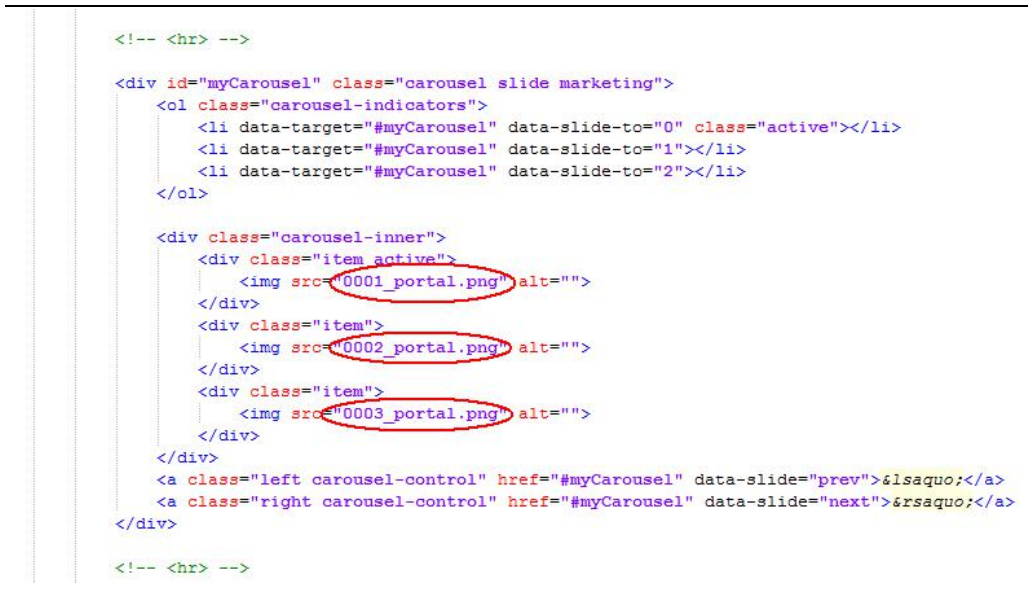

**Shenzhen Wlink Technology Co., LTD** 

深圳市德传物联技术有限公司

Finally, we can see the results by connect to router WIFI

N3 @ 气 计 al 87% B 17:08 Sign in to Wi-Fi network **MORE** 

WL

#### **Welcome to Wi-Fi Hotspot**

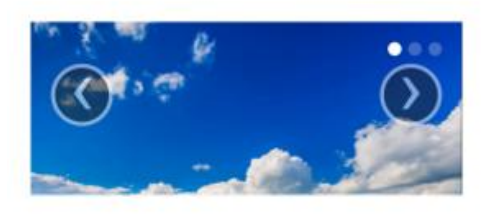

#### Welcome to our open community WiFi network!

You are solely responsible for any illegal activities once you click the 'OK, I AGREE' button. We are not responsible for faulty operation of your computer or equipment. You may be asked to stop using your equipment. This banner will appear again periodically. Thank You, and Enjoy!

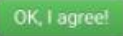

#### **2**)**Modify portal file storage path**

Modify portal file storage for In-storage as below.

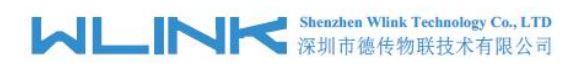

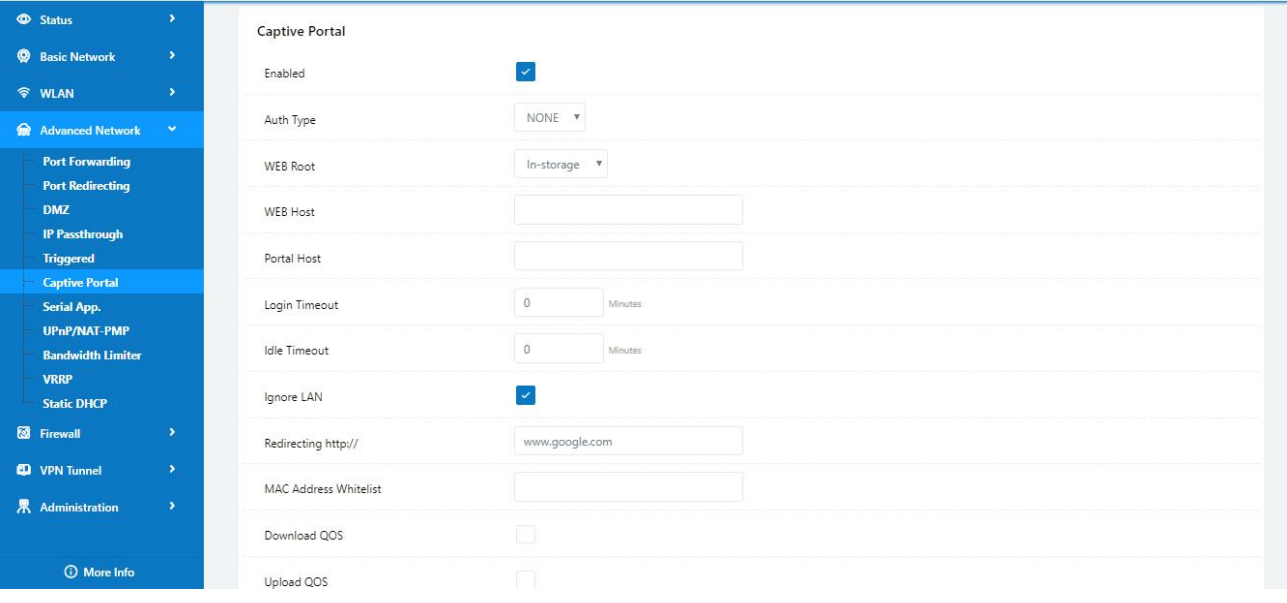

## <span id="page-68-0"></span>**3.4 GPS Settings**

Step 1 Please click "Advanced Network> GPS" to view or modify the relevant parameter.

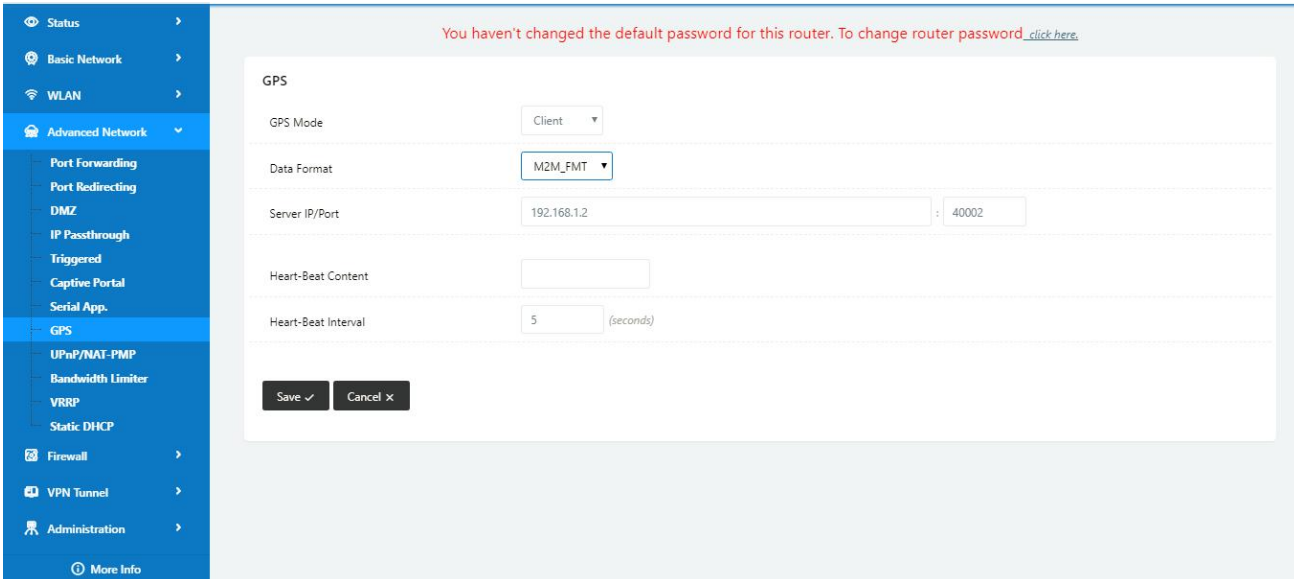

Figure 4-5 GPS GUI

| Table 4-5 "GPS" Instruction |  |  |
|-----------------------------|--|--|
|-----------------------------|--|--|

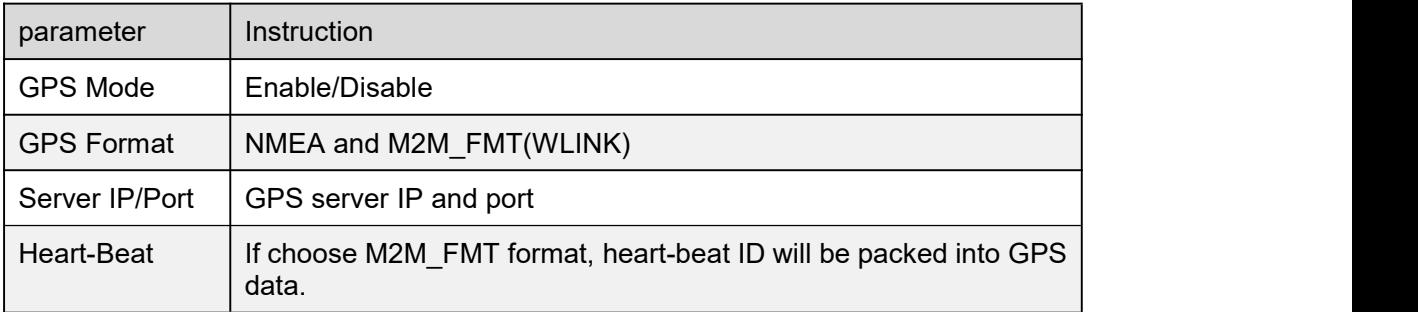

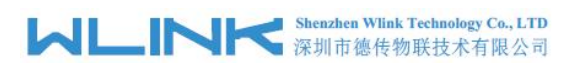

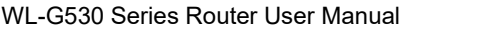

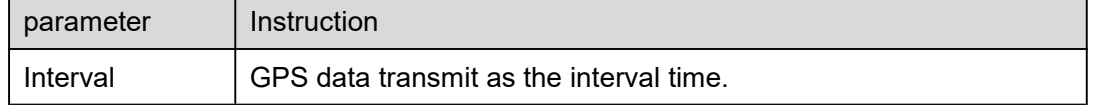

#### Step 2 Please click "save" to finis

Step 3 Connect the GPS antenna to router GPS interface

Step 4 Check GPS Status

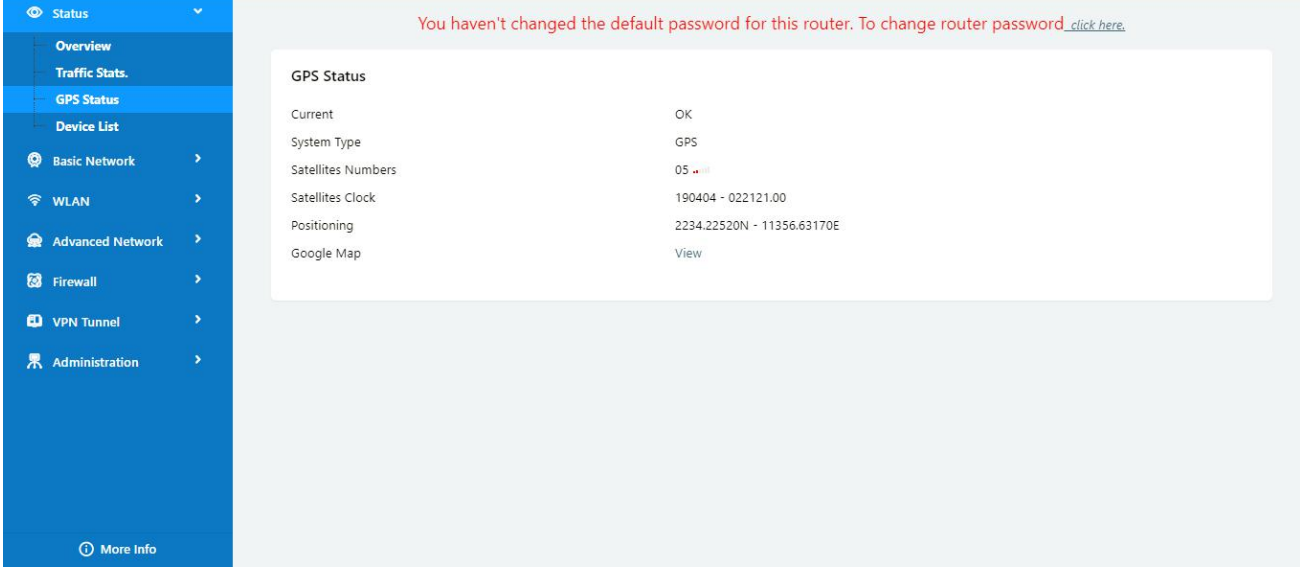

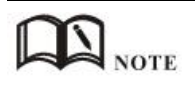

M2M\_FMT Format as below.

1. GPS data structure.

*Router ID, gps\_date, gps\_time, gps\_use, gps\_latitude, gps\_NS, gps\_longitude, gps\_EW, gps\_speed, gps\_degrees, gps\_FS, gps\_HDOP, gps\_MSL*

#### 2. Example

*0001\_R081850ac,150904,043215.0,06,2234.248130,N,11356.626179,E,0.0,91.5,1,1.2,9 7.5*

3. GPS data description

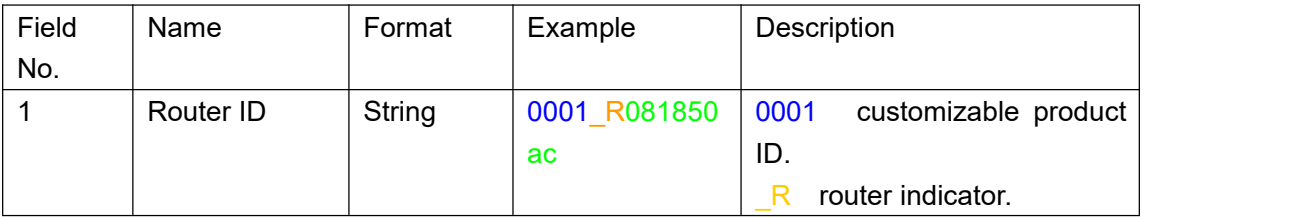

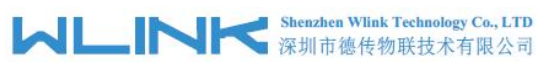

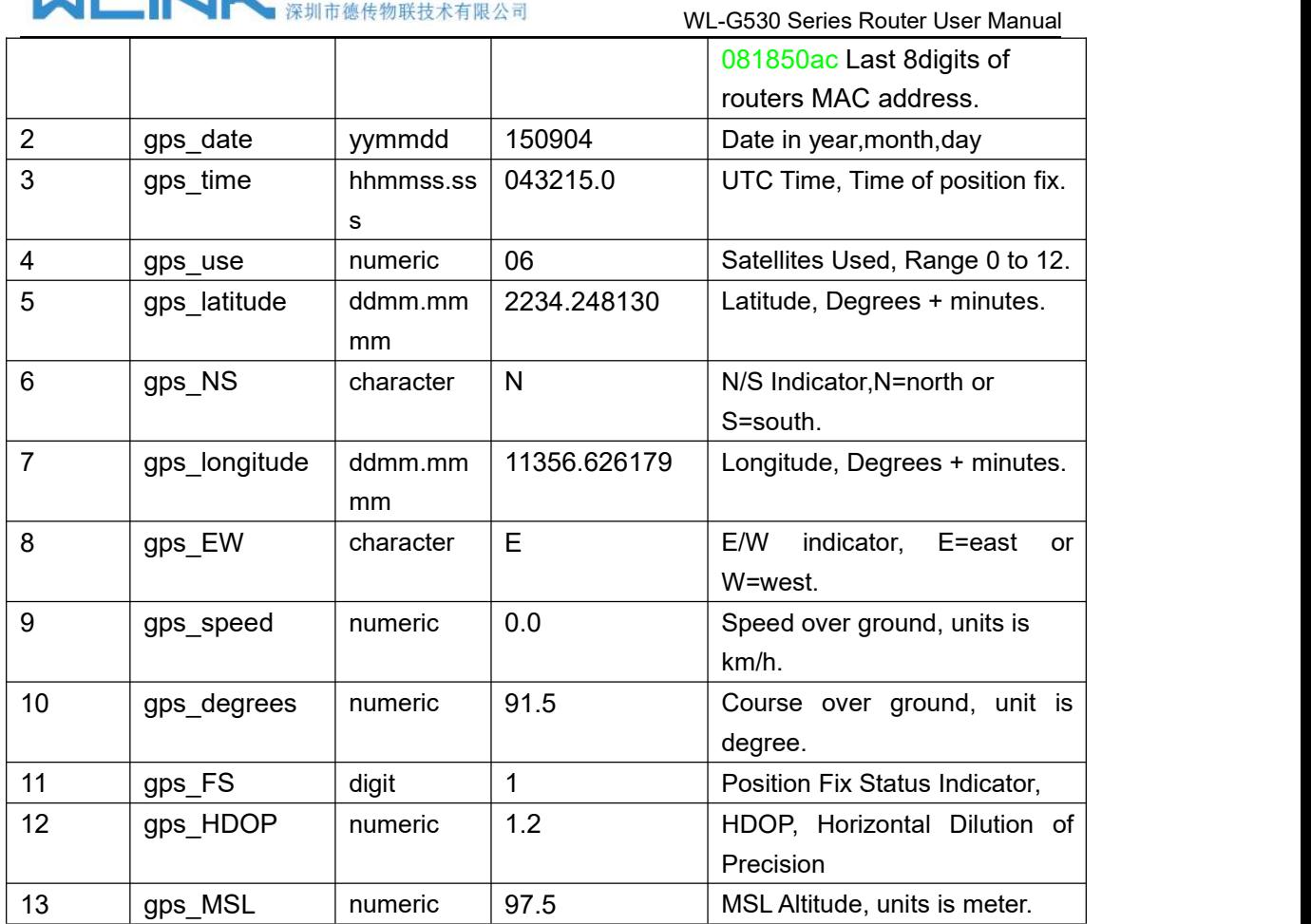